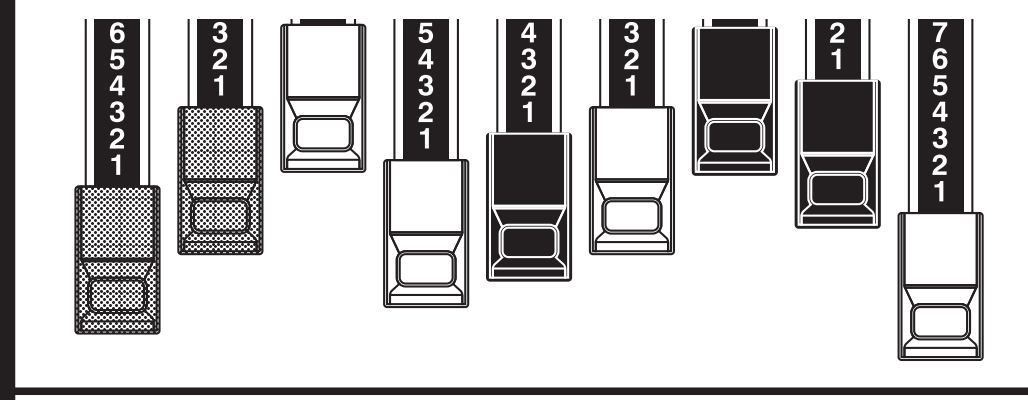

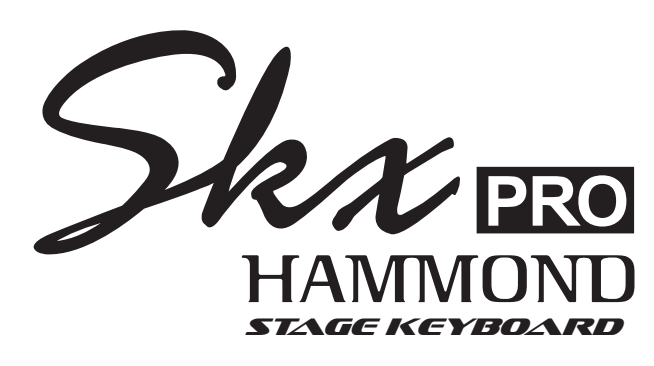

# Model: SKX PRO

Thank you, and congratulations on your choice of the Hammond SKX PRO Stage Keyboard.

The Hammond SKX PRO features authentic Hammond Organ Sound along with highquality Piano, Ensemble and Mono Synth sections to make it the perfect instrument for all musical occasions. Two 61-note keyboards are provided.

Please take the time to read this Manual completely in order to take full advantage of the many features of your SKX PRO, and please retain it for future reference.

This Startup Guide describes the basic features of the SKX PRO. For a more detailed explanation of the various features, you can download the complete Owner's Manual at: https://www.suzuki-music.co.jp/support/hammond/

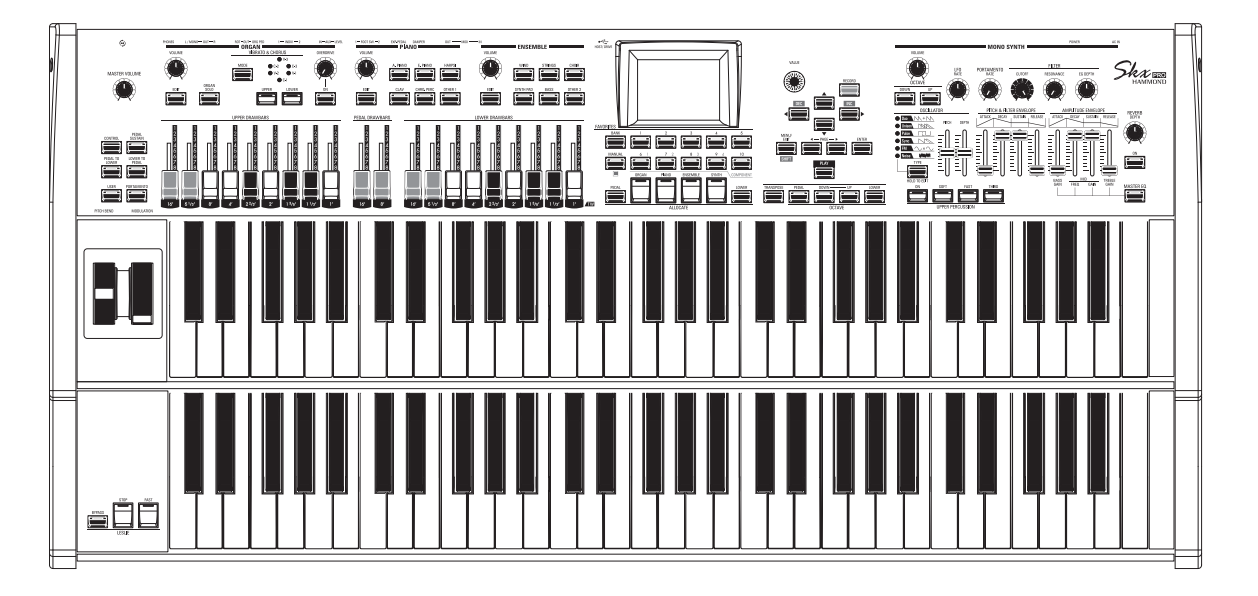

**Startup Guide**

# <span id="page-1-0"></span><sup>2</sup> **IMPORTANT SAFETY INSTRUCTIONS**

Read these instructions.

Keep these instructions.

Heed all warnings.

Follow all instructions.

Do not use this apparatus near water.

Clean only with dry cloth.

Do not block any ventilation openings. Install in accordance with the manufacturer's instructions.

Do not install near any heat sources such as radiators, heat registers, stoves or other apparatus (including amplifiers) that produce heat.

Do not defeat the safety purpose of the polarized or grounding-type plug. A polarized plug has two blades with one wider than the other. A grounding type plug has two blades and a third grounding prong. The wider blade or third prong is provided for your safety. If the provided plug does not fit into your outlet, consult an electrician for replacement of the obsolete outlet.

Protect the power cord from being walked on or pinched, particularly at plugs, convenience receptacles, and the point where they exit from the apparatus.

-THIS APPARATUS MUST BE EARTHED.

-The socket-outlet shall be installed near the apparatus and shall be easily accessible.

Only use attachments/accessories specified by the manufacturer.

Use only with the cart, stand, tripod, bracket, or table specified by the manufacturer, or sold with the apparatus. When cart is used: use caution when moving the cart/apparatus combination to avoid injury from tip-over.

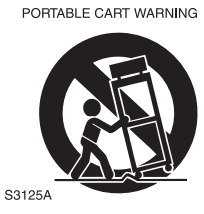

Unplug this apparatus during lightning storms, or when unused for long periods of time.

Refer all servicing to qualified service personnel. Servicing is required when the apparatus has been damaged in any way, such as power-supply cord or plug is damaged, liquid has been spilled or objects have fallen into the apparatus, the apparatus has been exposed to rain or moisture, does not operate normally, or has been dropped.

Apparatus shall not be exposed to dripping or splashing and no objects filled with liquids, such as vases, shall be placed on the apparatus.

**WARNING**: To reduce the risk of fire or electric shock, do not expose this apparatus to rain or moisture.

**ATTENTION**: Pour réduire les risques de choc électrique ou d'incendie, ne pas exposer cet appareil à la pluie ou à l'humidité.

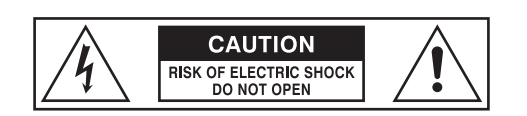

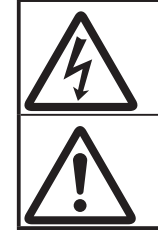

The lightning flash with arrowhead symbol within an equilateral triangle, indicates that dangerous voltage constituting a risk of electric shock is present within this unit.

The exclamation point within equilateral triangle, indicates that there are important operating and maintenance instructions in the literature accompanying this unit.

# **FOR THE USA**

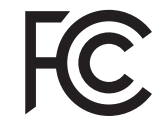

NOTE: This equipment has been tested and found to comply with the limits for a Class B digital unit, pursuant to part 15 of the FCC rules. These limits are designed to provide reasonable protection against harmful interference in a residential installation. This equipment generates, uses and can radiate radio frequency energy and, if not installed and used in accordance with the instructions, may cause harmful interference to radio communications. However, there is no guarantee that interference will not occur in a particular installation. If this equipment does cause harmful interference to radio or television reception, which can be determined by turning the equipment off and on, the user is encouraged to try to correct the interference by one or more of the following measures:

- Reorient or relocate the receiving antenna.
- Increase the separation between the equipment and receiver.
- Connect the equipment into an outlet on a circuit different from that to which the receiver is connected.
- Consult the dealer or an experienced radio/TV technician for help.

# **FOR CANADA**

This class B digital apparatus complies with Canadian ICES-003. Cet appareil numérique de la classe B est conforme à la norme NMB-003 du Canada.

# **FOR EU COUNTRIES**

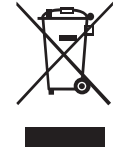

In case in the future your instrument gets too old to play/use or malfunctions beyond repair, please observe the instructions of this mark, or, if any question, be sure to contact your dealer or your nearest town or municipal office for its proper disposal.

# **FOR UNITED KINGDOM**

#### FOR YOUR SAFETY, PLEASE READ THE FOLLOWING TEXT CAREFULLY

This appliance is supplied with a molded 3-pin mains plug for your safety and convenience. The plug contains a 13 amp fuse.

Should the fuse need to be replaced, please ensure that the replacement fuse has a rating of 13 amps and that it is approved by ASTA or BSI to BSI1362.

Check for the ASTA mark  $\overline{\text{Q}}$  or the BSI mark  $\overline{\text{Q}}$  on the body of the fuse.

If the plug contains a removable fuse cover, you must ensure that it is refitted when the fuse is replaced.

If the fuse cover is lost, the plug must not be used until a replacement cover is obtained.

A replacement fuse cover can be obtained from your local Hammond Dealer.

IF THE FITTED MOULDED PLUG IS UNSUITABLE FOR THE SOCKET OUTLET IN YOUR HOME, THEN THE FUSE SHOULD BE REMOVED AND THE PLUG CUT OFF AND DISPOSED OF SAFELY. THERE IS A DANGER OF SEVERE ELECTRICAL SHOCK IF THE CUT-OFF PLUG IS INSERTED INTO ANY 13 AMP SOCKET.

To replace the fuse, open the fuse compartment with a screwdriver and replace the fuse and fuse cover.

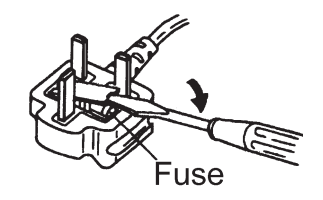

# <span id="page-3-0"></span> **POWER SUPPLY**

- 1. Do not use this unit on the same power circuit with any device that will generate line noise (such as an electric motor or variable lighting system).
- 2. Before connecting this unit to other devices, turn off the power to all units. This will help prevent malfunctions and/ or damage to speakers or other devices.
- 3. This unit features an Auto Power Off function that automatically turns the power off if the unit is not operated for a specified period of time. The setting will revert to its default value if not backed up before the power is turned  $\alpha$ ff.

# **PLACEMENT**

- 1. Using the unit near power amplifiers (or other equipment containing large power transformers) may induce hum. To alleviate the problem, change the orientation of this unit; or move it farther away from the source of interference.
- 2. This device may interfere with radio and television reception. Do not use this device in the vicinity of such receivers.
- 3. Noise may be produced if wireless communications devices, such as cell phones, are operated in the vicinity of this unit. Such noise could occur when receiving or initiating a call, or while conversing. Should you experience such problems, you should relocate such wireless devices so they are at a greater distance from this unit, or switch them off.
- 4. Do not expose the unit to direct sunlight, place it near devices that radiate heat, leave it inside an enclosed vehicle, or otherwise subject it to temperature extremes. Also, do not allow lighting devices that normally are used while their light source is very close to the unit (such as a piano light), or powerful spotlights to shine upon the same area of the unit for extended periods of time. Excessive heat can deform or discolor the unit.
- 5. When moved from one location to another where the temperature and/or humidity is very different, water droplets (condensation) may form inside the unit. Damage or malfunction may result if you attempt to use the unit in this condition. Therefore, before using the unit, you must allow it to stand for several hours, until the condensation has completely evaporated.
- 6. Do not allow rubber, vinyl, or similar materials to remain on the unit for long periods of time. Such objects can discolor or otherwise harmfully affect the finish.
- 7. Do not paste stickers, decals, or the like to this instrument. Peeling such matter off the instrument may damage the exterior finish.

# **MAINTENANCE**

- 8. To clean the unit, use a dry, soft cloth; or one that is slightly dampened.
- 9. To remove stubborn dirt off plastic parts, use a cloth impregnated with a mild, non-abrasive detergent. Afterwards, be sure to wipe the unit thoroughly with a soft, dry cloth. Try to wipe the entire surface using an equal amount of strength, moving the cloth along with the

grain of the wood. Rubbing too hard in the same area can damage the finish.

10. Never use benzine, thinners, alcohol or solvents of any kind, to avoid the possibility of discoloration and/or deformation.

# **ADDITIONAL PRECAUTIONS**

- 1. Please be aware that the contents of memory can be irretrievably lost as a result of a malfunction, or the improper operation of the unit. To protect yourself against the risk of losing important data, we recommend that you periodically save a backup copy of important data you have stored in the unit's memory in USB Flash Drive.
- 2. Unfortunately, it may be impossible to restore the contents of data that was stored in another MIDI device (e.g., a sequencer) once it has been lost. Hammond assumes no liability concerning such loss of data.
- 3. Use a reasonable amount of care when using the unit's buttons, sliders, or other controls; and when using its jacks and connectors. Rough handling can lead to malfunctions.
- 4. When connecting / disconnecting all cables, grasp the connector itself - never pull on the cable. This will avoid causing short circuits, or damage to the cable's internal elements.
- 5. To avoid disturbing your neighbors, try to keep the unit's volume at reasonable levels. You may prefer to use headphones, so you do not need to be concerned about those around you (especially when it is late at night).
- 6. When you need to transport the unit, package it in the box (including padding) that it came in, if possible. Otherwise, you will need to use equivalent packaging materials.

# **TRADEMARK**

All product names mentioned in this document are trademarks or registered trademarks of their respective owners.

<span id="page-4-0"></span>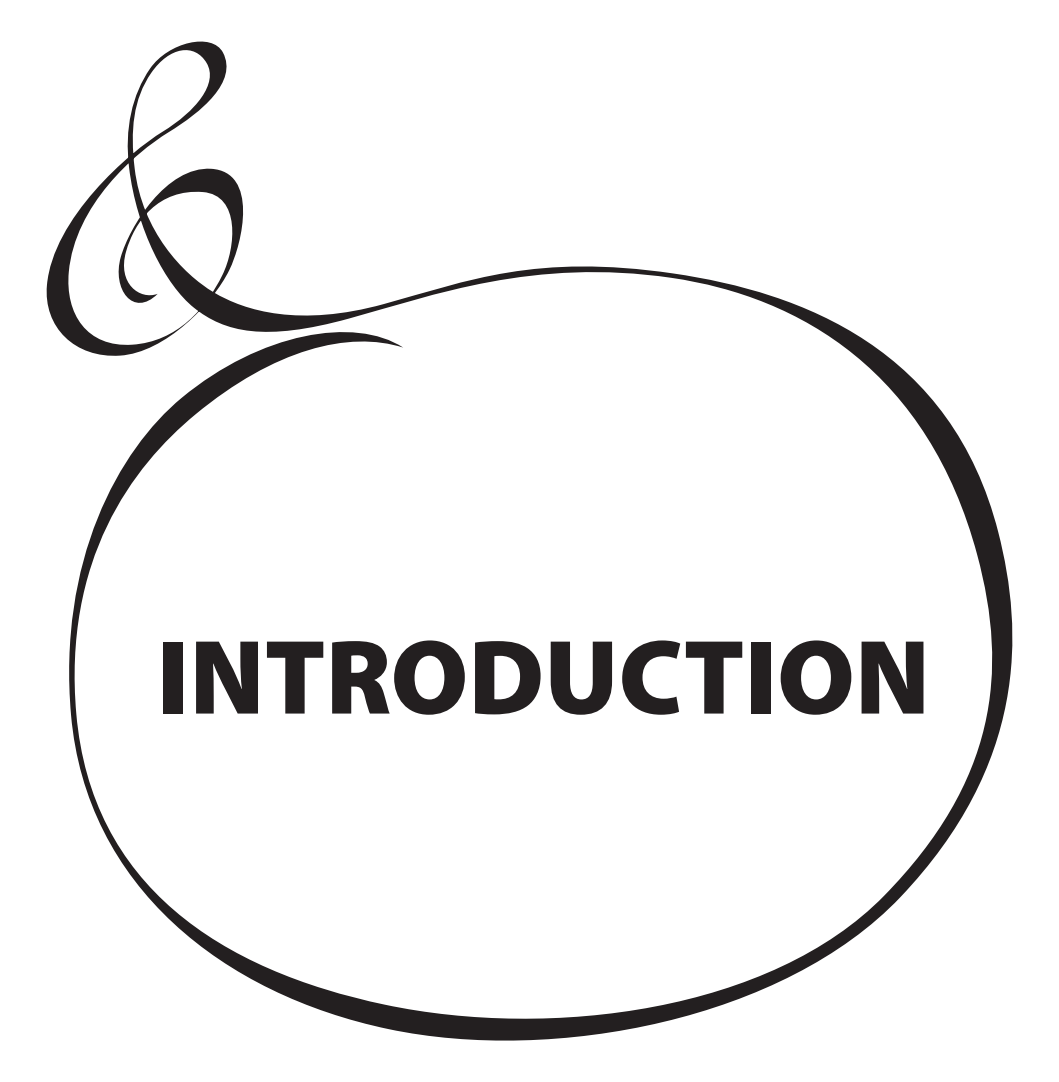

# **Table Of Contents**

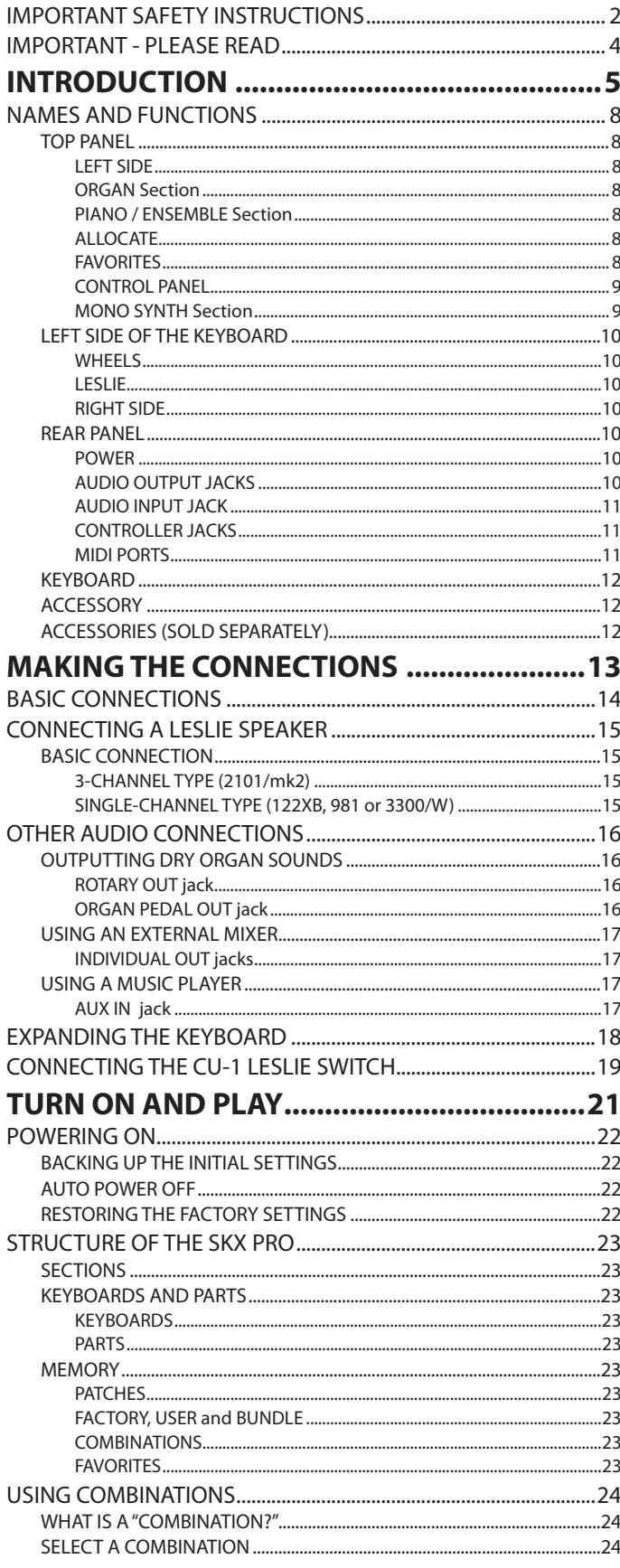

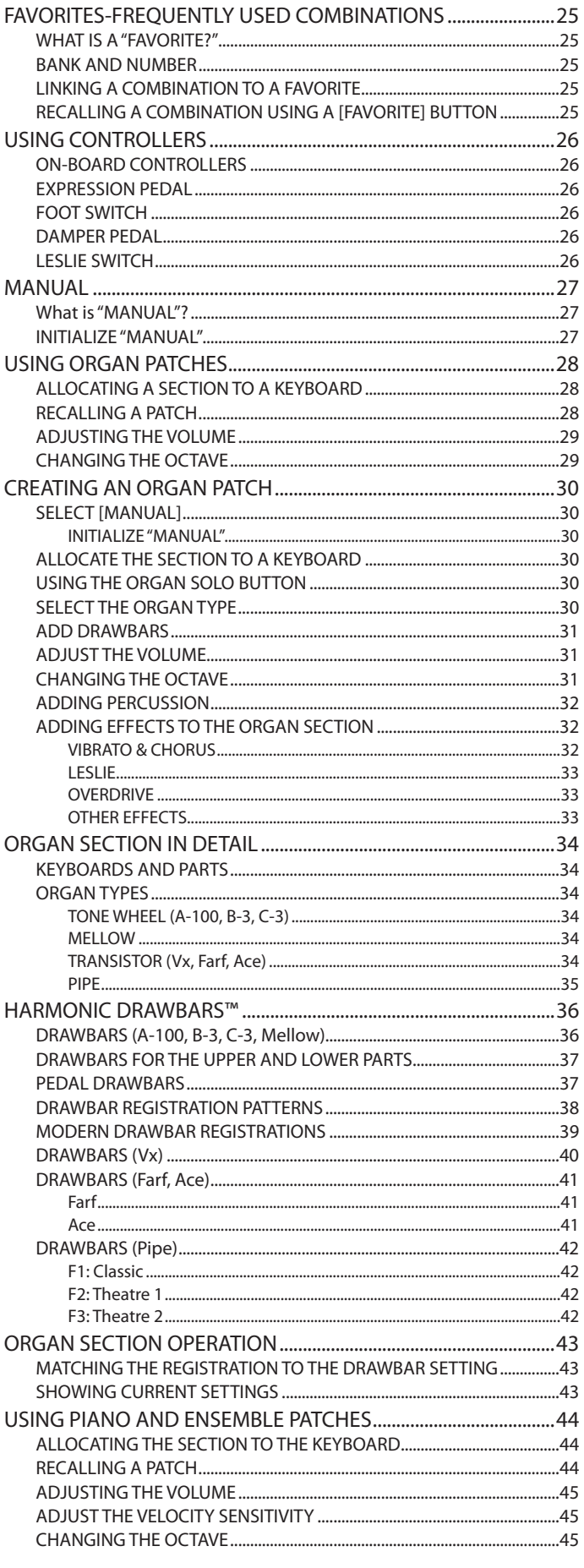

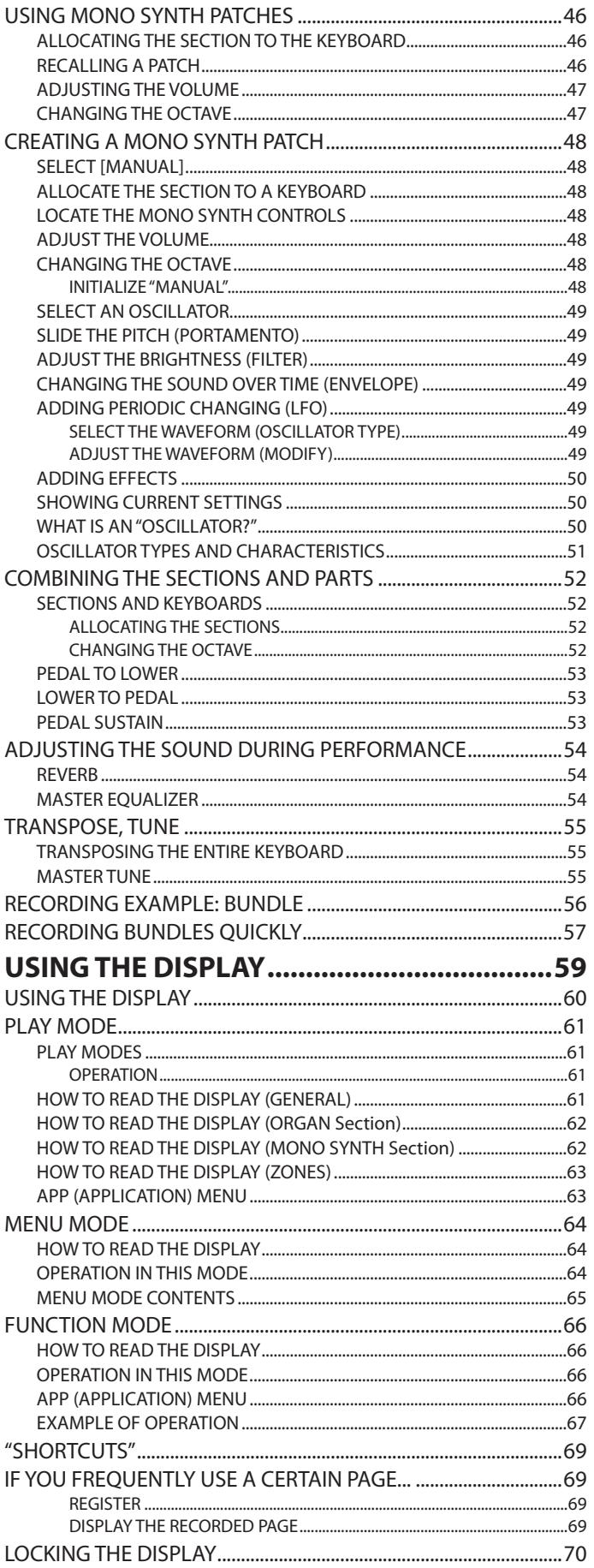

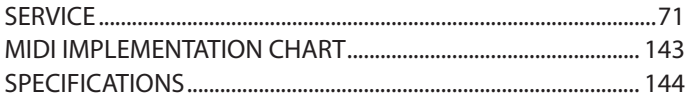

# <span id="page-7-0"></span><sup>8</sup> **NAMES AND FUNCTIONS**

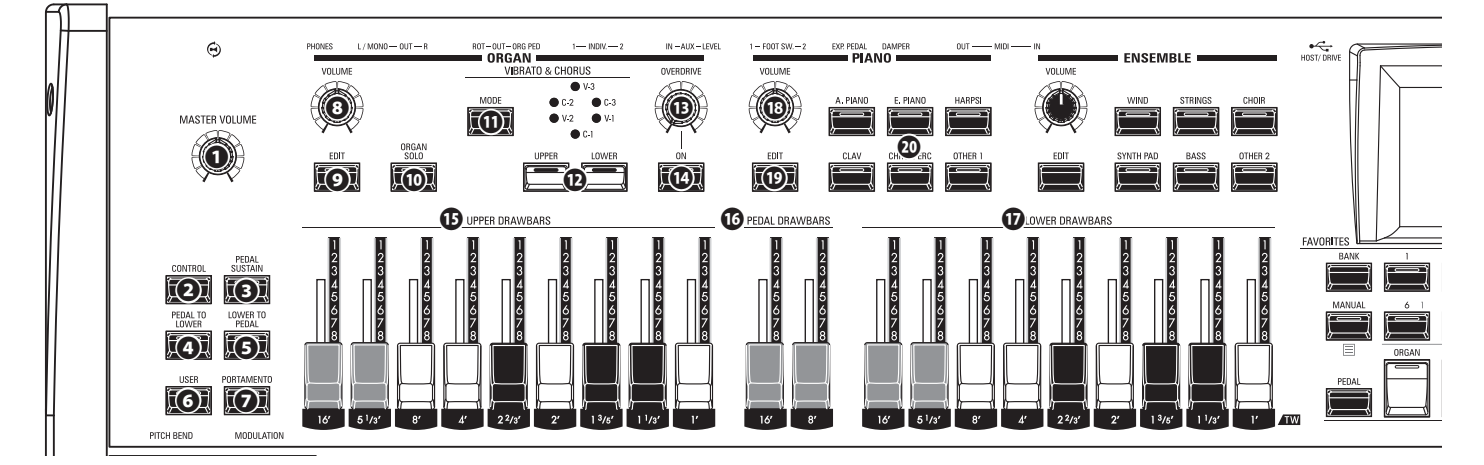

# **TOP PANEL**

# **LEFT SIDE**

### **❶ MASTER VOLUME knob**

Controls the volume of the entire instrument.

#### **❷ CONTROL button**

Accesses a feature from the CONTROL page.

### **❸ PEDAL SUSTAIN button**

Causes the Pedal tones to smoothly decay upon release, much in the manner of a string bass (P. [53\)](#page-52-1).

### **❹ PEDAL TO LOWER button**

Couples the entire Pedal registration, including Parameters, to the Lower Manual (P. [53\)](#page-52-2).

#### **❺ LOWER TO PEDAL button**

Couples the entire Lower registration, including Parameters, to the Pedalboard (P. [53](#page-52-2)).

#### **❻ USER button**

Activates a user-assignable function.

#### **❼ PORTAMENTO button**

Turns the PORTAMENTO "ON" or "OFF" (P. [26](#page-25-1)).

# **ORGAN Section**

### **❽ ORGAN VOLUME knob**

Controls the volume of the ORGAN Section (P. [29\)](#page-28-1).

#### **❾ EDIT button**

Opens the Function Mode for the Organ Section.

### **⤒ ORGAN SOLO button**

Allocates all parts of the Organ Section and disables other Sections for all the keyboards (P. [52](#page-51-1)).

### **⤓ VIBRATO & CHORUS MODE button**

Selects the depth of the Vibrato or Chorus (P. [32\)](#page-31-1).

#### **⤔ VIBRATO UPPER, LOWER button**

Turns the Vibrato/Chorus "ON" or "OFF" for the Upper or Lower ORGAN Part (P. [32\)](#page-31-1).

# **⤕ OVERDRIVE ON button**

Turns the OVERDRIVE effect "ON" or "OFF" (P. [33\)](#page-32-1).

#### **⤖ OVERDRIVE knob**

Adjusts the depth of the Overdrive effect (P. [33\)](#page-32-1).

### **⤗ UPPER HARMONIC DRAWBARS**

#### **⤘ PEDAL HARMONIC DRAWBARS**

**⤙ LOWER HARMONIC DRAWBARS** Registers each Part of the ORGAN Section (P. [36](#page-35-1)).

#### **⤮ UPPER PERCUSSION buttons**

Adds Harmonic Percussion (decay) to the UPPER Part of the ORGAN Section (P. [32\)](#page-31-2).

# **PIANO / ENSEMBLE Section**

# **⤚ VOLUME knob**

Controls the volume of the Section (P. [45\)](#page-44-1).

#### **⤛ EDIT button**

Opens the Function Mode for the Section.

**⤜ CATEGORY button**

Selects the Voice Category of the Section (P. [44\)](#page-43-1).

# **ALLOCATE**

### **⤝ PEDAL button**

Allocates a Section to the Pedalboard when used in conjunction with the SECTION buttons  $\mathbf{\Phi}$  (P. [52\)](#page-51-2).

### **⤞ SECTION buttons**

- 1. Allocates each Section to the UPPER Keyboard (P. [52](#page-51-2)).
- 2. Allocates each External Zone to the UPPER Keyboard while Press and Hold the [SHIFT] button<sup>20</sup>. (P. [63\)](#page-62-1)

#### **⤟ LOWER button**

Allocates a Section to the LOWER Keyboard when used in conjunction with the SECTION buttons  $\mathbf{\Phi}$  (P. [52\)](#page-51-2).

# **FAVORITES**

#### **⤠ BANK button**

Selects Favorite Banks by Press and Hold this button with one of the NUMBER buttons **⤢**.

#### **⤡ MANUAL/APP button**

- 1. Overrides the current Combination setting in favor of the current Panel settings (P. [27\)](#page-26-1).
- 2. Opens the APP (Application) Menu.

# **⤢ NUMBER buttons**

- 1. Recall a Favorite assigned to a numbered button.
- 2. Input characters or numbers when Naming.
- 3. Turns each Component "ON" or "OFF" when editing the

<span id="page-8-0"></span>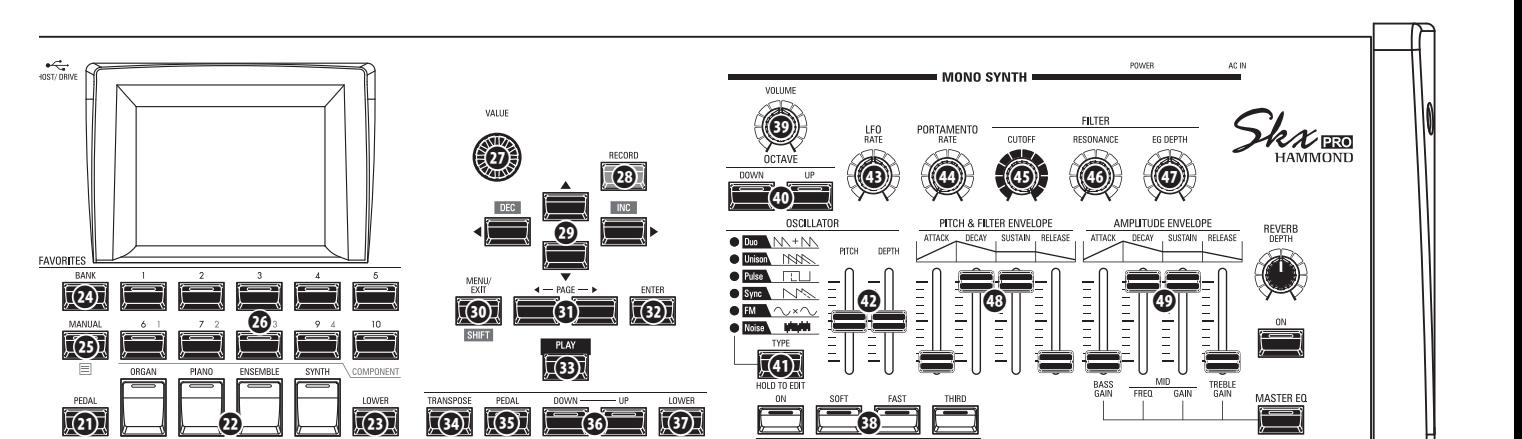

PIANO or ENSEMBLE Sections.

# **CONTROL PANEL**

#### **⤣ VALUE knob**

Increases or decreases Combination/Patch numbers while performing, or adjusts values during editing.

### **⤤ RECORD button**

Use this button to Record user-definable features such as Combinations, Patches, Custom Parameters etc (P. [56\)](#page-55-1).

#### **⤥ DIRECTION / DEC / INC buttons**

- 1. Moves the cursor in the display.
- 2. Increments or decrements a value while Press and Hold the [SHIFT] button **⤦**.

### **⤦ MENU / EXIT / SHIFT button**

- 1. Opens the MENU Mode (P. [64](#page-63-1)).
- 2. Exit or back one level from the current Function Mode.
- 3. Allows alternate functions for designated buttons.

#### **⤧ PAGE buttons**

Use these buttons to navigate the Pages.

#### **⤨ ENTER button**

Use this button to confirm the current entry or procedure when editing sounds or features.

#### **⤩ PLAY button**

Returns to the PLAY Mode.

#### **⤪ TRANSPOSE button**

Transposes the musical pitch of the entire keyboard when used in conjunction with [UP] or [DOWN] buttons **⤬** (P. [55\)](#page-54-1).

#### **⤫ OCTAVE PEDAL button**

Moves the pitch of the Pedal tones "UP" or "DOWN" by octaves when used in conjunction with the [UP] or [DOWN] buttons **⤬**.

#### **⤬ OCTAVE DOWN/UP buttons**

Moves the UPPER Keyboard pitch "UP" or "DOWN" +/- 2 octaves (P. [52\)](#page-51-3).

#### **⤭ OCTAVE LOWER button**

Moves the LOWER Keyboard pitch "UP" or "DOWN" +/- 2 octaves when used in conjunction with the [UP]or [DOWN] buttons **⤬**.

# **MONO SYNTH Section**

#### **⤯ VOLUME knob**

Controls the volume of the MONO SYNTH Section (P. [47\)](#page-46-1).

#### **⤰ SYNTH OCTAVE DOWN/UP buttons**

Moves the musical pitch of the MONO SYNTH Section "UP" or "DOWN" by one octave (P. [47\)](#page-46-2).

#### **⤱ OSCILLATOR TYPE button**

- 1. Selects the Oscillator Type (P. [49\)](#page-48-1).
- 2. Opens the MONO SYNTH Function Mode when pressed and held.

#### **⤲ OSCILLATOR PITCH, DEPTH knob**

Modifies the selected Oscillator waveform (P. [49\)](#page-48-1).

#### **⤳ LFO RATE knob**

Adjusts the rate of the Low Frequency Oscillator (P. [49](#page-48-2)).

#### **⤴ PORTAMENTO RATE knob**

Adjusts the rate of the Portamento feature (P. [49\)](#page-48-3).

## **⤵ FILTER CUTOFF knob**

Selects the frequency at which the filter begins to have an effect on the waveform's frequency components (P. [49\)](#page-48-4).

#### **⤶ FILTER RESONANCE knob**

Emphasizes the portion of the sound in the region of the cutoff frequency.(P. [49](#page-48-4)).

#### **⤷ FILTER EG DEPTH knob**

Adjusts the depth of the FILTER ENVELOPE **⤸** to the Cutoff Frequency (P. [49](#page-48-4)).

#### **⤸ PITCH & FILTER ENVELOPE sliders**

Adjusts the changing over time of the pitch and filter (P. [49\)](#page-48-5).

#### **⤹ AMPLITUDE ENVELOPE sliders**

- 1. Adjusts the changing over time of the amplitude or volume (P. [49\)](#page-48-5).
- 2. Adjusts the Master Equalizer while Press and Hold the [MASTER EQ] button (P. [54](#page-53-1)).

<span id="page-9-0"></span>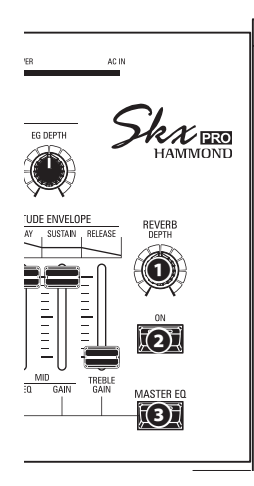

# **RIGHT SIDE**

**❶ REVERB DEPTH knob** Adjusts the depth of the Reverb effect  $(P. 54)$  $(P. 54)$  $(P. 54)$ .

#### **❷ REVERB ON button** Turns the Reverb "ON" or "OFF" (P. [54](#page-53-2)).

**❸ MASTER EQ button** Turns the Master Equalizer. "ON" or "OFF" (P. [54](#page-53-1)).

# **LEFT SIDE OF THE KEYBOARD**

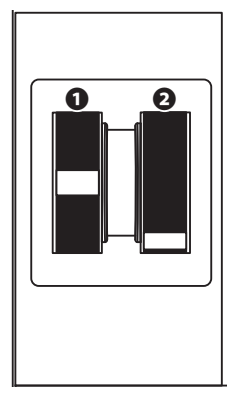

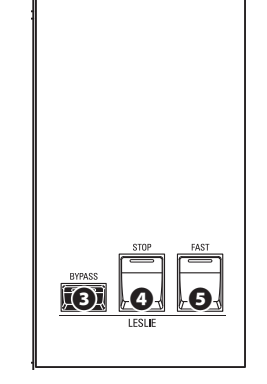

# **WHEELS**

# **❶ PITCH BEND wheel**

Bends the pitch of played notes "UP" or "DOWN" (P. [26](#page-25-1)).

### **❷ MODULATION wheel**

- 1. Applies modulation to played notes (except ORGAN Section) (P. [26](#page-25-1)).
- 2. Controls the speed of the Leslie rotors (ORGAN Section only).

# **LESLIE**

### **❸ LESLIE BYPASS button**

Channels the sounds produced by the ORGAN Section from the Rotary channel to the Stationary channel (P. [33\)](#page-32-2).

### **❹ LESLIE STOP button**

Stops the Leslie Rotors from turning when the [FAST] button is OFF" (P. [33](#page-32-2)).

# **❺ LESLIE FAST button**

Selects "FAST" Leslie Rotor speed (P. [33\)](#page-32-2).

# **REAR PANEL**

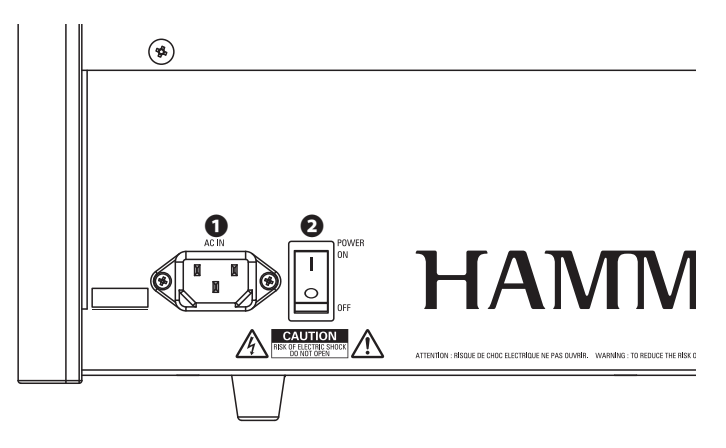

# **POWER**

### **❶ AC POWER RECEPTACLE**

Connect the female end of a grounded AC Power Cord here, and the male end into a grounded AC power outlet.

### **❷ POWER switch**

Turns the AC power to the instrument "ON" or "OFF."

# **AUDIO OUTPUT JACKS**

### **❸ PHONES jack**

Use this jack to connect a set of stereo headphones.

**NOTE: Connecting Headphones does NOT mute the LINE OUT or LESLIE audio outputs. If you wish the sound to go through the Headphones only, disconnect all other audio outputs.**

# **❹ LINE OUT L/MONO jack**

### **LINE OUT R jack**

Use these jacks to connect external audio equipment.

If the connected mixer or monitor speaker is stereophonic, connect both the L and R jacks. If it is monaural, connect only the L/MONO jack.

### **❺ LESLIE 11 -PIN socket**

Use to connect a Leslie Speaker Cabinet having an 11-pin interface.

When a Leslie Speaker Cabinet is detected at via the 11-pin socket, the inbuilt digital Leslie is disabled at the PHONES jack and the LINE OUT jacks  $(P. 15)$  $(P. 15)$ .

### **❻ ROTARY OUT jack**

Outputs the Rotary Channel of the ORGAN Section. Use this jack to bypass the inbuilt digital Leslie if you want a "dry" audio output from the ORGAN Section.

**NOTE: Set the "ROTARY OUT" switch in the AUDIO portion of the FUNCTION Mode at "Used" if you use this jack (P. [16](#page-15-1)).**

### **❼ ORGAN PEDAL OUT jack**

Outputs the PEDAL Part of the ORGAN Section. Use this jack to connect a powered sub-woofer to increase the bass, or to bypass the Leslie to the PEDAL Part (P. [16](#page-15-1)).

#### **❽ INDIVIDUAL OUT 1 jack INDIVIDUAL OUT 2 jack**

Outputs the selected Section independently (P. [17\)](#page-16-1).

<span id="page-10-0"></span>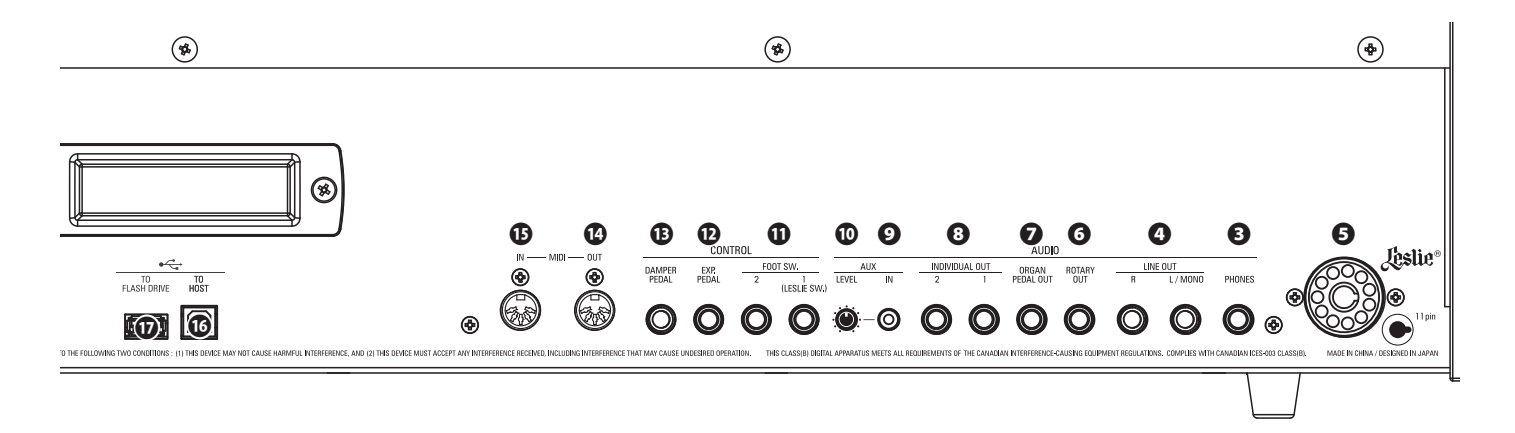

# **AUDIO INPUT JACK**

#### **❾ AUX IN jack**

Use this jack to connect an external audio source. When connected, the sound will be mixed with the internal keyboard sounds and sent out to the LINE OUT jacks and the Stationary channel of a multi-channel Leslie Speaker via the 11-pin socket (P. [17\)](#page-16-2).

### **⤒ AUX LEVEL knob**

Adjusts the volume of the sound coming in from the AUX IN jack.

# **CONTROLLER JACKS**

# **⤓ FOOT SWITCH 1 jack**

#### **FOOT SWITCH 2 jack**

Use these jacks to connect Foot Switches to control a functions such as Leslie speeds or change Combinations.

The recommended Foot Switches are listed below; **HAMMOND** ... FS-9H, VFP1 **BOSS** ................ FS-5U **YAMAHA** ......... FC4A, FC5

In addition, the Leslie Switch CU-1 / FS-10TL (not available in Europe) can be connected to the FOOT SWITCH 1 jack.

**NOTE: The FOOT SWITCH 2 jack cannot be used to connect a Leslie Switch.**

#### **⤔ EXP PEDAL jack**

Use this jack to connect an Expression Pedal to control volume while playing.

The recommended Expression Pedals are listed below: **HAMMOND** ... EXP-50J, EXP-20, V-20H, V-20R; NORM **KORG** ................ XVP-10, XVP-20; REV **ROLAND** ......... EV-5; NORM **YAMAHA** ......... FC7; REV

#### **⤕ DAMPER PEDAL jack**

Use this jack to connect a Damper Pedal (Sustain Pedal) for holding notes when keys are played and released.

The recommended Damper Pedals are listed below: **HAMMOND** ... FS-9H, VFP1 **ROLAND** ......... DP-10 **YAMAHA** ......... FC3A, FC4A, FC5

**NOTE: The controllers require setting for correct operation. See related pages of the Owner's Manual for each item.**

# **MIDI PORTS**

#### **⤖ MIDI OUT Port**

Transmits MIDI data to a connected MIDI device.

#### **⤗ MIDI IN Port**

Receives MIDI data from a connected MIDI device. This port can be programmed for a LOWER Keyboard or a Pedalboard.

# **USB PORTS**

#### **⤘ USB TO HOST Port**

Use to connect to a computer to transmit MIDI messages or Load and Save files such as Setups or Update files.

#### **⤙ USB FLASH DRIVE Port**

Use to connect a USB Flash Drive to Load or Save files such as Setup or Update files.

# <span id="page-11-0"></span>**KEYBOARD**

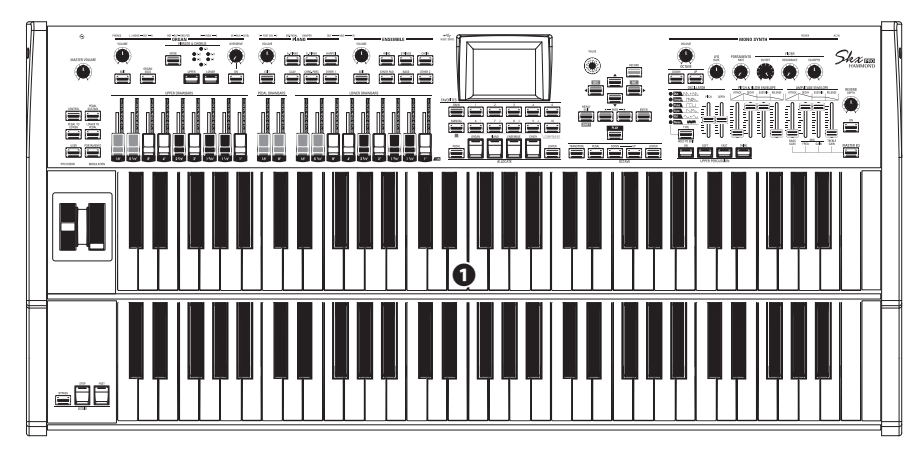

### **❶ Keyboards**

Two 61-note, square-front ("waterfall" type), semi-weighted, velocity-sensitive keyboards.

**ACCESSORY**

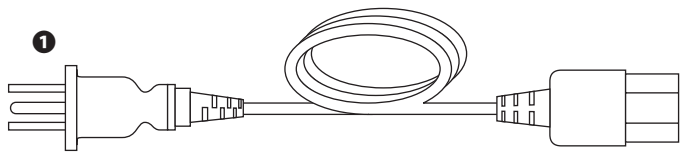

### **❶ AC Power Cord**

Connects to the AC Power Receptacle of the SKX PRO.

# **ACCESSORIES (SOLD SEPARATELY)**

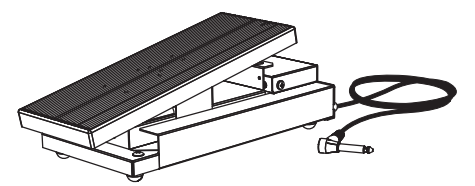

 **Expression Pedal EXP-50J** Heavyweight pedal for durability, and detachable cable to avoid breaking or fraying.

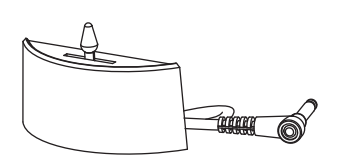

 **Leslie Switch CU-1 / CU-1BK** Controls [SLOW/STOP/FAST] of the Leslie Rotors.

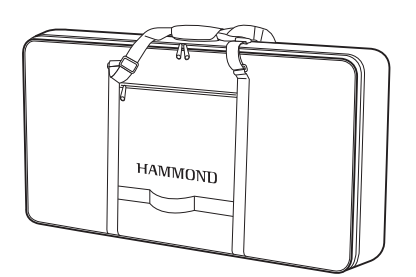

 **Soft Bag SC-SKXPRO**

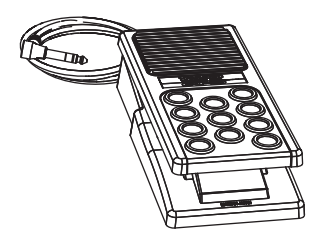

 **Expression Pedal EXP-20** Light weight for touring usage.

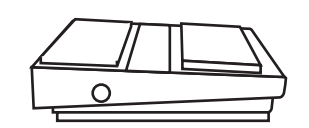

 **Foot Switch FS-9H** Multi-purpose foot switch with Momentary action.

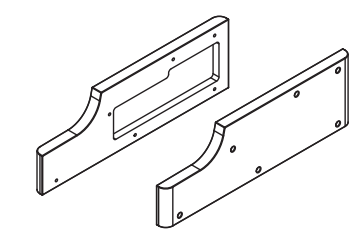

 **Wooden Side Panel SBW-SKXPRO**

<span id="page-12-0"></span>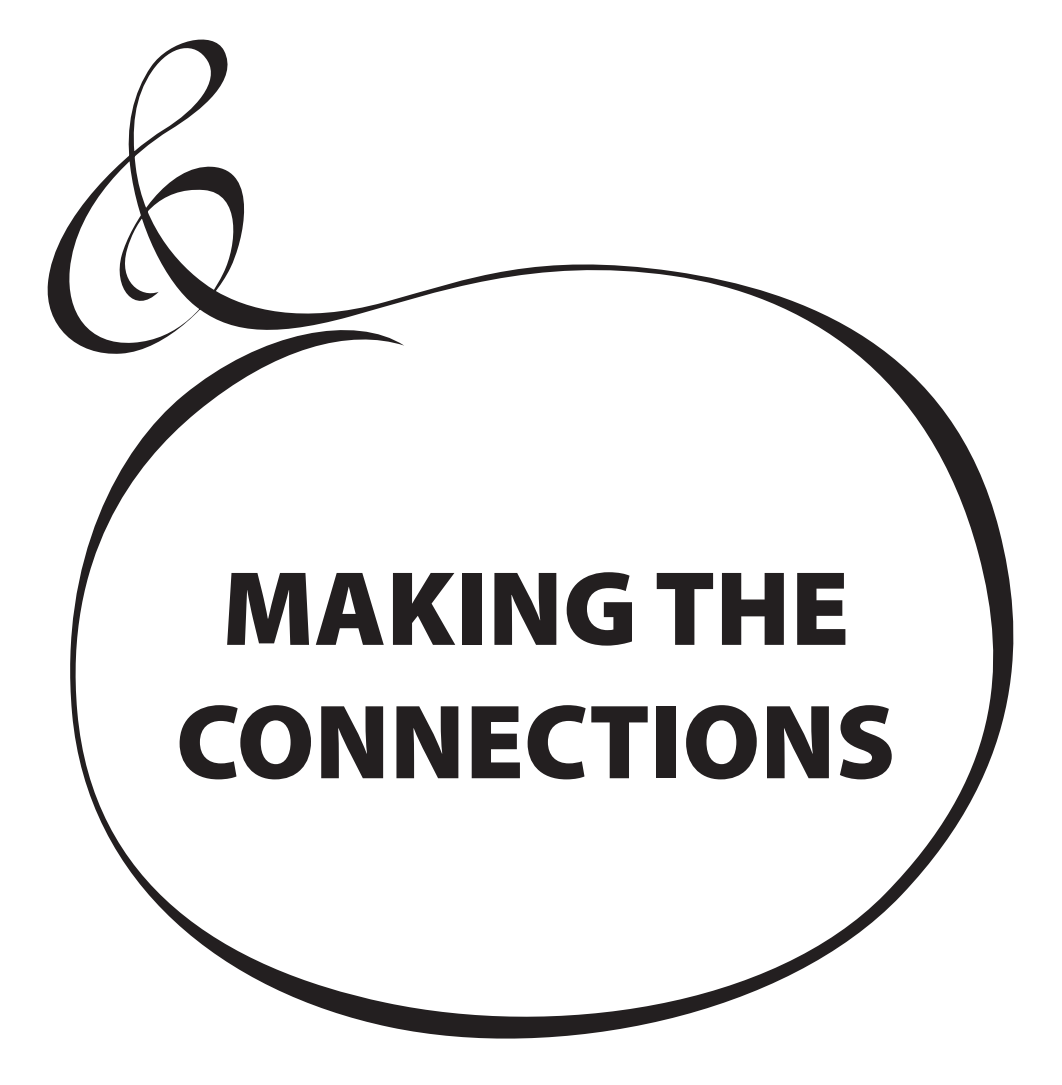

<span id="page-13-0"></span>Connect audio cables and accessories as shown below.

The SKX PRO is not self-contained - an external amplifier/ speaker system is required in order to hear the sound. However, if you connect a set of stereo headphones to the PHONES jack, you can hear the sound through the headphones even if an external amplifier is not connected.

<span id="page-13-1"></span>**NOTE: Be sure that both the instrument and amplifier are "OFF"**  before connecting amplifiers or headphones.

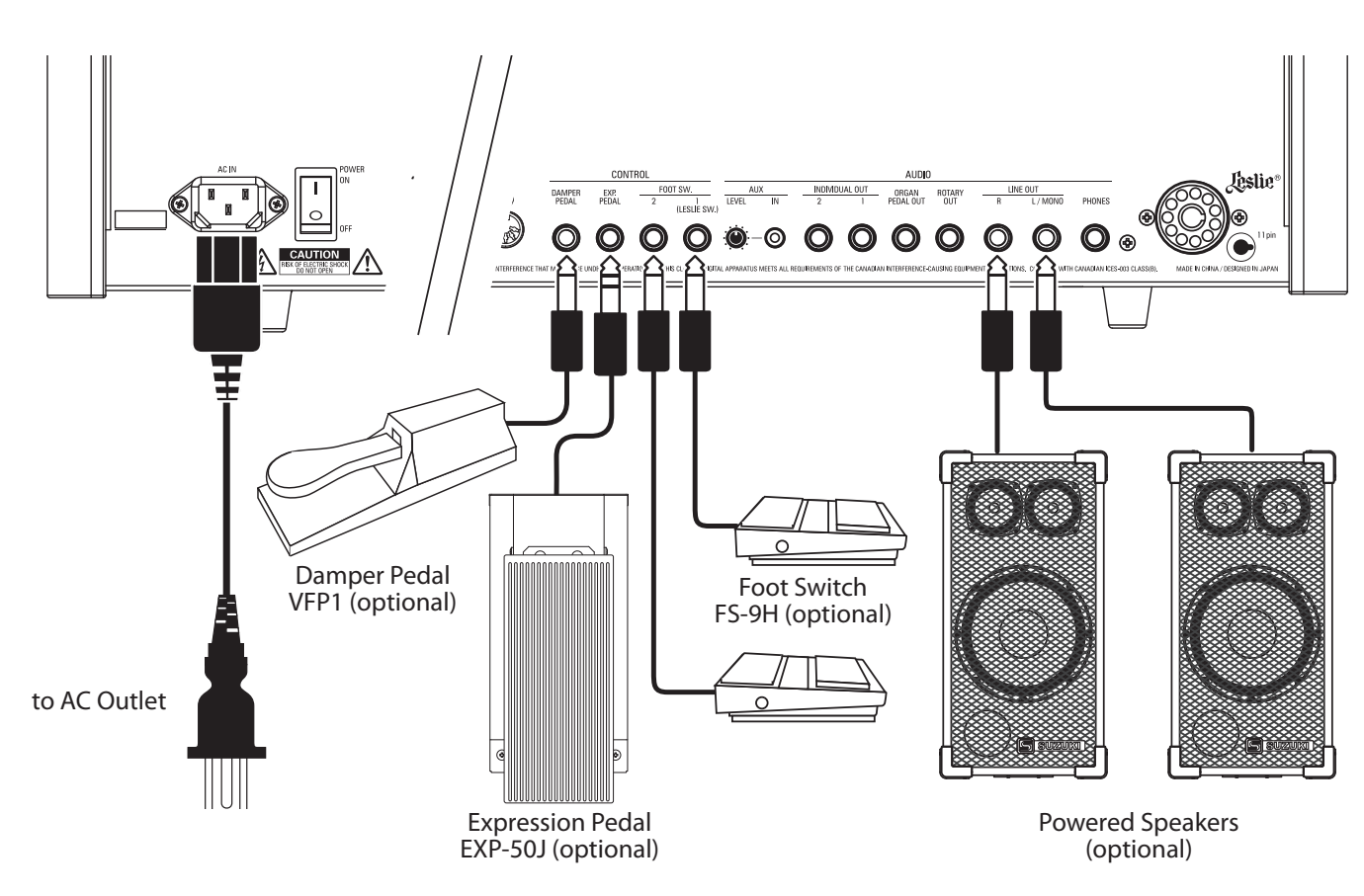

**NOTE: The Expression Pedal, Foot Switch and Damper Pedal Parameters must be set properly. See the Owner's Manual for more details.**

# **CAUTION**

This instrument draws a slight amount of power even if the [POWER] switch is "OFF." Therefore, if the instrument will not be used for a long period of time, disconnect the AC plug from the outlet.

Do not place this instrument in direct sun light, near heat sources, or in a hot location.

# **CONNECTING A LESLIE SPEAKER**

A Leslie Speaker Cabinet with an 11-pin interface can be directly connected to the SKX PRO.

**NOTE: Be sure the power to the SKX PRO is "OFF" before connecting the Leslie Speaker.**

<span id="page-14-0"></span>**Connecting a single-channel Leslie Speaker Connecting a 3-channel Leslie Speaker**

<span id="page-14-1"></span>

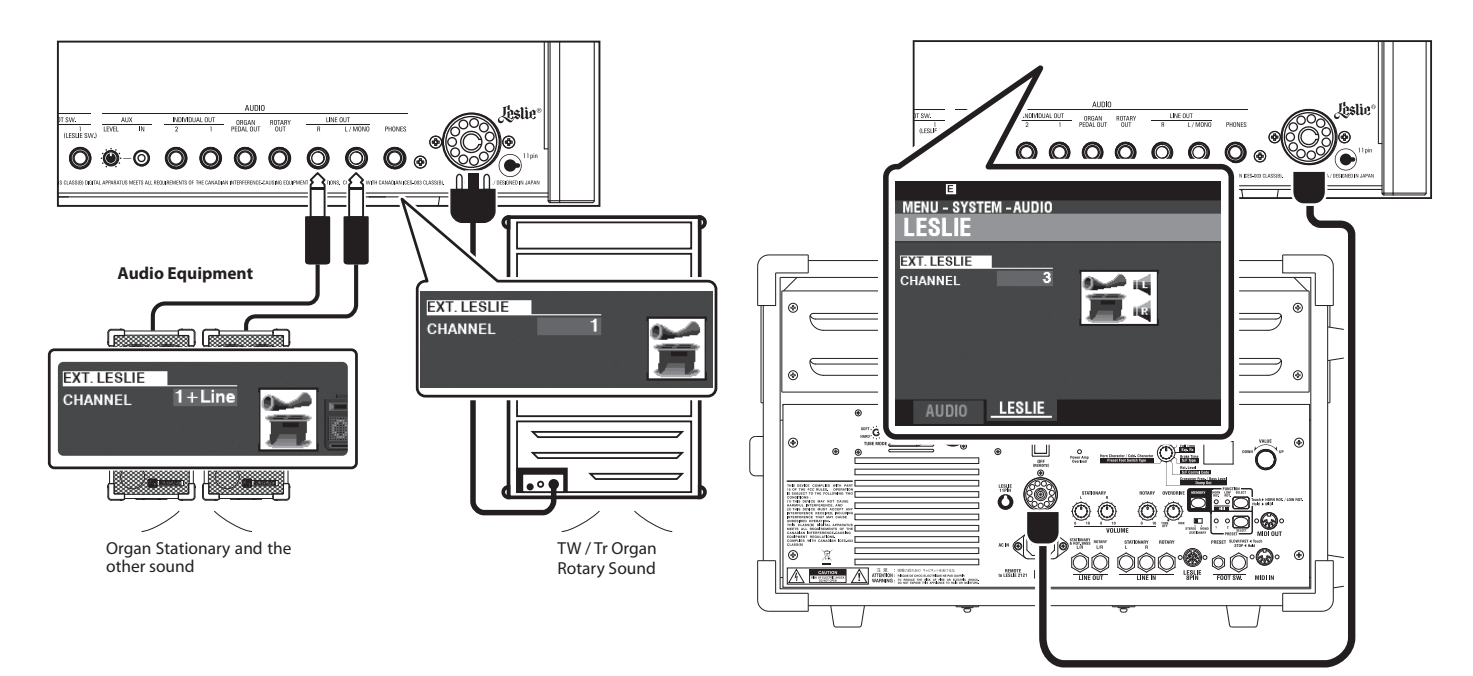

# **BASIC CONNECTION**

# **3-CHANNEL TYPE (2101/mk2)**

- 1. Connect the SKX PRO to the Leslie Speaker via an 11-pin Leslie cable (optional LC-11-7M, not included).
- 2. Turn the power to the SKX PRO "ON" and set the EXT. LESLIE CH Parameter to "3."
- 3. Make sure a Hammond Tone Wheel Organ (**A-100**, **B-3**, **C-3**, or **Mellow**) is selected.
- 4. Press the [BYPASS] button "ON" and set the [STATIONARY VOLUME] of the Leslie Speaker at a desired level.
- 5. Press the [BYPASS] button "OFF" while playing, and set the [ROTARY VOLUME] of the Leslie Speaker at the same audible level as the [STATIONARY] Channel.

# **SINGLE-CHANNEL TYPE (122XB, 981 or 3300/W)**

- 1. Connect the SKX PRO to the Leslie Speaker via an 11-pin Leslie cable (optional LC-11-7M, not included). This will allow you to hear the Drawbar ORGAN sounds.
- 2. Connect the SKX PRO to a keyboard amp or powered speakers via 1/4" audio cables from the LINE OUT jacks of the SKX PRO.
- 3. Turn the power to the SKX PRO "ON" and set the EXT. LESLIE CH Parameter at "1+LINE."
- 4. Make sure a Tone Wheel Organ (**A-100**, **B-3**, **C-3**, or **Mellow**) is selected.
- 5. Press the [BYPASS] button "ON" and set the audio equipment at a desired level.
- 6. Press the [BYPASS] button "OFF" and set the Volume of the connected Leslie Speaker at the same audible level as when the [BYPASS] button is "OFF."

### **LESLIE SPEAKERS TO CONNECT**

The SKX PRO is designed to connect with 3-channel Leslie Speakers such as the 2101/mk2. It is also possible to connect a single-channel Leslie Speaker such as a 122XB, 981 or 3300/W; however, a single-channel Leslie will reproduce the Drawbar ORGAN sounds only. To hear the PIANO/ ENSEMBLE/SYNTH voices, connect an additional sound source such as a keyboard amp or powered speakers via the LINE OUT jacks.

### **LESLIE CHANNELS**

3-channel Leslie Speakers are equipped with a stereo speaker system, independent of the Rotary channel, to provide separate channels for the Rotary (ORGAN) channel and the Stationary (PIANO, ENSEMBLE and MONO SYNTH) channel.

A traditional single-channel Leslie Speaker, such as a 122XB, 981 or 3300/W has no stationary speaker system, thus requiring a separate amplifier/speaker for other sounds such as PIANO, ENSEMBLE and MONO SYNTH.

# <span id="page-15-1"></span><span id="page-15-0"></span> **OUTPUTTING DRY ORGAN SOUNDS**

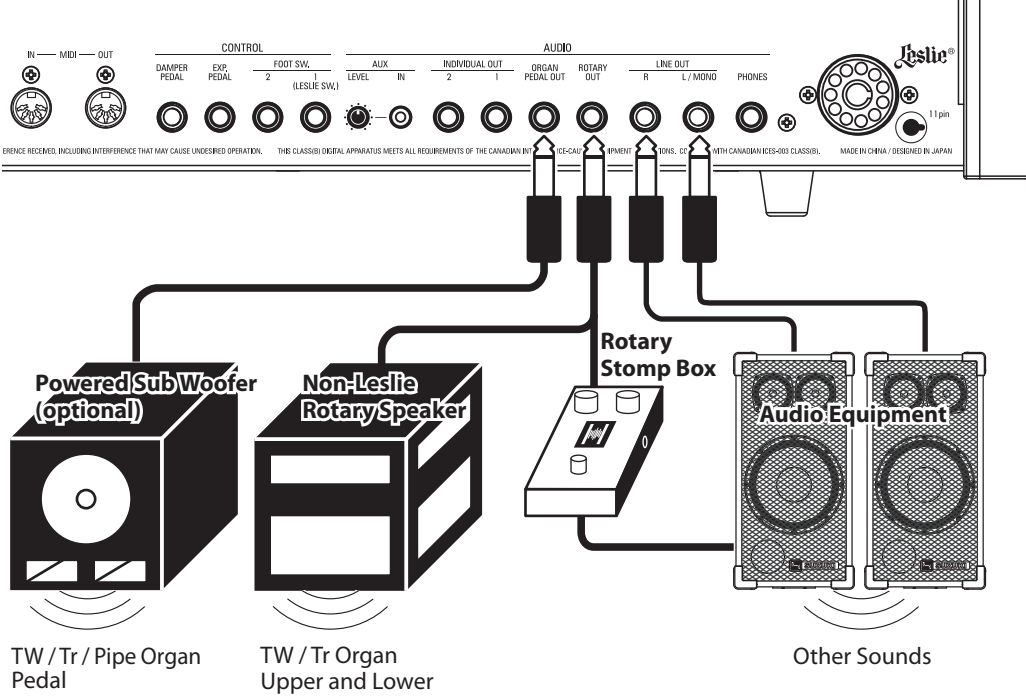

# **ROTARY OUT jack**

Use the [ROTARY OUT] jack if you want to output a "dry" organ signal without the inbuilt digital Leslie.

**NOTE: Set the "ROTARY OUT" switch in the AUDIO FUNCTION Mode at "Used" when using this jack to mute the ORGAN Section from the [LINE OUT] jacks. See the Owner's Manual for more details.**

# **ORGAN PEDAL OUT jack**

This jack outputs the PEDAL Part of the ORGAN Section.

Connect the [ORGAN PEDAL OUT] jack to a powered sub-woofer if you want to reinforce the bass or bypass the Leslie to the PEDAL Part.

**NOTE: Set the "ORGAN PEDAL OUT" switch in the AUDIO FUNCTION Mode at "Used" when using this jack to mute the PEDAL Part from the [LINE OUT] jacks. See the Owner's Manual for more details.**

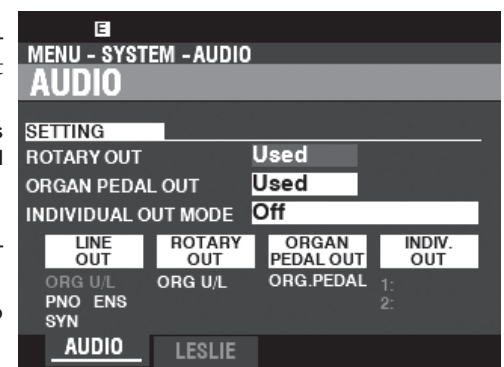

# <span id="page-16-1"></span><span id="page-16-0"></span> **USING AN EXTERNAL MIXER**

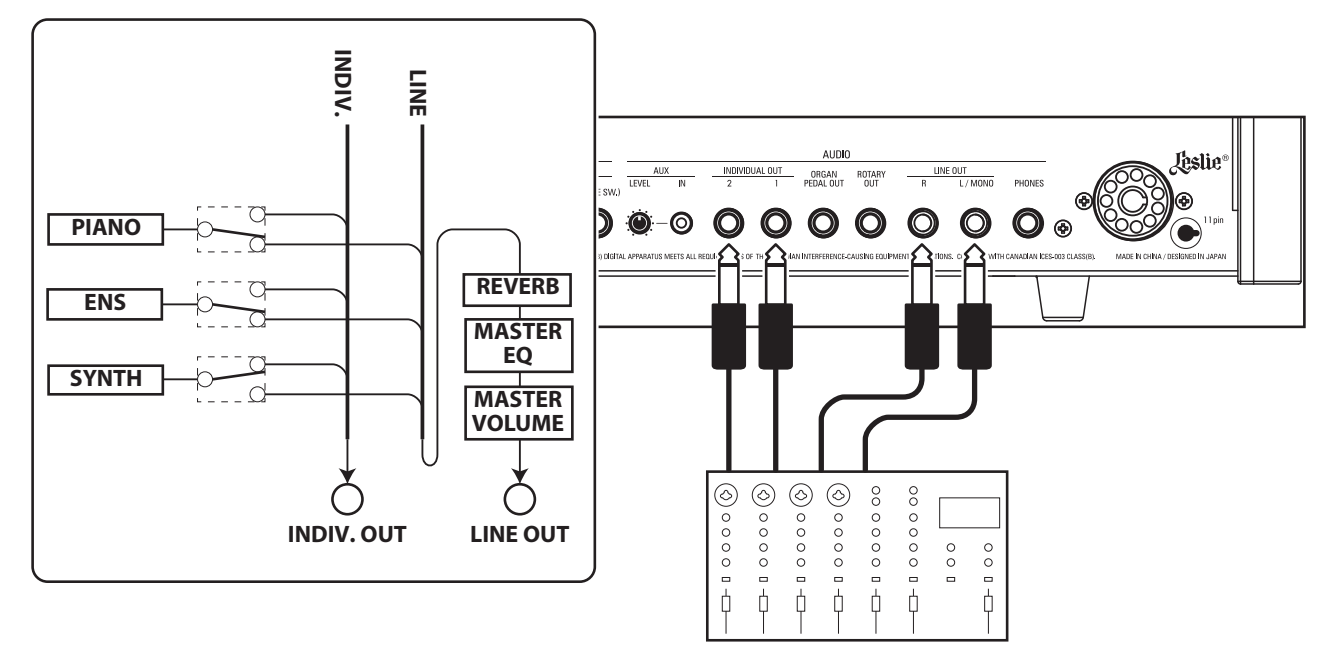

# **INDIVIDUAL OUT jacks**

Use the [INDIVIDUAL OUT] jacks to connect an external mixer or add effects from external effects devices. You can choose the Voice Section which will be present at each of these jacks.

- **NOTE: Use the INDIVIDUAL OUT switch in the AUDIO FUNCTION Mode to select the Sections to assign to the [INDIVIDUAL OUT] jacks. See the Owner's Manual for more details.**
- **NOTE: If a Voice Section is assigned to an [INDIVIDUAL OUT] jack, it will be muted from the [LINE OUT] jacks.**
- **NOTE: The sound from the [INDIVIDUAL OUT] jacks is not affected by Reverb, the Master Equalizer, or the [MASTER VOLUME] knob.**
- **NOTE: The ORGAN Section cannot be assigned to the INDIVIDUAL OUT jacks.**

# <span id="page-16-2"></span> **USING A MUSIC PLAYER**

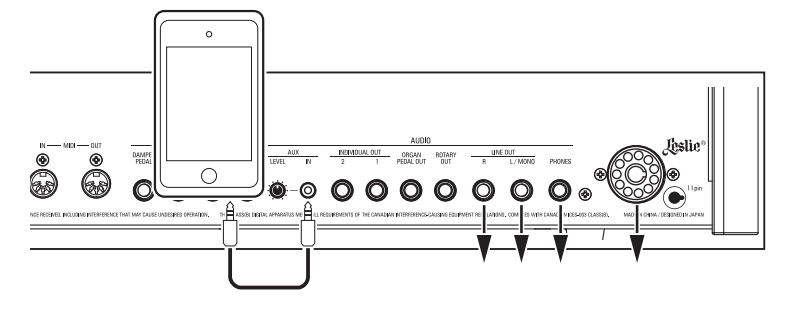

# **AUX IN jack**

Use the [AUX IN] jack to connect a music player or phone.

Use the [AUX LEVEL] knob on the Rear Panel to control the volume of a device connected via the [AUX IN] jack.

The audio signal via the [AUX IN] jack will combine with the output from the [LINE OUT]jacks, [PHONES] jack and the Stationary Channel of the 11-pin Leslie socket.

**NOTE: The [MASTER VOLUME] knob does not affect the audio signal coming into the [AUX IN] jack.**

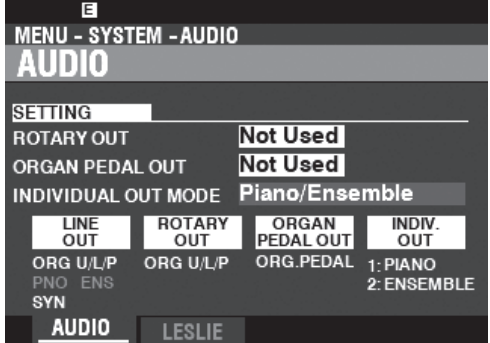

<span id="page-17-0"></span>MENU - SYSTEM - MIDI MENU - SYSTEM - MIDI **TEMPLATE TEMPLATE** Pedal KBD Pedal KBD **TEMPLATE TEMPLATE The Communist Communist Pro Thursday** LOAD LOAD **ENERGEDENH ENERGETERING TEMPLATE** GENERAL **TEMPLATE** GENERAL CHANNEL SYS EX CHANNEL SYS EX INDIVIDUAL OUT **DAMPEI** NDVDU ORGAN<br>PEDAL OUT DAMPE ORGAN<br>PEDAL OUT EXP.<br>PEDAL EXP.<br>PEDA (LESLIE SW (LESLIE SW) 6 **0000000000**  $\circledcirc$  $\circ$ 0000000  $\circ$ @ MIDI Cable **ANDERS** Phone Cable MIDI Cable STEREO Phone Cable LIS-200  $\angle$ ,  $\Box$   $\Box$  AC Adaptor ADx-1210 MIDI Pedalboard XPK-130G etc. ◦ඁ෧ඁ MIDI OUT MIDI Channel: 3 MIDI Pedalboard XPK-250W / mk2 MIDI Channel: 3

The SKX PRO can be expanded by connecting a MIDI pedalboard.

1. Connect as illustrated above.

**NOTE:** The above figures show connections only for the expanding keyboard. See page **[14](#page-13-1) for power supply or audio connections.**

- 2. Turn the power to the SKX PRO "ON."
- 3. Select MIDI Template "Pedal KBD."

# **RECOMMENDED MIDI PEDALBOARDS**

The following HAMMOND MIDI Pedalboards are recommended for use with the SKX PRO:

- MIDI Sound Pedalboard XPK-130G (13 notes)
- MIDI Sound Pedalboard XPK-200G (20 notes)
- MIDI Sound Pedalboard XPK-200GL (long 20 notes)
- MIDI Pedalboard XPK-250W mk2 (25 notes)

#### **NOTE: The SKX PRO can also be used with the following Hammond MIDI Pedalboard models:**

 **XPK-100, XPK-200, XPK-200L.**

<span id="page-18-1"></span>The CU-1 switch will control the Leslie speeds exactly as a similar "halfmoon" switch found on a vintage Hammond Organ. Follow the instructions below to connect a CU-1 switch to the SKX PRO.

# <span id="page-18-0"></span>**1 LOCATING THE MOUNTING HOLES**

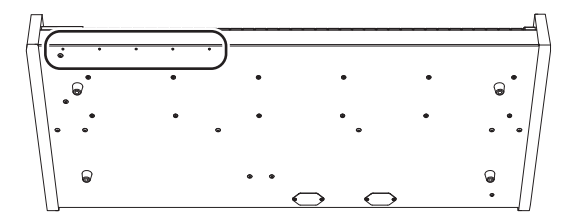

There are 5 mounting holes on the bottom of the instrument, allowing you to select one of 4 possible positions for the CU-1 switch.

# **2 ATTACH THE LESLIE SWITCH**

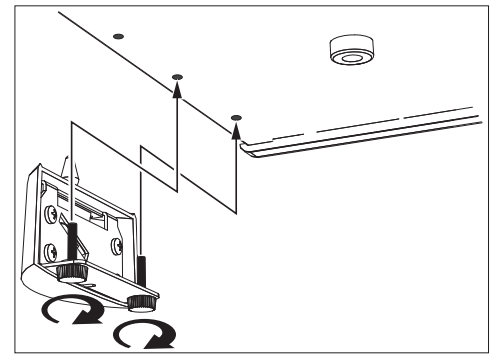

Use the screws provided with the CU-1 switch to attach the switch to the instrument.

# **3 INSERT THE PLUG**

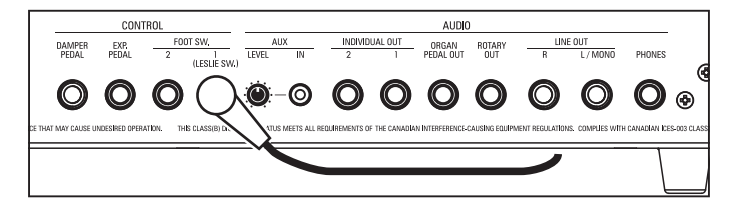

Insert the plug of the Leslie Switch to the FOOT SW 1 (LESLIE SW) jack.

# **4 SET THE CONTROL DEVICE**

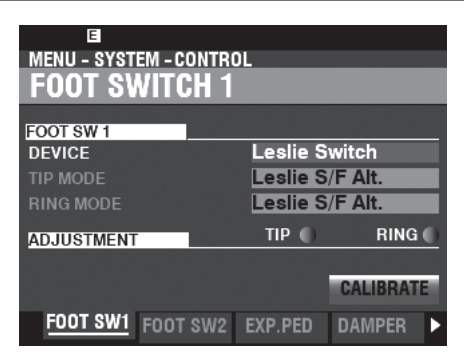

Set the [MENU/EXIT] - **SYSTEM** - **CONTROL** - **FOOT SWITCH 1** - **DEVICE** at "Leslie Switch." See the Owner's Manual for more details.

<span id="page-20-0"></span>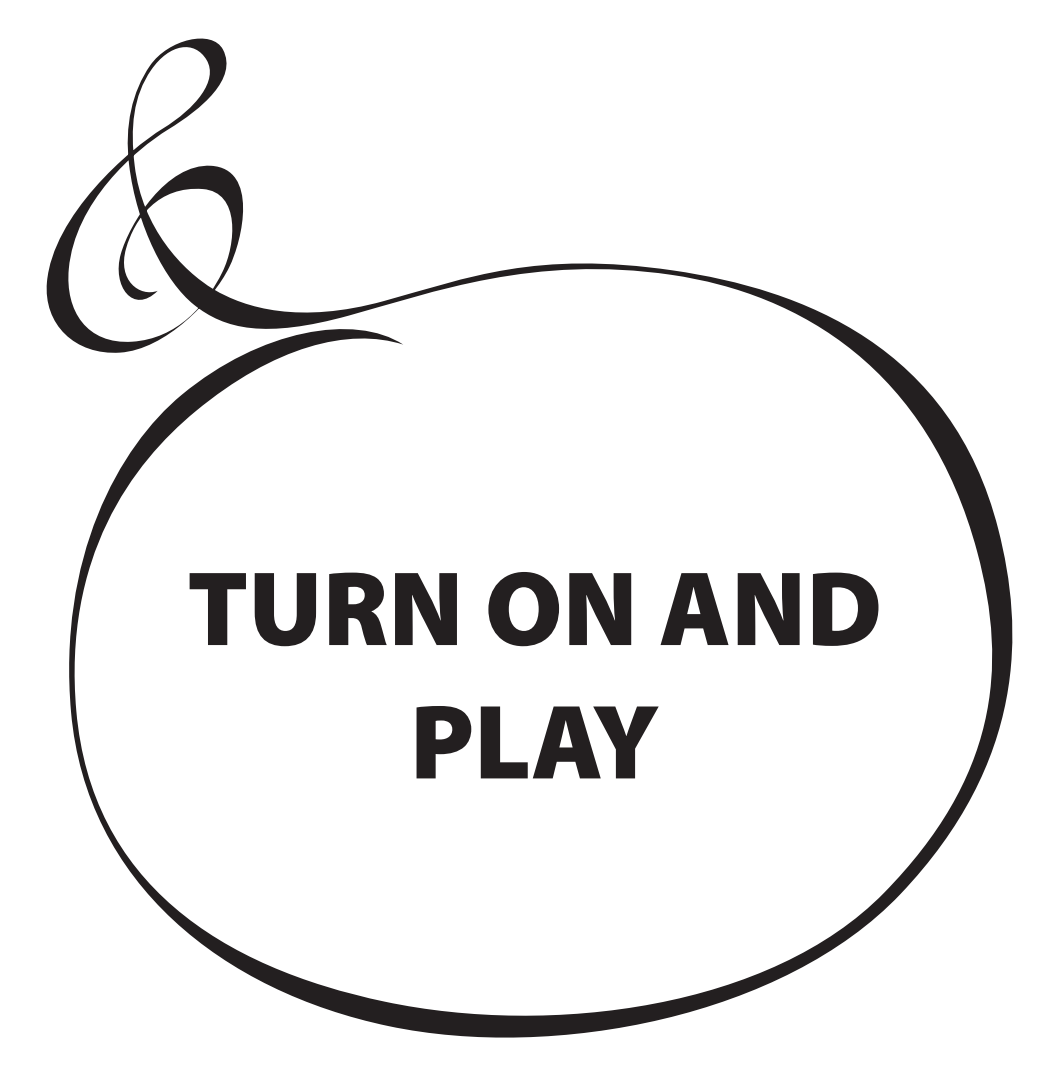

# **POWERING ON**

After making the connections described on the previous pages, you are ready to turn the SKX PRO power "ON." Follow the procedure below to prevent malfunction or damage.

<span id="page-21-0"></span>![](_page_21_Picture_2.jpeg)

![](_page_21_Picture_3.jpeg)

# **TURNING THE POWER "ON"**

1. Before turning the power to the SKX PRO "ON," make sure you have connected all peripherals (Expression Pedal, Foot Switch(es), etc.) properly. Also be sure to set the [MASTER VOLUME] knob to its minimum setting.

#### **NOTE: The polarity of each Foot Controller will be detected automatically.**

- 2. The Power Switch is located on the left side of the Accessory Panel (right side facing the keyboard). Turn the power to the instrument "ON." The display will show, "Loading..." below the opening screen for approximately 1 minute while the system software loads, then the PLAY Mode screen will display.
- **NOTE: If you have a Leslie Speaker connected to the instrument, the Leslie will turn "ON" automatically.**
- **NOTE: In order to protect the circuits, the SKX PRO will be ready to play approximately 1 minute after the power is turned "ON."**
- 3. Turn the power to the connected amplifier "ON."
- 4. Hold down a playing key and turn the [MASTER VOLUME] clockwise slowly. Adjust the [MASTER VOLUME] as needed.
- **NOTE: If the [MANUAL] button is pressed in the Default setting and the [ALLOCATE] buttons are all "OFF," no sound will be heard. You can press any of the [ALLOCATE] buttons or select any of the [FAVORITE] ([1] to [10]) buttons to hear sounds.**
- 5. Adjust the volume of the amplifier.
- **NOTE: To turn the SKX PRO power "OFF," reverse the above procedure. Also, be sure to turn the**  power to a connected amplifier "OFF" before turning the keyboard "OFF." This will prevent **a loud "pop" from the amplifier.**

# **BACKING UP THE INITIAL SETTINGS**

The SKX PRO does not remember the status of the playing controls before the power is turned "OFF." The status of the default settings is the same as when the [FAVORITE] [1] button is depressed.

# **AUTO POWER OFF**

The SKX PRO has an "AUTO POWER OFF" feature which will automatically turn the power to the instrument "OFF" if no keys or buttons are pressed for 30 minutes.

**NOTE: Depending on the status of the instrument - while editing, for example - the power may not turn "OFF" even if AUTO POWER OFF in enabled. Therefore, it is best to turn the SKX PRO power "OFF" via the Power Switch after every use.**

# **RESTORING THE FACTORY SETTINGS**

To reset all Parameters of the SKX PRO to their default settings, do the following:

- 1. Turn the power to the SKX PRO "OFF."
- 2. Press and Hold the red [RECORD] button.
- 3, While holding the red [RECORD] button, turn the [POWER] "ON." Continue to hold down the red [RECORD] button. When "Loading Default" is
- displayed, release the red [RECORD] button. The system will load.
- 4. When the PLAY Mode is displayed, the factory settings have been restored.

The illustration below shows the structure of the sound engine and memory.

<span id="page-22-0"></span>![](_page_22_Figure_3.jpeg)

The SKX PRO has four sound-producing divisions or **Sections**. Each Section has sounds and Parameters which can be Recorded as a Patch. In addition, Patches from the different Sections can be combined to produce a Combination. This is explained in more detail starting below.

# **SECTIONS**

![](_page_22_Picture_6.jpeg)

There are four (4) Sections - ORGAN, PIANO, ENSEMBLE and MONO SYNTH. These can be used individually or together, as shown on the right side of the illustration at the top of this page.

# **KEYBOARDS AND PARTS**

# **KEYBOARDS**

![](_page_22_Picture_10.jpeg)

To play a Section on the SKX PRO, "allocate" the Section to a keyboard.

The SKX PRO has two keyboards, called UPPER and LOWER. PEDAL refers to the bass tones which can be played from a connected MIDI Pedalboard.

# **PARTS**

The ORGAN Section has 3 Parts - UPPER, LOWER and PEDAL. This replicates the performance of a classic Hammond Organ with two manuals and pedals.

# **MEMORY**

# **PATCHES**

A **Patch** is an individual unit of each Section. For example, the PIANO Section contains Grand Pianos, Electric Pianos, etc., the ENSEMBLE Section contains Strings, Choir, and so on.

# **FACTORY, USER and BUNDLE**

![](_page_22_Picture_19.jpeg)

The Patches are grouped in three ways. "F" (Factory) Patches are set at the factory and cannot be changed. "U" (User) Patches can be changed by the player. "B" (Bundles) consist of Combination Parameters plus ORGAN and MONO SYNTH Sections grouped together. After you have Recorded a Bundle (Bxxx), you can then include it in a Combination.

There are 100 Factory and 100 User Patches for the ORGAN and MONO SYNTH Sections. The PIANO and ENSEMBLE Sections share a common library of Factory and User Patches.

# **COMBINATIONS**

A "Combination" is a unit which contains Patches as well as other Parameters such as the Patch number of each Section, keyboard allocations of each Section, etc. (see illustration at the top of this page, center).

The SKX PRO contains a total of 100 Factory ("F") Combinations which can be used "as is" or changed to suit the player.

For example, "ORGAN Section Patch #10, allocated to LOWER Keyboard, soft Volume, Octave +1, PIANO Section Patch #3, allocated to UPPER Keyboard at high Volume."

# **FAVORITES**

The [FAVORITE] buttons allow you to store and recall frequently-used Combinations (see illustration at the top of this page, upper-left side).

There are 10 [FAVORITE] buttons. In addition, there are 10 Banks of Favorites, bringing the total number of Favorites to 100. Use the [BANK] button to access the Favorite Banks.

<span id="page-23-0"></span>Combinations are the basic memory units of the SKX PRO. This is explained in more detail starting below.

# **WHAT IS A "COMBINATION?"**

As explained previously, the SKX PRO has four sound-producing sections - ORGAN, PIANO, ENSEMBLE, and MONO SYNTH. These, along with other Parameters such as Control Panel settings, etc., can be combined into a single unit called a **Combination**.

The SKX PRO comes with 100 pre-programmed Combinations. Starting below is an example of how to use Combinations.

# **SELECT A COMBINATION**

### **① LOCATE THE PLAY MODE**

![](_page_23_Figure_7.jpeg)

If the PLAY Mode is not displaying, press the [PLAY] button.

#### **② MOVE THE CURSOR TO THE COMBINATION NUMBER**

![](_page_23_Figure_10.jpeg)

If the cursor is not at the Combination Number (very top of the screen), move the cursor to it using the [DIRECTION] buttons.

#### **③ SELECT A COMBINATION**

![](_page_23_Figure_13.jpeg)

Use the [VALUE] knob to select a Combination.

**NOTE: You can also select a Combination Number by direct numerical key input.** 

**See the Owner's Manual for more details.**

### **WHAT IS A "BUNDLE?"**

In order to decrease the number of steps necessary to create a Combination, you can save Combination Parameters, ORGAN Patches and MONO SYNTH Patches to a **Bundle** You can then save the Bundle along with PIANO and/or ENSEMBLE Patches to a Combination.

![](_page_23_Figure_19.jpeg)

 **"" INDICATES A LIST**

The  $''\blacktriangledown$  " shown on the right side of the Combination Number indicates a list of available choices for that selected Voice Category. Use the " $\blacktriangle$ " and " $\nabla$ " buttons to highlight the available Voices.

When you have selected the Voice you want, press the [ENTER] button to select it.

Use the [VALUE] knob to select a Combination Number and press the [ENTER] button. The Voice has now been Recorded to the Combination and the list will close.

![](_page_23_Picture_234.jpeg)

![](_page_23_Figure_25.jpeg)

## <span id="page-24-0"></span>25  **FAVORITES-FREQUENTLY USED COMBINATIONS**

To recall Combinations that are frequently used, follow the instructions below.

# **WHAT IS A "FAVORITE?"**

A **Favorite** is simply a Combination which is stored to one of the 10 numbered buttons in the [FAVORITE]S section, allowing you to recall frequently used Combinations more quickly than using the [VALUE] knob.

# **BANK AND NUMBER**

![](_page_24_Picture_273.jpeg)

There are 10 available Banks of Favorites, each of which contains 10 Favorites. This allows you to have 100 Combinations readily available for quick access. The chart above shows an example of compiling a **Set List** using different Favorite Banks.

# **LINKING A COMBINATION TO A FAVORITE**

# **① SELECT A COMBINATION**

Select a Combination you want to link to a Favorite. For this example, link Combination F002 to Favorite #2, Bank #5**.**

# **② SELECT A BANK**

![](_page_24_Picture_11.jpeg)

Select the Bank. For this example, select Bank 5.

Press and Hold the [BANK] button and press the [5] [FAVORITE] button. The LED of the selected number will flash several times.

![](_page_24_Figure_14.jpeg)

Select a Favorite Number. For this example, Press and Hold the red [RECORD] button and press the [FAVORITE] [2] button. The LED of the numbered button will flash several times. When the LED stops flashing the procedure is complete and your Bank is selected.

# **RECALLING A COMBINATION USING A [FAVORITE] BUTTON ① SELECT THE BANK**

![](_page_24_Picture_17.jpeg)

Press and Hold the [BANK] button and press the numbered [FAVORITE] button representing the Bank where the Combination you want to stored. The LED of the [FAVORITE] button will flash several times.

# **② SELECT THE [FAVORITE] BUTTON**

![](_page_24_Figure_20.jpeg)

Press the numbered [FAVORITE] button where the Combination you want is stored. The LED of the numbered button will light and your Combination is selected.

**NOTE: You can view a list of Favorites by Press and Hold any number button. See the Owner's Manual for more details.**

![](_page_24_Picture_23.jpeg)

# *CONFIRM THE CURRENT BANK*

Press and Hold the [BANK] button to determine which Bank is selected. One of the numbered [FAVORITE] buttons will light indicating which Bank is currently active.

# **THIPS** OMITTING BANK STEP

If the current Bank already contains the [FAVORITE] you want, you can omit Step 1 above.

<span id="page-25-0"></span>The various Controllers of the SKX PRO are explained in detail starting below.

![](_page_25_Picture_2.jpeg)

![](_page_25_Picture_3.jpeg)

EXP-50J (optional)

![](_page_25_Picture_5.jpeg)

FS-9H (optional)

![](_page_25_Picture_7.jpeg)

VFP1 (optional)

![](_page_25_Picture_9.jpeg)

CU-1 (optional)

# <span id="page-25-1"></span> **ON-BOARD CONTROLLERS**

# **❶ PITCH BEND wheel**

This allows you to bend the pitch "UP" or "DOWN" smoothly. Push the wheel away from you to bend the pitch "UP," and pull it toward you to bend the pitch "DOWN." When the wheel is released, it will automatically return to its center position.

### **❷ MODULATION wheel**

This allows you to add Vibrato or Modulation to the sound. Push the wheel away from you to increase the effect, and pull it toward you to decrease the effect.

**NOTE: The effects controlled by the wheels may be somewhat different for each Combination or Patch.**

### **❸ PORTAMENTO button**

This allows you to turn the Portamento effect "ON" or "OFF." When this button is "ON" and Portamento is enabled for a particular Patch, the pitch will glide smoothly from the last note played to the current note being played and held.

**NOTE: The status of the PORTAMENTO button can be Recorded to a Combination. NOTE: PORTAMENTO can be applied to the PIANO, ENSEMBLE or MONO SYNTH Voices. See the Owner's Manual for more details.**

### **❹ USER button**

This allows you to assign a function for instant access.

# **EXPRESSION PEDAL**

You can use an Expression Pedal to control the overall volume of the SKX PRO.

Press forward with the front of your foot to increase the volume and back with your heel to decrease the volume.

- **NOTE: You can adjust the minimum volume of the Expression Pedal. See the Owner's Manual for more details.**
- **NOTE: You can select whether or not the Expression Pedal will affect a particular Section. See the Owner's Manual for more details.**

# **FOOT SWITCH**

You can use a Foot Switch to control various functions - for example, switching Leslie rotor speeds.

**NOTE: You can assign a Foot Switch to control various functions. See the Owner's Manual for more details.**

# **DAMPER PEDAL**

You can use a Damper Pedal to hold or "cancel damp" notes while it is pressed and held, similar to the damper pedal on an acoustic piano.

**NOTE: You can assign the Damper eff ect to any of the Sections. See the Owner's Manual for more details.**

# **LESLIE SWITCH**

You can use this switch to control the Leslie speeds exactly as a similar switch found on a vintage Hammond Organ.

**NOTE: See page [19](#page-18-1) for instructions on how to install the CU-1 Leslie switch.**

The SKX PRO incorporates an exclusive Hammond feature called **MANUAL**, which is explained starting below.

<span id="page-26-0"></span>![](_page_26_Picture_2.jpeg)

# **WHAT IS "MANUAL"?**

Normally, one of the [FAVORITE] buttons is "ON" (LED lit), indicating that a Combination is selected. However, if you want to de-select Combinations and use the front panel controls entirely to control the sound, turn the [MANUAL] button "ON." The [FAVORITE] buttons will all turn "OFF" and all sounds and features of the SKX PRO will be controlled by the front panel controls as well as by the settings from the Menus.

# **INITIALIZE "MANUAL"**

Some Menu Parameters may not be set the way you wish even if [MANUAL] is selected. If you encounter this, you can initialize all the MANUAL Parameters using the following procedure.

### **① LOCATE THE PLAY MODE**

![](_page_26_Figure_8.jpeg)

If the PLAY Mode is not displaying, press the [PLAY] button to display it.

### **② SELECT MANUAL**

Press the [MANUAL] button "ON" (LED lit).

#### **③ OPEN THE APP (APPLICATION) MENU**

![](_page_26_Figure_13.jpeg)

Press and Release the  $[\equiv]$  button to open the APP Menu.

### **④ SELECT "INITIALIZE MANUAL"**

<span id="page-26-1"></span>If "INITIALIZE [MANUAL]" is not already highlighted, use the  $[\triangle][\blacktriangledown]$  buttons to select it, and press the [ENTER] button. The screen shown below will display.

### **⑤ CHOOSE THE SECTION TO INITIALIZE**

![](_page_26_Picture_18.jpeg)

Use the [VALUE] knob to select which Section to Initialize - ALL, ORGAN or SYNTH.

### **⑥ COMPLETE THE PROCEDURE**

![](_page_26_Figure_21.jpeg)

Use the [DIRECTION]  $[\nabla]$  button to move the cursor to the [INITIALIZE] icon, and press the [ENTER] button. The screen will display "Initializing..." for approximately 1 second. **NOTE: If you DO NOT wish to Initialize, press the [MENU/EXIT] or [PLAY] button instead of the [ENTER] button.**

![](_page_26_Picture_23.jpeg)

#### *<u>RECORD THE MANUAL</u>*

If you turn off this instrument, the contents of the "Manual" will lost. You can Record the current "Manual" settings for keep same settings at next power "ON." (see the Owner's Manual)

#### **"MANUAL"**

The "Manual" feature cancels all Combinations, Patches, internal Parameters, etc. It works much the same way as the "Adjust Presets" on Hammond Organs with Preset Keys or the "Cancel" piston on many classic organs or on electronic home organs such as the Hammond XT/XH-series. The Hammond 935 Church Organ has a feature called "Panel Memory" which performs much the same function.

# <span id="page-27-0"></span><sup>28</sup> **USING ORGAN PATCHES**

ORGAN Patches are explained in detail starting below.

# **ALLOCATING A SECTION TO A KEYBOARD**

![](_page_27_Picture_3.jpeg)

![](_page_27_Picture_154.jpeg)

PLAY Mode (Organ)

If the LED on the [ORGAN] button in the [ALLOCATE] button is not "red" or "orange," press the [ORGAN] button repeatedly until the LED lights red or orange.

- **NOTE: If only the ORGAN Section is active (no other [ALLOCATE] buttons lit), the PLAY Mode will display only the ORGAN Parameters.**
- **NOTE: See page [52](#page-51-2) for instructions on allocating a Section to another Keyboard.**

# **RECALLING A PATCH**

For this example, recall "F011 Classic Gospel."

### **① MOVE THE CURSOR TO THE PATCH NUMBER**

![](_page_27_Picture_155.jpeg)

PLAY Mode (General) PLAY Mode (Organ)

![](_page_27_Picture_15.jpeg)

Use the [DIRECTION] buttons to move the cursor to the Patch Number in the ORGAN Section.

**NOTE: The MANUAL feature is explained in more detail on page [27](#page-26-1).**

# **② OPEN THE PATCH LIST**

![](_page_27_Picture_21.jpeg)

![](_page_27_Picture_22.jpeg)

You can use the Patch List to display available Patches quickly. To open the Patch List, press the [ENTER] button when the Patch Number is highlighted in the display.

### **③ SELECT THE PATCH**

![](_page_27_Picture_156.jpeg)

![](_page_27_Picture_26.jpeg)

Use the [VALUE] knob to select the desired Patch. For this example, select."F011 Classic Gospel."

Press the [PLAY] or [ENTER] button to return from Patch List to PLAY Mode.

# <span id="page-28-1"></span><span id="page-28-0"></span> **ADJUSTING THE VOLUME**

![](_page_28_Picture_82.jpeg)

![](_page_28_Picture_3.jpeg)

Use the [VOLUME] knob in the ORGAN Section to adjust the volume.

**NOTE: You can also adjust the volume of the ORGAN Section in the PLAY mode by moving the cursor to "VOL" (right side of the screen) and turning the [VALUE] knob.**

# **CHANGING THE OCTAVE**

![](_page_28_Picture_83.jpeg)

![](_page_28_Picture_8.jpeg)

To change the Octave of the entire Keyboard (all Sections), press the OCTAVE [UP] or [DOWN] button. The display will show the current Octave setting.

**NOTE: You can select from "-2" (up to two octaves down) through +2" (up to two octaves up).**

![](_page_28_Picture_84.jpeg)

![](_page_28_Picture_12.jpeg)

To change the Octave for the ORGAN Section only, use the [DIRECTION] buttons to move the cursor to "PLAY Mode - ORGAN Section - OCTAVE" and use the [VALUE] knob to change the Octave. The display will show the current Octave setting.

**NOTE: You can select from "-2" (up to two octaves down) through +2" (up to two octaves up).**

# <span id="page-29-0"></span><sup>30</sup> **CREATING AN ORGAN PATCH**

The ORGAN Section can be registered for vintage Hammond Organ sounds, Combo Organs, and Pipe Organs. This is explained in more detail starting below.

# **SELECT [MANUAL]**

Normally, one of the [FAVORITE] buttons is "ON" (LED lit), indicating that a Combination is selected. However, if you want to de-select Combinations and use the front panel controls entirely to control the sound, turn the [MANUAL] button "ON." The [FAVORITE] buttons will all turn "OFF" and all sounds and features of the SKX PRO will be controlled by the front panel controls as well as by the settings from the Menus.

# **INITIALIZE "MANUAL"**

Some Menu Parameters may not be set the way you wish even if [MANUAL] is selected. If you encounter this, you can initialize the MANUAL Parameters See page [27](#page-26-1) for instructions on how to do this.

**NOTE: "MANUAL" is explained in more detail on page [27](#page-26-1).**

# **ALLOCATE THE SECTION TO A KEYBOARD**

![](_page_29_Figure_8.jpeg)

![](_page_29_Picture_9.jpeg)

Press the [ORGAN] button in the [ALLOCATE] button group "ON." The LED will light and the ORGAN Section will play from the UPPER keyboard.

**NOTE: See page [52](#page-51-2) for instructions on allocating a Section to another Keyboard.**

# **USING THE ORGAN SOLO BUTTON**

![](_page_29_Picture_13.jpeg)

The ORGAN Section has 3 Parts - UPPER, LOWER and PEDAL. The [ORGAN SOLO] button turns all the Parts of the Organ Section "ON," and turns other Sections "OFF." This allows you to turn the SKX PRO into a vintage 2-keyboards-and-pedal Hammond Organ instantly with one button press.

# **SELECT THE ORGAN TYPE**

![](_page_29_Picture_16.jpeg)

Select the ORGAN Type most appropriate to the musical style you wish to play.

Use the [DIRECTION] buttons to move the cursor to "ORGAN TYPE - UPPER&LOWER."

Use the [VALUE] knob to select the ORGAN Type.

# <span id="page-30-0"></span>**ADD DRAWBARS**

![](_page_30_Picture_1.jpeg)

The Drawbars control the basic organ sounds. You can hear the effect each Drawbar has on the sound by pulling out or pushing in Drawbars while holding keys.

# **ADJUST THE VOLUME**

![](_page_30_Picture_4.jpeg)

# **CHANGING THE OCTAVE**

![](_page_30_Figure_6.jpeg)

Use the [VOLUME] knob in the ORGAN Section to adjust the volume.

**NOTE: You can also adjust the volume of the ORGAN Section in the PLAY screen by moving the cursor to "VOL" (right side of the screen) and turning the [VALUE] knob.**

To change the Octave of the entire Keyboard (all Sections), press the OCTAVE [UP] or [DOWN] button. The display will show the current Octave setting.

To change the Octave for the ORGAN Section only, use the [DIRECTION] buttons to move the cursor to "PLAY Mode - ORGAN Section - OCTAVE" and use the [VALUE] knob to change the Octave. The display will show the current Octave setting.

**NOTE: You can select from "-2" (up to two octaves down) through +2" (up to two octaves up).**

# <span id="page-31-2"></span><span id="page-31-0"></span> **ADDING PERCUSSION**

![](_page_31_Figure_1.jpeg)

An important component of the Hammond Sound is "Touch-Response Percussion Control™." The Percussion controls on the SKX PRO consist of four separate buttons (shown at left) which control harmonic Percussion tones. These four buttons control all the same functions as the tilt tablets on a Tone Wheel Hammond.

#### **❶ [ON] button**

This button, when "ON" (LED lit), turns the Percussion effect "ON." The Percussion tone will sound in accordance with the settings for the other three Percussion controls.

NOTE: In the "ON" position, all of the Upper Manual Drawbars will be effective except the 1' **(fourth white) Drawbar. This duplicates the performance of a vintage Tone Wheel organ such as a B-3/C-3/A-100. In the "OFF" position, the 1' Drawbar is effective as usual. However, you can change this Parameter if you wish.** 

#### **❷ [SOFT] button**

This button regulates the volume of the Percussion tone. When it is "OFF" (LED not lit), the Percussion effect will be very prominent. The Drawbar tones will also be reduced in volume to compensate for the addition of the Percussion tones. When this button is "ON" (LED lit), the Percussion effect is much less prominent. The volume of the Drawbar tones remains unaffected by the addition of the Soft Percussion effect.

#### **❸ [FAST] button**

When this button is "OFF" (LED not lit) the Percussion tone will decay slowly like a bell. When it is "ON" (LED is lit) the Percussion tone will decay rapidly like a xylophone.

#### **❹ [THIRD] button**

This button determines the pitch at which the Percussion tone sounds. When set at "SECOND" (LED not lit), the pitch is up one octave with respect to the Fundamental (8') Drawbar; when set at "THIRD" the Percussion pitch is up an octave and a fifth with respect to the Fundamental Drawbar.

**NOTE: The Percussion features works with the " A-100," "B-3," "C-3" and "Mellow" Organ types only, and on the UPPER Part only.**

**NOTE: You can adjust the Parameters of the Percussion to your liking. See the Owner's Manual for more details.**

# **ADDING EFFECTS TO THE ORGAN SECTION**

# <span id="page-31-1"></span> **VIBRATO & CHORUS**

"Vibrato & Chorus" allows you to add "Vibrato" (a periodic raising and lowering of pitch) or "Chorus" (a "shimmering" effect having the periodicity of Vibrato) to your Drawbar registrations.

![](_page_31_Picture_17.jpeg)

#### **❶ [UPPER], [LOWER] buttons**

These allow you to turn Vibrato & Chorus "ON" or "OFF" for each Part. When "ON" the red LEDs will light.

#### **❷ [MODE] button**

This allows you to select from three degrees of Vibrato and three degrees of Chorus. Each successive press of this button selects a different amount of Vibrato or Chorus.

![](_page_31_Picture_247.jpeg)

**NOTE: You can adjust the Vibrato & Chorus effect to your liking. See the Owner's Manual for more details.**

## <span id="page-32-2"></span><span id="page-32-0"></span> **LESLIE**

The SKX PRO has an inbuilt digital Leslie that replicates the sound of a twin-rotor Leslie Speaker Cabinet. In addition, the instrument can also be used with a variety of different Leslie Speaker Cabinets.

![](_page_32_Figure_3.jpeg)

### **❶ [BYPASS] button**

Disables the digital Leslie, producing a "dry" organ sound.

#### **❷ [ STOP] button**

To toggle between "FAST" and "SLOW" when the [FAST] button is pressed, turn this button "OFF" (LED not lit).

To toggle between "FAST" and "STOP" when the [FAST] button is pressed, turn this button "ON" (LED lit).

#### **❸ [FAST] button**

Toggles between "FAST" (LED lit) and "SLOW" (LED not lit).

**NOTE: The digital Leslie is not available for the Pipe Organ.**

**NOTE: These controls perform the same functions when a Leslie Speaker Cabinet is connected via the 11-pin socket.**

**NOTE: You can fine-tune the Parameters of the inbuilt digital Leslie. See the Owner's Manual for more details.**

### <span id="page-32-1"></span> **OVERDRIVE**

"Overdrive" adds distortion to the sound by increasing the pre-amplifier input gain. OVERDRIVE

![](_page_32_Picture_16.jpeg)

#### **❶ [ON] button**

Press the OVERDRIVE button to turn the Overdrive effect "ON" (LED lit) or "OFF" (LED not lit).

#### **❷ [OVERDRIVE] knob**

Adjust the amount of the Overdrive effect.

# **OTHER EFFECTS**

#### **- MULTI-EFFECTS**

There are several **Multi Effects** which you can use to enhance the sound.

**- REVERB**

The SKX PRO has built-in Reverb (reverberation) which allows you to simulate several different acoustic profiles.

#### **LESLIE BUTTONS AND MODES**

![](_page_32_Picture_353.jpeg)

#### **tips WHAT IS THE LESLIE EFFECT?**

When the Hammond Organ was first introduced in the mid 30's, the sound-producing apparatus was not contained within the console. A separate "tone cabinet" had to be connected to the organ console via a special cable. For many years, Hammond manufactured tone cabinets specifically for use with Hammond Organs. The best known of these is probably the PR-40 model.

In the late 30's, an independent engineer and organ enthusiast named Donald J. Leslie found that rotating a baffle in front of a stationary speaker created the effect of a tremulant (the well-known "Doppler effect) and called the subsequent speaker the "Vibratone." (The "Vibratone" designation was eventually dropped and subsequent models would be known simply as Leslie Speakers.) The figure below shows the configuration of a "twinrotor and stationary" Leslie Speaker Cabinet.

The inbuilt digital Leslie on the SKX PRO reproduces all three modes - "FAST," "SLOW" and "OFF." In addition, all three modes are available when the SKX PRO is connected to an 11-pin Leslie Speaker Cabinet.

![](_page_32_Figure_32.jpeg)

# <span id="page-33-0"></span> **KEYBOARDS AND PARTS**

The classic Hammond Organ has two manuals or keyboards and a pedal keyboard (or pedal clavier). Commonly, the two keyboards will be registered differently - for example, the Upper Keyboard will have a registration appropriate for Melody while the Lower Keyboard will have an Accompaniment registration to provide harmonic backing for the Melody. In addition, the Pedals will have a setting appropriate for bass notes.

The SKX PRO has two keyboards; UPPER and LOWER for each Part. In addition, the PEDAL Part can be played either from a connected MIDI pedalboard, or from the keyboard by using the PEDAL TO LOWER feature.

# **ORGAN TYPES**

The Drawbars on your SKX PRO can be made to control organ sounds other than traditional Hammond Drawbars. Several makes of combo organs, for example, also used Drawbar-type controls to register the sounds, which were actual organ voices rather than individual harmonics as with Hammond Drawbars.

# **TONE WHEEL (A-100, B-3, C-3)**

![](_page_33_Picture_7.jpeg)

Upper or. Swell Lower or. Great

The Hammond Organ's original purpose was to duplicate the pipe organ, however, they became famous for producing a unique sound of their own.

Tone Wheels are the method by which Tone Wheel Hammond Organs generate sound. Each frequency is generated by a steel disk 1 7/8" in diameter and containing a number of high spots on its outer edge. (See the illustration above.) These disks are the Tone Wheels. The most common Tone Wheel generator has a total of 96 tone wheels, all with different numbers of teeth - some wheels have 2 teeth, others have 4, 8, 16, 32, 64, 128, up to 192 teeth. The classic Tone Wheel design uses 91 tone wheels to generate the musical tones.

**A-100**, **B-3** and **C-3** are traditional Tone Wheel sounds.

# **MELLOW**

The **Mellow** setting replicates the non-mechanical electronic Hammond tone generators such as the Concorde, the X-5 combo organ and the later "multiplex" organs such as the B-3000 and 340 series Elegante.

# **TRANSISTOR (Vx, Farf, Ace)**

![](_page_33_Picture_15.jpeg)

As transistors gradually replaced vacuum tubes in electronic circuits it became possible to produce light-weight combo organs. These have been used extensively in rock and popular music since the early 60's. The type of circuitry is different from maker to maker or model by model. We have replicated 3 representative types here.

**Vx** replicates a British combo organ which combines triangle waves and square waves using several footages. "Farf" and "Ace" both replicate combo organs (Italian and Japanese) which use tablets to combine sound waves which are filtered to produce different tones.

![](_page_33_Picture_18.jpeg)

When using the Tone Wheel Organs (**A-100**, **B-3**, **C-3** or **Mellow**) for the UPPER & LOWER Parts, you can select two different PEDAL Voicings - **Normal** and **Muted**. **Normal** replicates the Pedal Drawbars of a vintage Hammond Organ while **Muted** more nearly duplicates the mellow Pedal Drawbar tones of an electronic Hammond.

On the Transistor Organs (**Vx.**, **Farf.**, and **Ace.**), the PEDAL Voicing is automatically set to **Muted**. For **Pipe**, the PEDAL Drawbars register Pipe organ voices to complement the UPPER and LOWER Pipe Voices.

# <span id="page-34-0"></span>**PIPE**

![](_page_34_Picture_1.jpeg)

A pipe organ produces sounds by pushing pressurized air through sets of wood or metal pipes called Ranks or Stops. There are many different types of Pipe Stops which produce sounds of different pitches, timbres and levels of volume. Each Stop is identified by a unique Name indicating what type of sound it will produce when selected.

The **Pipe** Organ replicates several different types of pipe organs by using the Drawbars as drawstops or stop tablets to create pipe organ registrations.

<span id="page-35-1"></span><span id="page-35-0"></span>The Harmonic Drawbars are the heart of the renowned Hammond Sound and have been used since the first Hammond Organ Model A was introduced in 1935. There are approximately  $253,000,000$  possible sound combinations that can be produced by these Drawbars. The illustration below shows how each Drawbar relates to the keyboard when middle "C" is pressed.

**NOTE: When recalling Combinations or ORGAN Patches, the positions of the Drawbars will change internally, but not physically. When a Drawbar is moved, the Patch setting will update to that Drawbar's current position. You can also match the entire Drawbar registration to the physical Drawbar setting. See page 45 for more information.**

# **DRAWBARS (A-100, B-3, C-3, Mellow)**

![](_page_35_Figure_4.jpeg)

Each Drawbar may be set in eight different positions in addition to the silent or "0" position. Each position, as marked on the Drawbars, represents a different degree of intensity of the harmonic it controls. When drawn out to position "1," the harmonic it represents will be present with minimum intensity, when drawn out to position 2 with greater intensity, and so on up to position "8."

If you pull the fundamental  $(8')$ , the third harmonic  $(2\frac{2}{3}')$  plus the fifth harmonic (13/5´) Drawbars out completely and play the keyboard you will notice the sound resembles a clarinet.

If you push the 8´ Drawbar half-way, you'll notice the sound becomes more highpitched and a bit "harder." Now pull the 8´ Drawbar back out fully and push the 2⅔' and 1¾' in halfway. Notice how the sound becomes mellower.

Experiment with the Drawbars to obtain your own favorite registrations.

![](_page_35_Picture_9.jpeg)

### *<u><b>tips* DRAWBAR REGISTRATION</u>

Below is an example of using Drawbars to create different sounds.

![](_page_35_Picture_12.jpeg)

Example of "Clarinet"

For "Tone Wheel" Organs, the relationship between each Drawbar and its footage is shown on the "TW" legends directly in front of the Drawbars.
## **DRAWBARS FOR THE UPPER AND LOWER PARTS**

The Colors of the Drawbars are traditional to Hammond, and were established to provide a quick visual guide to the harmonics generated by the Drawbars.

### **WHITE DRAWBARS**

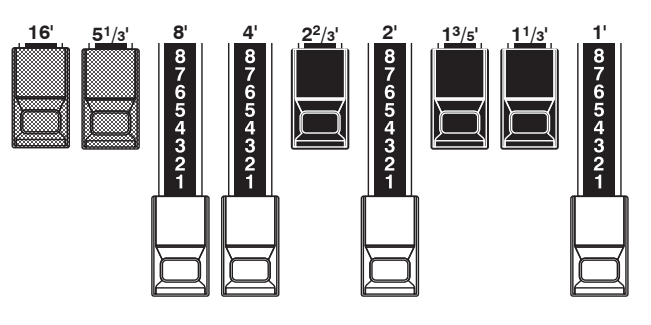

The first white Drawbar represents the "fundamental" or "8' base" tone. All of the other white Drawbars are octave intervals or harmonics of the fundamental tone. The tonal brilliance is greatly increased by adding white Drawbars, but the harmonics added are always in "consonance" or harmony.

### **BLACK DRAWBARS**

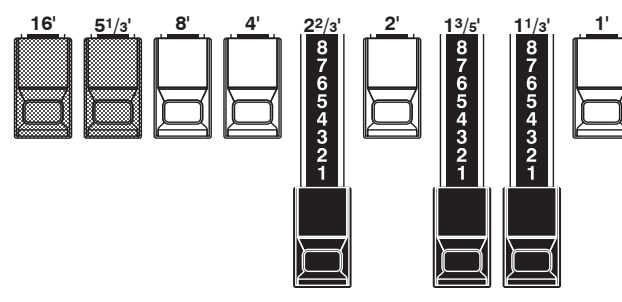

The black Drawbars represent the "dissonant" harmonics which are also necessary in building rich tone colors. The mellowness of a horn, the pungency of strings, and the brilliance of reed voices owe much of their character to the presence of these harmonics in different degrees.

### **BROWN DRAWBARS**

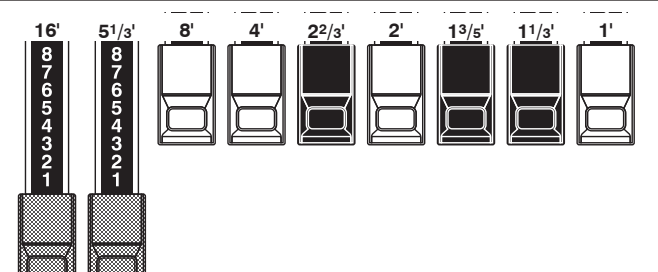

The two brown Drawbars on the far left give depth and richness to the sound. The left 16' is one octave lower than the 8', and 5⅓ ´ is the third harmonic of the 16´ fundamental. Normally, the tones are built on the 8' fundamental, but, if you want to add depth to the tone or to expand the playing range by one octave lower, build your tones on the 16´ fundamental.

### **PEDAL DRAWBARS**

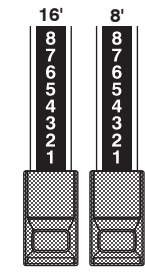

The 16' and 8' Drawbars control the sounds produced by the Pedal part. The first brown Drawbar produces a composite tone at 16' pitch for a deep foundation bass, while the first white Drawbar produces a composite tone at 8' pitch, or one octave higher.

## **DRAWBAR REGISTRATION PATTERNS**

Regardless of the size of a pipe organ or its number of stops, all of its voices are related to four basic families of tone. The four basic families - Flute, Reed, String and Diapason - can be quickly set up on the Drawbars by relating a pattern or shape to each family.

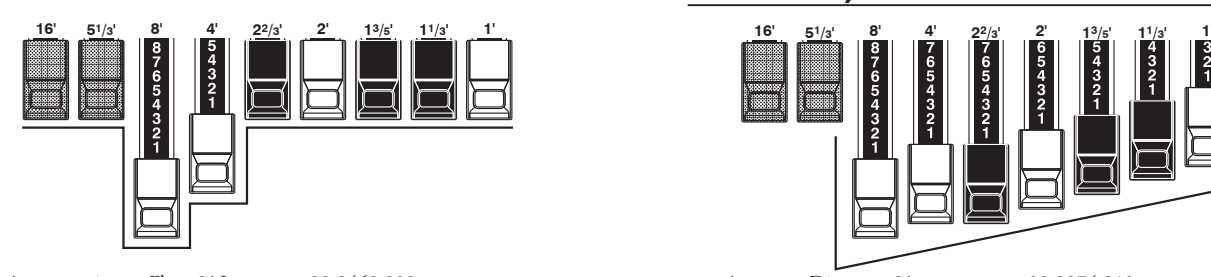

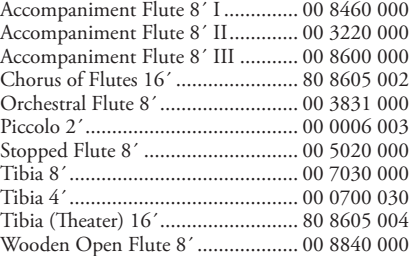

### **FLUTE FAMILY (2 STEP PATTERN) DIAPASON FAMILY (CHECK MARK PATTERN)**

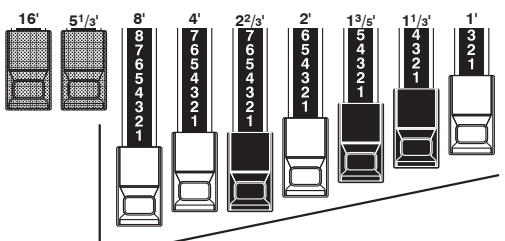

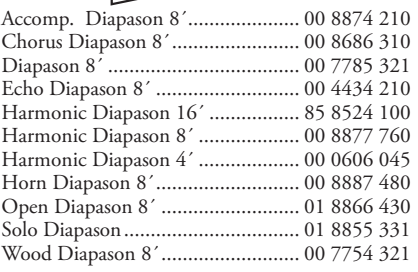

Bassoon 16´ .................................... 44 7000 000 Clarinet 8´ ...................................... 00 6070 540 English Horn 8´ .............................. 00 3682 210 **51 16' 8' 4' /3' 22/3' 2' 13/5' 11/3' 1' 51 16' 8' 4' /3' 22/3' 2' 13/5' 11/3' 1'**

Flugel Horn 8´ ................................ 00 5777 530 French Horn ................................... 00 7654 321 Kinura 8´ ........................................ 00 0172 786 Oboe 8´ .......................................... 00 4764 210 Trombone 8´ ................................... 01 8777 530 Trumpet 8´...................................... 00 6788 650 Tuba Sonora 8´ ............................... 02 7788 640 Vox Humana 8´ .............................. 00 4720 123

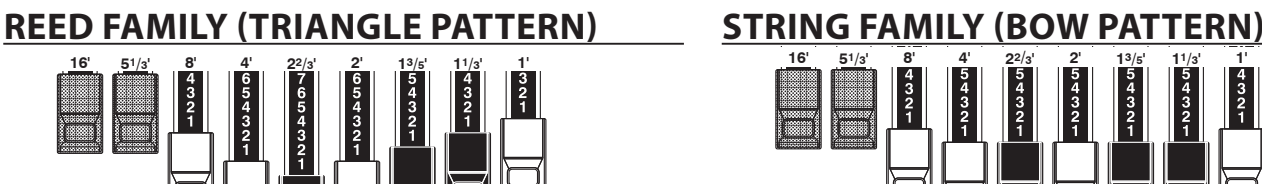

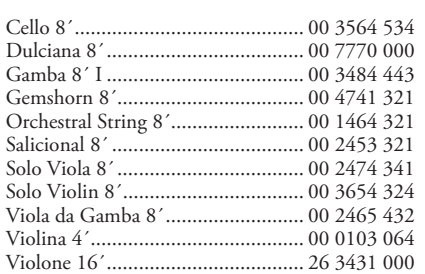

Notice that Drawbar registrations are expressed in number groups of 2, 4 and 3. This "2-4-3" number formula for Drawbar Registration has been a Hammond convention since the beginning. It has been found to be the easiest way to convey a specific setting. The first two numbers correspond to the two brown Drawbars of either manual. The middle four numbers designate the  $8'$ ,  $4'$ ,  $2\frac{2}{3}'$ ,  $2'$  Drawbars, and the remaining three numbers refer to the last three Drawbars.

### **MODERN DRAWBAR REGISTRATIONS**

The Drawbar registration patterns shown on the previous page are intended to simulate the four basic families of tone found on a classical pipe organ, since this was the original intention of the Hammond Organ. Later on, as the Hammond Organ began to be used in Jazz, Pop and Rock music, other sounds became identified with the "Hammond Sound. The figures below illustrate some of these modern registrations.

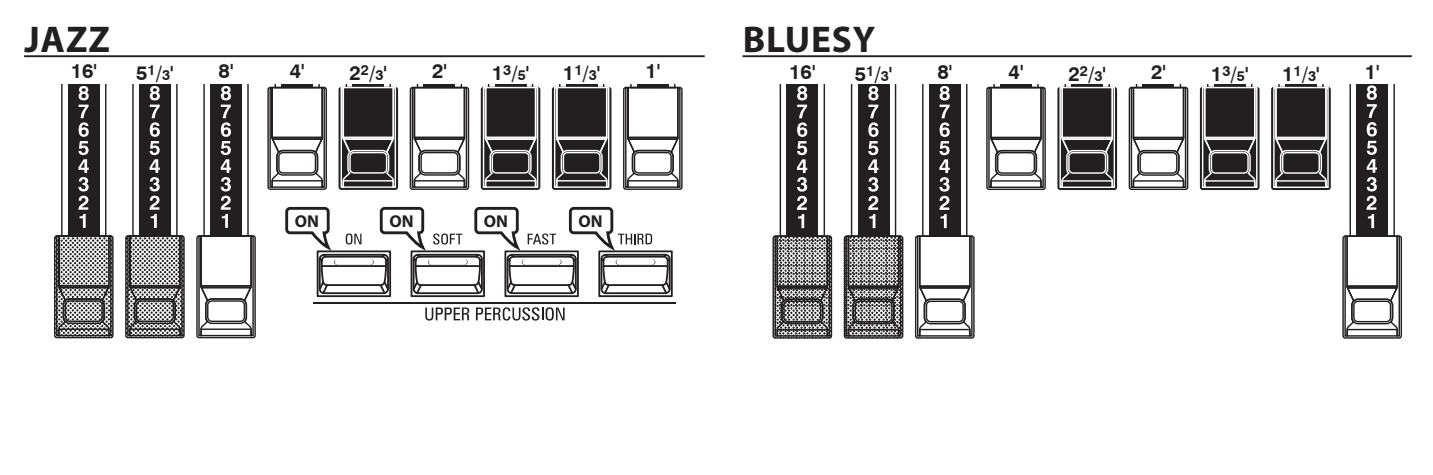

**GROOVY & FUNKY MAX POWER**

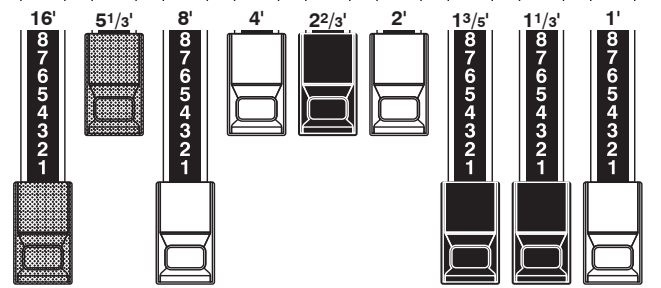

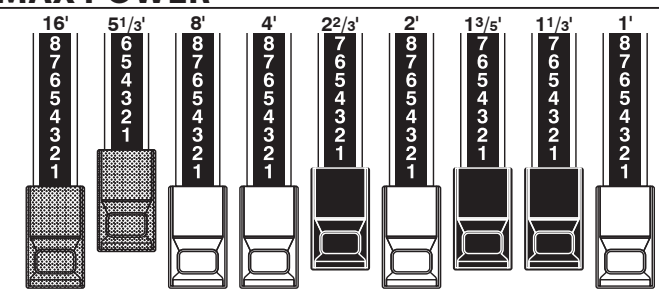

### **SQUABBLE ("Erroll Garner" Registration)**

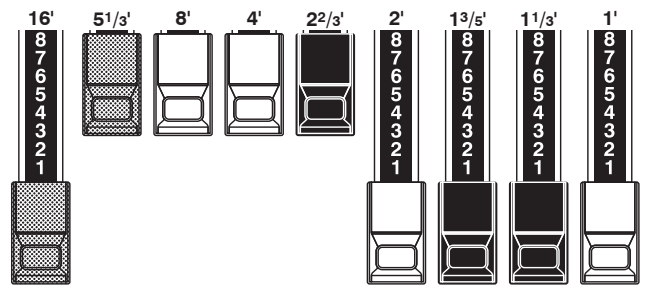

#### *<u><b>APPLICATION OF PERCUSSION*</u>

When Percussion is used, the sound of the 1´ Drawbar is cancelled just as it is on vintage organs (B-3/C-3, etc.). Some jazz organists have taken advantage of this idiosyncrasy by keeping the 1' Drawbar pulled out and turning Percussion "ON" and "OFF" while playing. The result is an instantaneous registration change with a single motion.

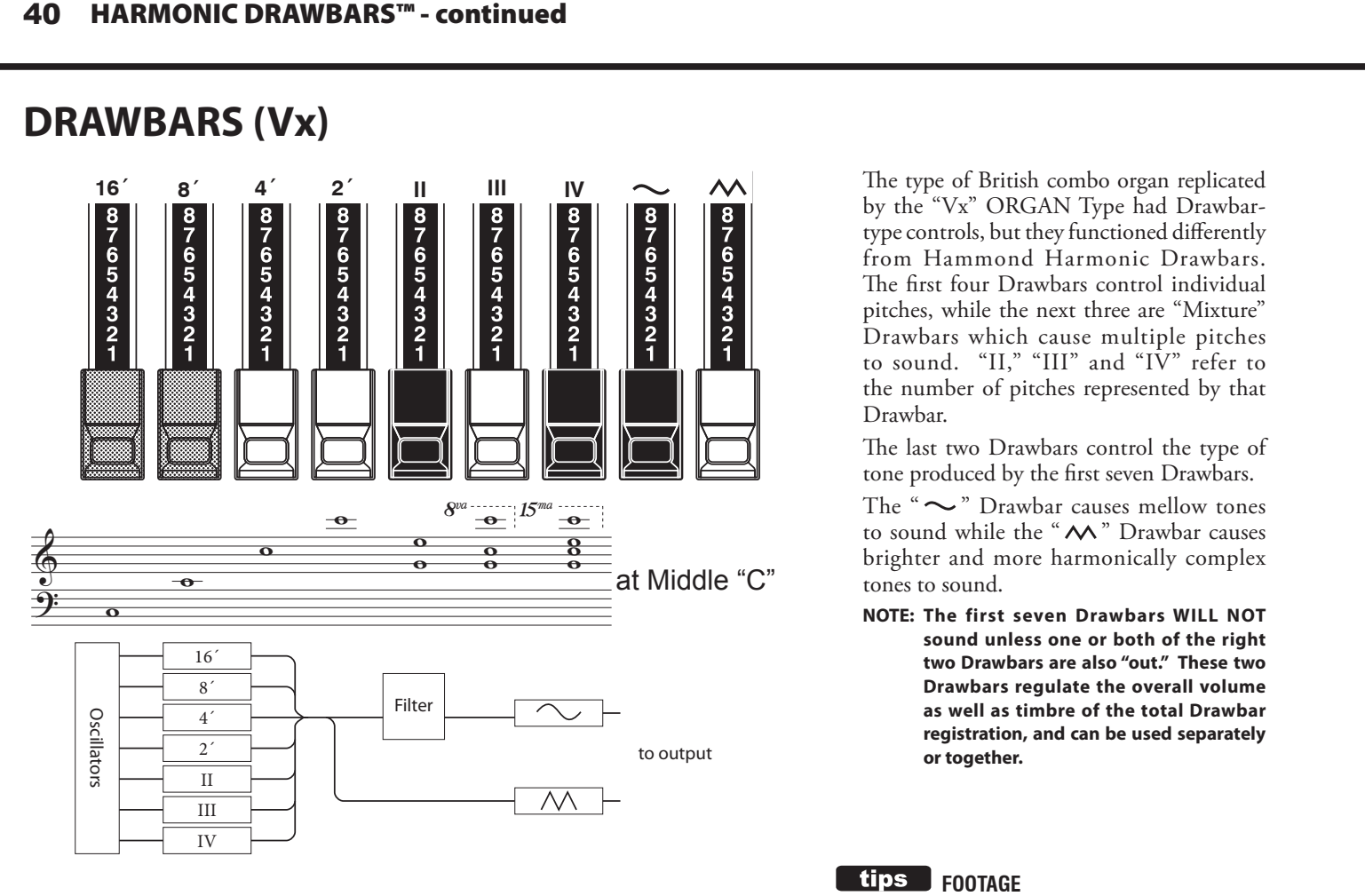

The type of British combo organ replicated by the "Vx" ORGAN Type had Drawbartype controls, but they functioned differently from Hammond Harmonic Drawbars. The first four Drawbars control individual pitches, while the next three are "Mixture" Drawbars which cause multiple pitches to sound. "II," "III" and "IV" refer to the number of pitches represented by that Drawbar.

The last two Drawbars control the type of tone produced by the first seven Drawbars.

The " $\sim$ " Drawbar causes mellow tones to sound while the "  $\boldsymbol{\wedge}$ " Drawbar causes brighter and more harmonically complex tones to sound.

**NOTE: The first seven Drawbars WILL NOT sound unless one or both of the right two Drawbars are also "out." These two Drawbars regulate the overall volume as well as timbre of the total Drawbar registration, and can be used separately or together.**

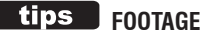

"Footage" is a term inherited from the pipe organ. It is used to designate the pitch at which a particular organ stop will sound. The number refers to the length of pipe necessary to produce the lowest note of that particular stop.

For example, if a stop is marked "8'" it means that the lowest note on a standard 5-octave organ keyboard "C" will require a pipe 8 feet long.

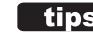

#### *<u><b>EDOTAGE INDICATOR*</u>

The last manipulated Drawbar will be shown in the "Drawbar Registration" dialog box or the PLAY Mode for the ORGAN Section.

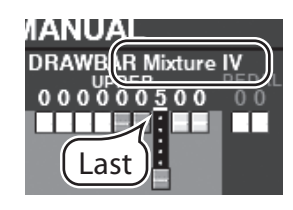

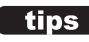

#### **tips** DRAWBAR COLORS

For the Vx, Farf, Ace and Pipe Organ Types, the Drawbar icons in the display will change color according to the sound registered for each Drawbar.

## **DRAWBARS (Farf, Ace)**

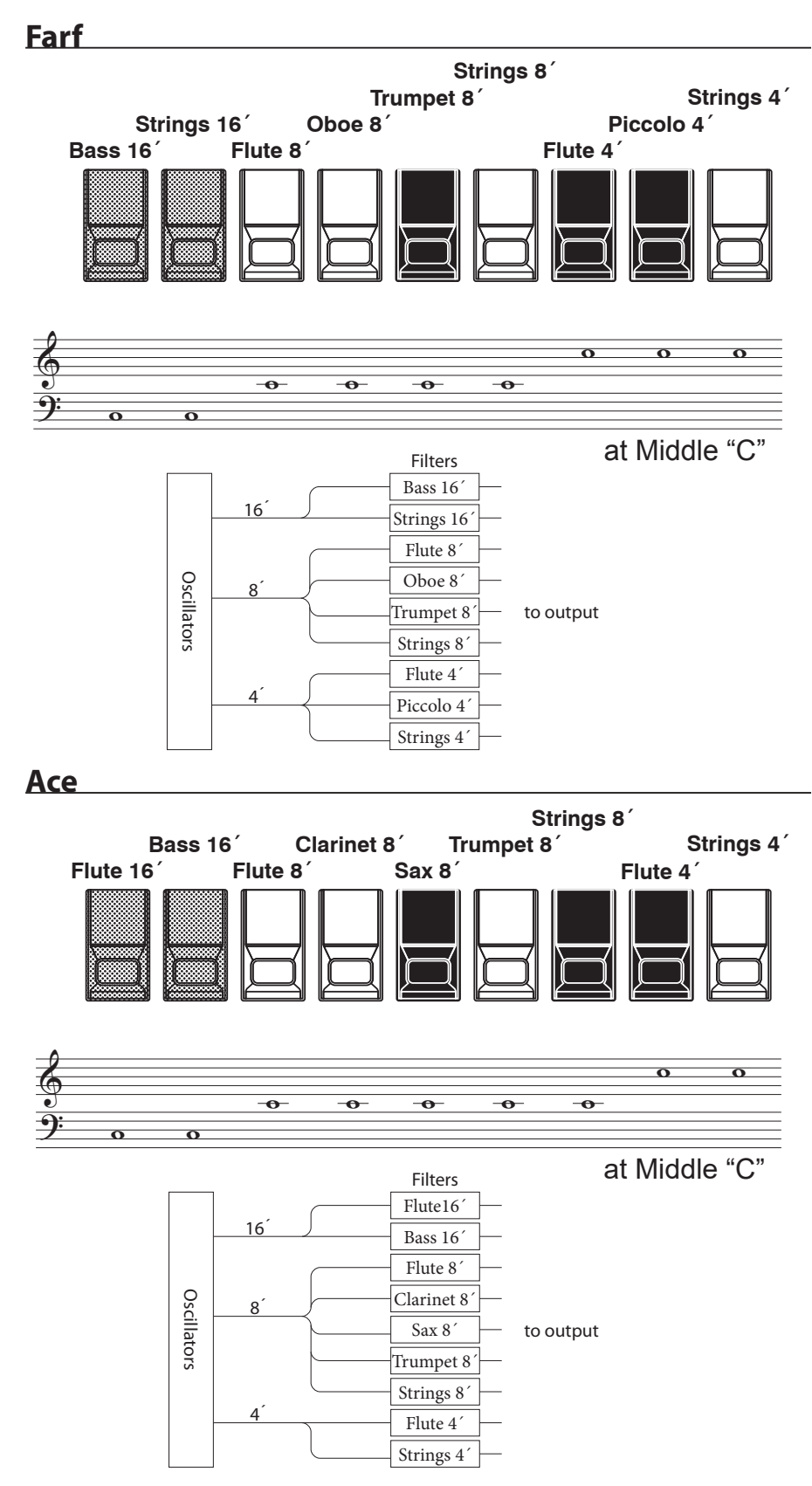

The figures to the left follow the layout of the Italian "Combo Compact" and the "TOP 7" combo organs, which used rocker-type tilt tablets rather than Drawbars to turn voices "ON" and "OFF." On the SKX PRO, the Drawbars are used to control the same sounds.

To replicate the effect of tablets, simply pull the Drawbar(s) representing the tone(s) you want "out" all the way. Or, you can create shadings of tones by using the Drawbars in the more traditional fashion.

#### **TABLET**

The word "tablet" refers to a tilting or "rocker"-type control used on many analog organs to turn voices "ON" and "OFF" as well as to add effects (see figure below).

## **DRAWBARS ( Pipe)**

### **F1: Classic**

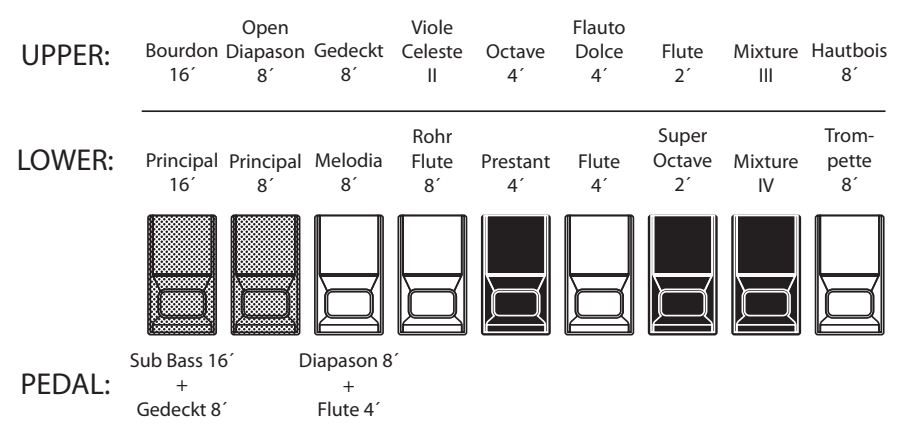

### **F2: Theatre 1**

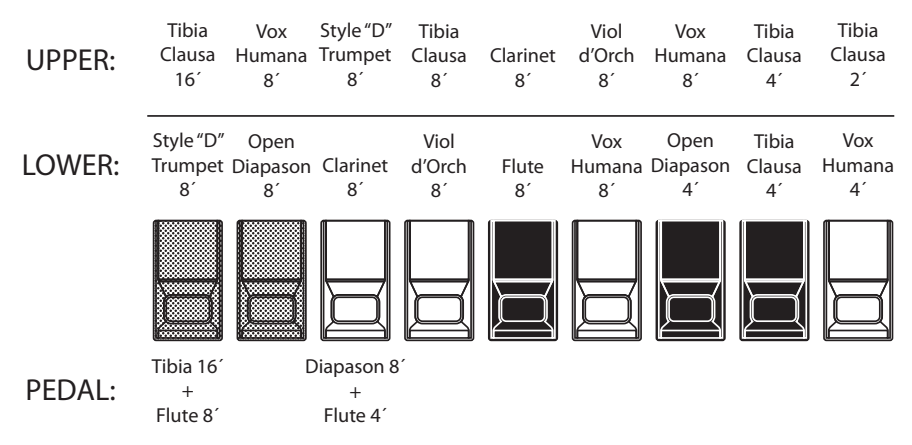

### **F3: Theatre 2**

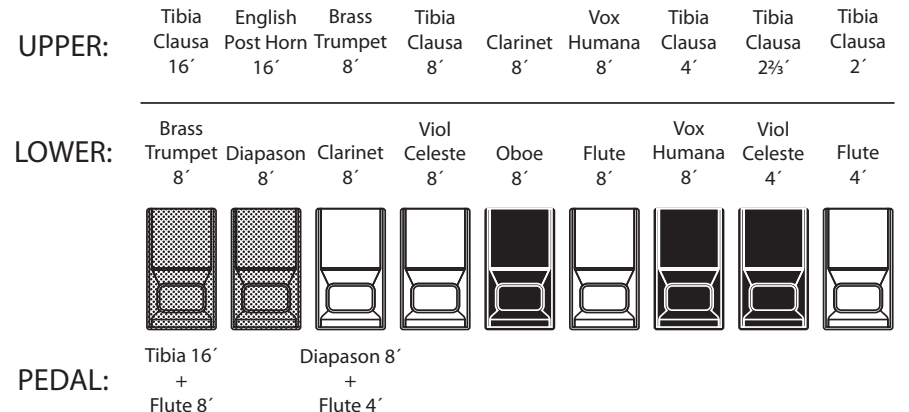

When using the Pipe Organ, the stops are registered through the Drawbars. The Classic type follows the classic organ layout left to right as follows: Flue, Mixture and Reed.

On the UPPER and LOWER Parts, each Drawbar corresponds with a pipe organ rank or stop.

On the PEDAL part, two stops sound with one Drawbar (Complex Stop).

- **NOTE: When "Classic" is activated, the Drawbars will function in a manner similar to drawstops on a traditional pipe organ - pulling a Drawbar "out" will turn the associated Pipe Voice "ON" while pushing the Drawbar "in" will turn the Pipe Voice "OFF." The Pipe Voices do not have gradations of volume - they are either "ON" or "OFF."**
- **NOTE: The labels "F1," "F2" etc., refer to Custom Pipes.**
- **NOTE: The digital Leslie is not available on the Pipe Voices. However, the Vibrato/ Chorus feature becomes a pipe organ Tremulant when the PIPE Organ Type is selected.**

The Theatre 1 and Theatre 2 PIPE settings provide a complement of organ stops characteristic of a theatre or "cinema" organ. "Theatre 1" is a stop complement similar to a Wurlitzer "Style 210" while "Theatre 2" is derived from the stops from a Wurlitzer "Style 260 Special," including English Post Horn. The figures on the left show the stop complements for the Theatre 1 and Theatre 2 Custom Pipe sets.

#### **NOTE: When "Theatre 1" or "Theatre 2"is activated, the Drawbars will function similar to tablets on a theatre organ console.**

#### $tips$  STOP

A single voice or sound on a pipe organ is referred to as a "Stop" due to the fact that air flow is "stopped" (or started) by manipulating the individual controls which turn sounds "ON" or "OFF."

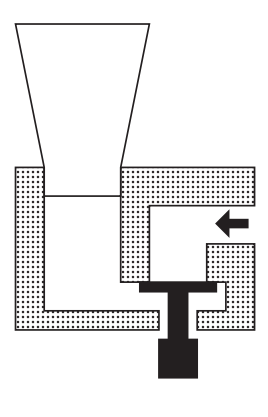

## **MATCHING THE REGISTRATION TO THE DRAWBAR SETTING**

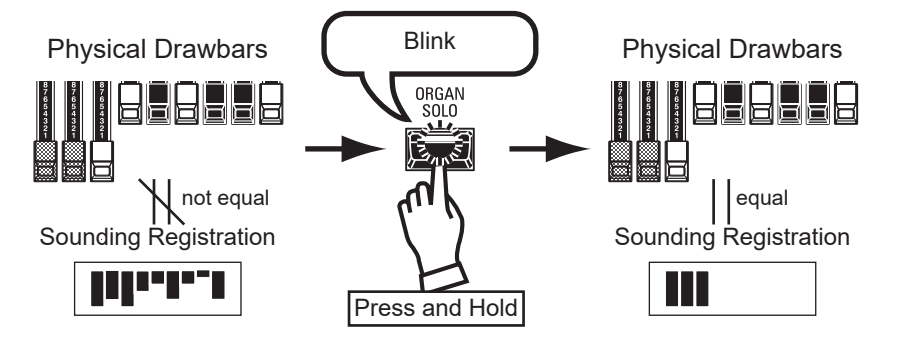

When you recall an ORGAN Patch, the Drawbar registration of the Recorded Patch is heard, instead of the physical Drawbar setting. If you move any Drawbar, its position takes precedence over the Recorded registration, although the Patch is not changed.

If you want to switch to the physical Drawbar setting immediately, Press and Hold the [ORGAN SOLO] button until the button LED blinks then release it. The physical registration now becomes "current."

### **SHOWING CURRENT SETTINGS**

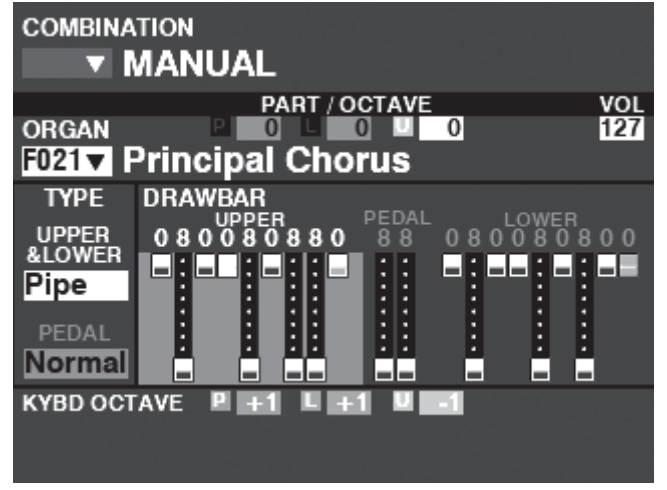

When you are in PLAY Mode, a page similar to the one shown at left will display if the ORGAN Section only is selected via the [ALLOCATE] button or by repeatedly pressing the [PLAY] button.

**NOTE: The MANUAL feature is explained in more detail on page [27.](#page-26-0)**

# <sup>44</sup> **USING PIANO AND ENSEMBLE PATCHES**

The PIANO and ENSEMBLE Sections allow you to play various instrumental and vocal sounds such as Piano, Strings, Trumpet, Choir, etc. This is explained in more detail starting below.

### **ALLOCATING THE SECTION TO THE KEYBOARD**

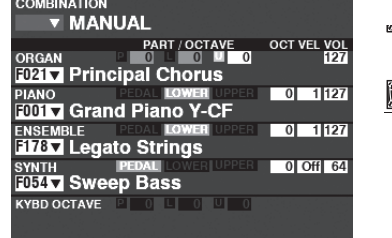

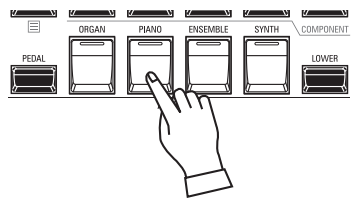

To play a PIANO or ENSEMBLE Patch on the UPPER keyboard, simply press the [PIANO] or [ENSEMBLE] button in the [ALLOCATE] button group. The LED will light red and the PIANO or ENSEMBLE Section in the display will be highlighted.

**NOTE: See page [52](#page-51-0) for instructions on allocating a Section to another Keyboard.**

PLAY Mode (General)

### **RECALLING A PATCH**

For this example, recall "EP Tine Mk2"

### ① **SELECT A CATEGORY**

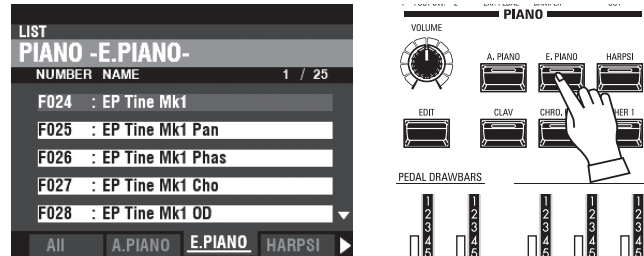

Select a Patch Category from the PIANO or ENSEMBLE Section. For this example, press the [E. PIANO] button in the PIANO Category. The display will show the Patch List for the selected category.

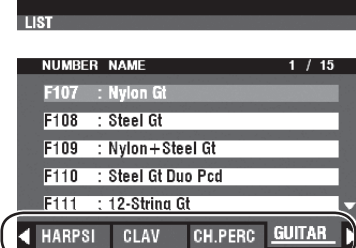

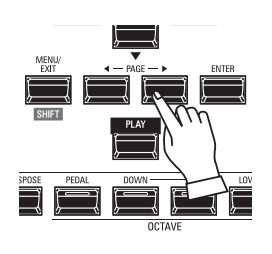

### **USING THE "OTHER" PATCH CATEGORY**

Both the PIANO and ENSEMBLE Sections have a category called [OTHER]. These include various groups of Patches not represented by buttons on the Control Panel.

- To select a Patch in the [OTHER] Category:
- 1. Press the [OTHER] button to display the Patch List.
- 2. Use the [PAGE]  $\Box$  [ $\Box$ ] buttons to select among the available Patch Categories.
- 3. Use the [DIRECTION]  $[\triangle]/[\nabla]$  buttons to select a Voice from the selected Category. Press [ENTER] to select the Patch you wish.

### **② SELECT THE PATCH**

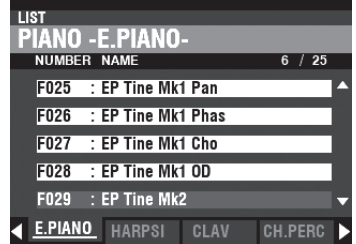

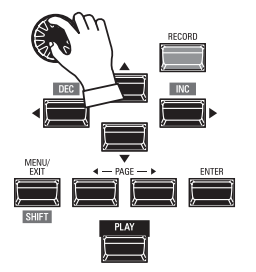

VALU

Use the [VALUE] knob to scroll through the Patch List. **NOTE: You can also use the PAGE []/[] buttons to scroll through the Patch List.**

### **ADJUSTING THE VOLUME**

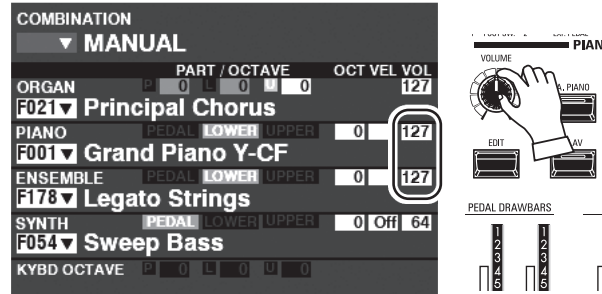

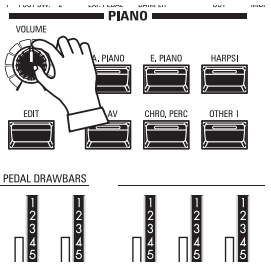

Use the [VOLUME] knob in the PIANO or ENSEMBLE Section to adjust the volume of the selected Section. For this example, use the [VOLUME] knob in the PIANO Section.

**NOTE: You can also adjust the volume of the PIANO and ENSEMBLE Sections in the PLAY screen by moving the cursor to "VOL" (right side of screen) and using the [VALUE] knob.**

**NOTE: The MANUAL feature is explained in more detail on page [27](#page-26-0).**

## **ADJUST THE VELOCITY SENSITIVITY**

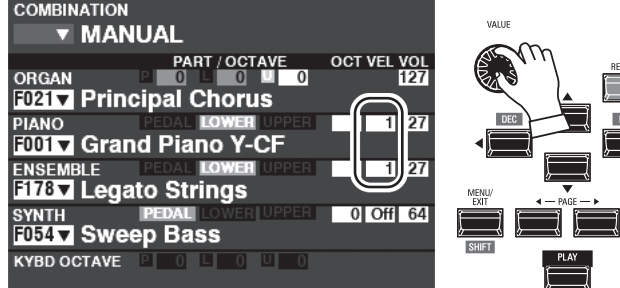

Use the [DIRECTION] buttons to move the cursor to "VEL," and use the [VALUE] knob to select the Velocity Curve. The setting range is "Off" and "1" to "4."

"Off" is standard organ touch - the notes sound at the same volume regardless of a light or heavy key pressure. "1" is the most exaggerated velocity curve while "4" is a gentler curve. "2" and "3" are curves in between.

**NOTE: The Velocity setting will vary from Patch to Patch.**

## **CHANGING THE OCTAVE**

#### **COMBINATION v** MANUAL OCT VEL VOL **PART/OCTAVE**  $\overline{\phantom{a}}$ **F021** Principal Chorus  $0 - 1$  1127 **FOOT of Grand Piano**  $\overline{\text{C}}$  $0$  1127 **F1787 Legato Strings**  $\overline{0}$  Off 64 **F054 7 Sweep Bass KYBD OCTAVE COMBINATION WAANIJA**

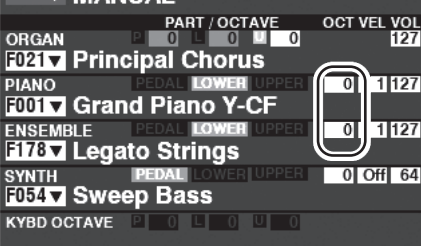

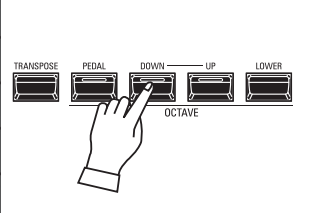

To change the Octave for the PIANO Section only, use the [DIRECTION] buttons to move the cursor to "PLAY Mode - PIANO Section - OCTAVE" and use the [VALUE] knob to change the Octave. The display will show the current Octave setting.

**NOTE: You can select "-2" (up to two octaves down) through +2" (up to two octaves up).**

To change the Octave of the entire UPPER Keyboard (all Sections), press the OCTAVE [UP] or [DOWN] button. The display will show the current Octave setting.

**NOTE: You can select "-2" (up to two octaves down) through +2" (up to two octaves up).**

#### **tips** DIFFERENCE BETWEEN PIANO AND ENSEMBLE

The PIANO and ENSEMBLE Sections contain the same voices; however, to make registration of certain types of sounds easier, the inbuilt voices are separated into PIANO and ENSEMBLE Sections. The PIANO Section consists of Category buttons appropriate for keyboard and other Percussion voices, while the ENSEMBLE Section consists of voices such as Strings, Choir, Wind instruments, Synth voices and other primarily instrumental and vocal sounds. However, all inbuilt voices can be played from either the PIANO or ENSEMBLE Categories - if desired, the PIANO Section can play Strings, the ENSEMBLE Category can play Electric Piano, and so on.

## **USING MONO SYNTH PATCHES**

MONO SYNTH Patches are explained in detail starting below.

**F** 

## **ALLOCATING THE SECTION TO THE KEYBOARD**

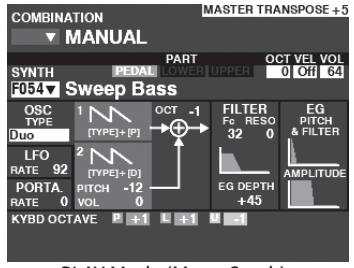

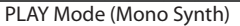

## **RECALLING A PATCH**

For this example, recall MONO SYNTH Patch F048 ("4th Saw Ld").

#### **① MOVE THE CURSOR TO THE MONO SYNTH PATCH NUMBER**

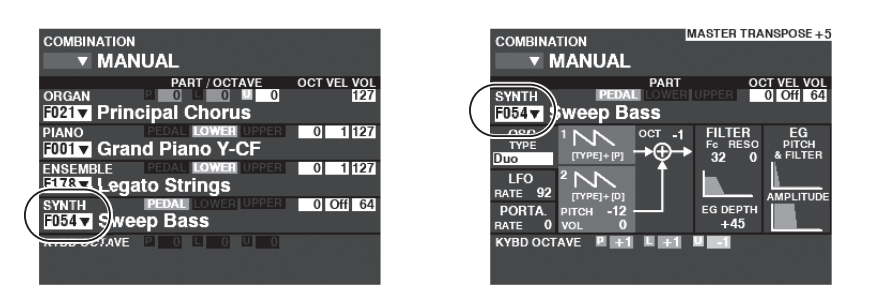

PLAY Mode (General) PLAY Mode (Mono Synth)

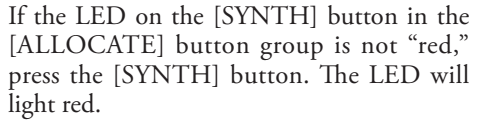

**NOTE: If only the MONO SYNTH Section is active (no other [ALLOCATE] buttons lit), the PLAY Mode will display only the MONO SYNTH Parameters.**

**NOTE: See page 52 for instructions on allocating a Section to another Keyboard.**

Use the [DIRECTION] buttons to move the cursor to the MONO SYNTH Patch Number.

### **② OPEN THE PATCH LIST**

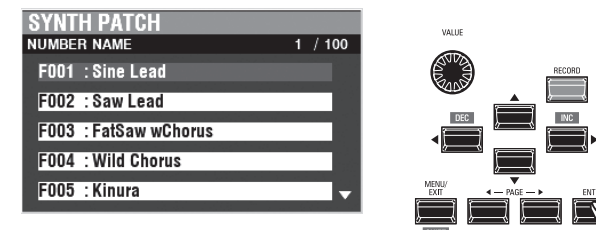

The Patch List allows you to scroll through the Patches quickly to find the Patch you want.

With the cursor highlighting the Patch Number, press [ENTER] to open the Patch List. You will see a screen similar to the one shown at the left.

#### **③ SELECT THE PATCH**

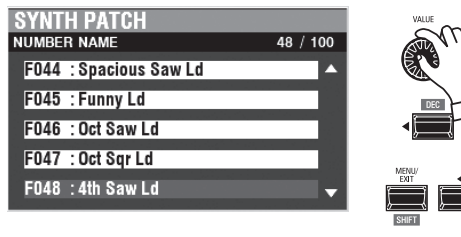

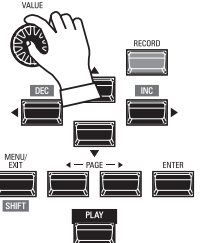

Use the [VALUE] knob to scroll through the Patch List.

For this example, when you have located Patch F048 ("4th Saw Ld"), press either the [PLAY] or [ENTER] button to return from Patch List to PLAY Mode.

**NOTE: You can also use the PAGE []/[] buttons to scroll through the Patch List.**

## **ADJUSTING THE VOLUME**

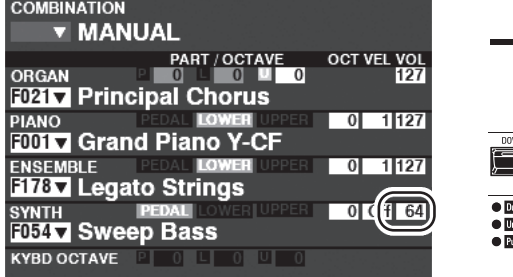

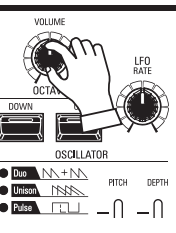

Use the [VOLUME] knob in the MONO SYNTH Section to adjust the volume.

**NOTE: You can also adjust the volume of the MONO SYNTH Section in the PLAY screen by moving the cursor to "VOL" (right side of screen) and turning the [VALUE] knob.**

**NOTE: The MANUAL feature is explained in more detail on page [27](#page-26-0).**

## **CHANGING THE OCTAVE**

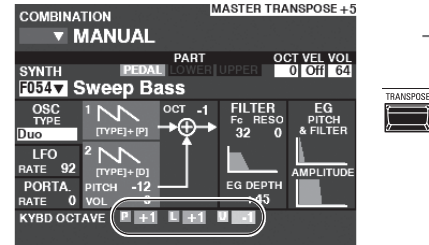

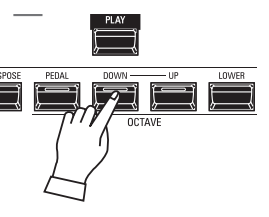

To change the Octave of the entire UPPER Keyboard (all Sections), press the OCTAVE [UP] or [DOWN] button. The display will show the current Octave setting.

**NOTE: You can select "-2" (up to two octaves down) through +2" (up to two octaves up).**

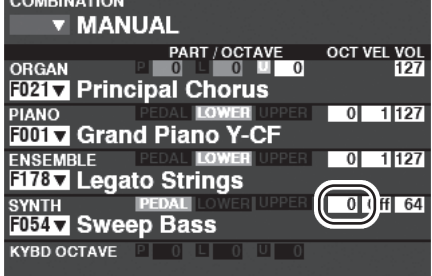

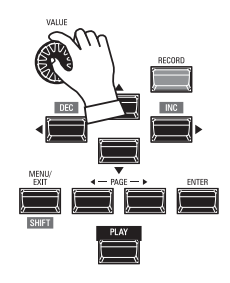

To change the Octave for the MONO SYNTH Section only, use the [DIRECTION] buttons to move the cursor to "PLAY Mode - MONO SYNTH Section - OCTAVE" and use the [VALUE] knob to change the Octave. The display will show the current Octave setting.

**NOTE: You can select "-2" (up to two octaves down) through +2" (up to two octaves up).**

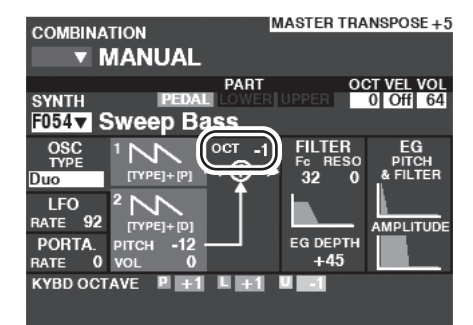

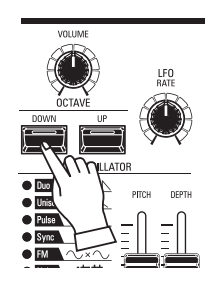

To change the Octave of the Oscillator, press the OCTAVE [UP] or [DOWN] buttons in the MONO SYNTH Section. The display will show the current Octave setting.

**NOTE: You can select "-2" (up to two octaves down) through +2" (up to two octaves up).**

## <sup>48</sup> **CREATING A MONO SYNTH PATCH**

These pages show an example of how to create a MONO SYNTH Patch.

## **SELECT [MANUAL]**

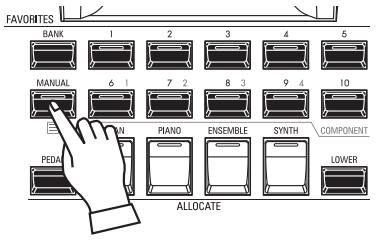

Normally, one of the [FAVORITE] buttons is "ON" (LED lit), indicating that a Combination has been selected. However, if you want to deselect Combinations and use the front panel controls entirely to control the sound, turn the [MANUAL] button "ON." The [FAVORITE] buttons will all turn "OFF" and all sounds and features of the SKX PRO will be controlled by the front panel controls as well as by the Advanced Feature settings from the Menus.

### **INITIALIZE "MANUAL"**

Some Menu Parameters may not be set the way you wish even if [MANUAL] is selected. If you encounter this, you can initialize the MANUAL Parameters (P. [27\)](#page-26-0).

## **ALLOCATE THE SECTION TO A KEYBOARD**

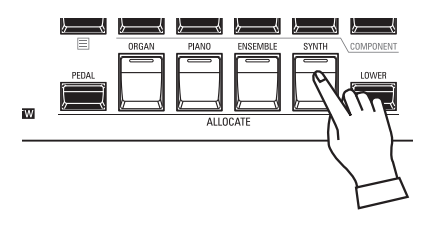

Press the [SYNTH] button in the [ALLOCATE] button group "ON." The LED will light and the SYNTH Section will play from the UPPER keyboard.

**NOTE: See page 54 for instructions on allocating a Section to another Keyboard.**

## **LOCATE THE MONO SYNTH CONTROLS**

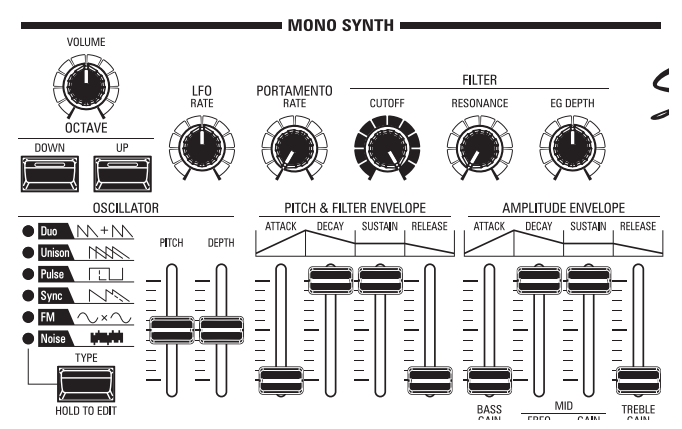

Use the controls in the MONO SYNTH portion of the Control Panel to create a MONO SYNTH Patch.

**NOTE: For maximum ease of operation, set the MONO SYNTH knobs and slider controls in the positions shown on the illustration at left.**

## **ADJUST THE VOLUME**

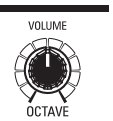

Use the [VOLUME] knob in the MONO SYNTH Section to adjust the volume of the MONO SYNTH. Turn to the right to increase the volume and to the left to decrease the volume.

## **CHANGING THE OCTAVE**

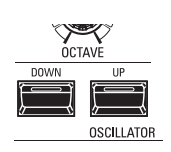

To change the Octave for the MONO SYNTH Section only, use the [DIRECTION] buttons to move the cursor to "PLAY Mode - MONO SYNTH Section - OCTAVE" and use the [VALUE] knob to change the Octave. The display will show the current Octave setting.

To change the Octave of the Oscillator, press the OCTAVE [UP] or [DOWN] buttons in the MONO SYNTH Section. The display will show the current Octave setting.

## **SELECT AN OSCILLATOR**

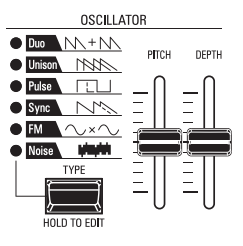

### **SELECT THE WAVEFORM (OSCILLATOR TYPE)**

Use the [OSC TYPE] button to select the basic waveform.

### **ADJUST THE WAVEFORM (MODIFY)**

Use the [PITCH] and [DEPTH] sliders to modify the Pitch and Depth of the waveform you have selected.

**NOTE: The Oscillator Types are explained in more detail on page [51](#page-50-0).**

## **SLIDE THE PITCH (PORTAMENTO)**

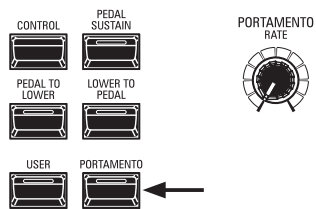

Use the PORTAMENTO [RATE] knob to adjust the rate of the Portamento.

**NOTE: In order to hear the PORTAMENTO effect, both the [PORTAMENTO] button and the Portamento Patch Parameter must be "ON."**

#### *<u>LIPS</u>* PORTAMENTO

"Portamento" allows you to slide smoothly from one note to another. It is often used in vocal performances or on instruments such as violin or trombone.

## **ADJUST THE BRIGHTNESS (FILTER)**

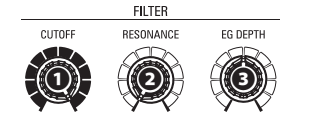

### **❶ [CUTOFF] knob**

This allows you to adjust the Cutoff Frequency of the filter, making the sound either brighter or more mellow.

#### **❷ [RESONANCE] knob**

This allows you to add coloration to the sound by emphasizing the Cutoff Frequency.

#### **❸ [EG DEPTH] knob**

This allows you to adjust how the Cutoff Frequency is modulated by the Pitch  $\&$ Filter Envelope.

## **CHANGING THE SOUND OVER TIME (ENVELOPE)**

The Envelope Generator allow you to change the sound over time.

**Amplitude** ......................... Adjust the [AMPLITUDE] Envelope.

**Filter** .................................... Adjust the [PITCH&FILTER] Envelope, and set the changing depth ([EG DEPTH]) in the FILTER group.

**Pitch** ..................................... Adjust the [PITCH&FILTER] Envelope, and set the changing depth ([PITCH EG DEPTH]) in the Patch Parameters.

## **❶ [ATTACK] slider**

This allows you to adjust the rate at which the value rises from zero to maximum, beginning when a key is first pressed.

#### **❷ [DECAY] slider**

This allows you to adjust the rate at which the value changes from the Attack level to the Sustain level.

#### **❸ [SUSTAIN] slider**

This allows you to adjust the final level when a key is depressed and held.

#### **❹ [RELEASE] slider**

This allows you to adjust the rate at which the value decays to zero when a key is released.

### **ADDING PERIODIC CHANGING (LFO)**

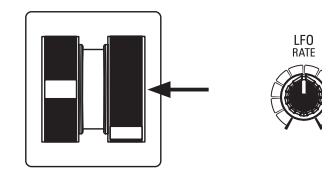

**❶ ❷ ❸ ❹ ❶ ❷ ❸ ❹**

**ATTAC** 

AMPLITUDE ENVELOP

SUSTAIN

**RFLFAS** 

PITCH & FILTER ENVELOP

SUSTAIN

RFLFAS

Use the LFO (Low Frequency Oscillator) to add periodic audio effects such as Vibrato or Tremolo.

**NOTE: In the default state, you can use the [MODULATION] wheel to control the LFO. Also, you can change various characteristics of the LFO such as Waveform, etc. See the Owner's Manual for more details.**

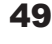

### **ADDING EFFECTS**

You can add Multi Effects such as Chorus, Delay, Overdrive, etc., to the MONO SYNTH sound. This is explained in more detail under "Setting the Parameters" -"Mono Synth."

### **SHOWING CURRENT SETTINGS**

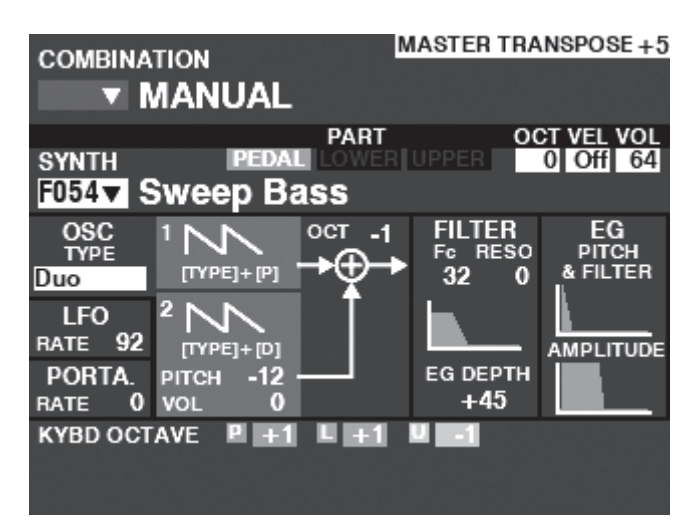

When you are in PLAY Mode, a page similar to the one shown at left will display if the MONO SYNTH Section only is selected via the [ALLOCATE] button or by repeatedly touching the [PLAY] button.

**NOTE: The MANUAL feature is explained in more detail on page [27.](#page-26-0)**

### **WHAT IS AN "OSCILLATOR?"**

An **Oscillator** is the basic sound-producing unit of a synthesizer. There are several different types which produce different waveforms having different harmonic structures. These in turn can be manipulated in various ways to produce a wide variety of different musical effects.

The MONO SYNTH on the SKX PRO follows the pattern of classic analog synthesizers. "Mono" is an abbreviation for "Monophonic," meaning that this Voice Section plays one note at a time. If multiple notes are played on the keyboard, only one note will sound. The Oscillator types available on the SKX PRO are explained starting on the next page.

### <span id="page-50-0"></span>**OSCILLATOR TYPES AND CHARACTERISTICS SYNC**

The SKX PRO has 6 audio oscillator settings which can be manipulated to produce a wide variety of tones. These are explained starting below.

### **DUO**

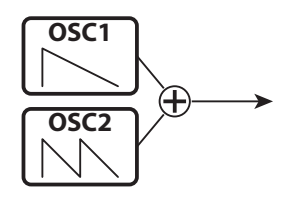

This setting utilizes two different pitched Oscillators. OSC1 sounds at "true pitch," while OSC2 can be transposed up or down by one (1) octave in half-step increments. If the OSC2 LEVEL is set to "0," only OSC1 will sound.

This Oscillator type is useful for Bass, Lead and "chord" effects.

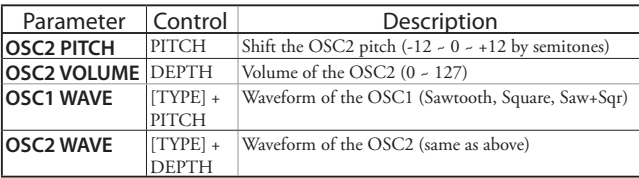

### **UNISON**

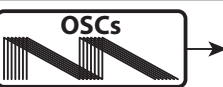

This setting utilizes from one to seven Oscillators, one of which can be detuned against the other. It can be used for celeste, chorus, or other purposely "out-of-tune" effects.

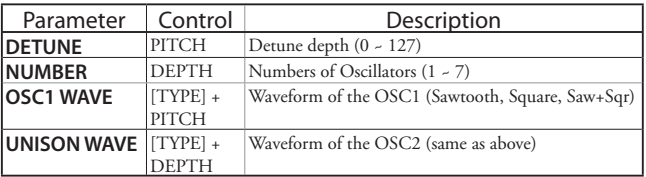

### **PULSE**

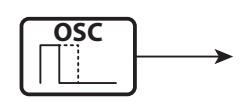

A Pulse (or rectangular) waveform has a variable width known as the "duty cycle." The sound can be modified by changing the pulse width or duty cycle. For example, a duty cycle of 50% will produce a clarinet-like sound while a duty cycle of 6% will yield a bright, brass-like tone quality.

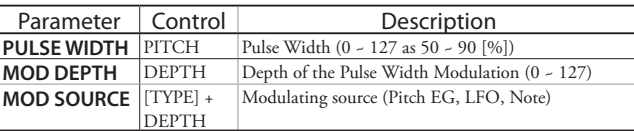

**OSC1 OSC2**

This setting utilizes two Oscillators which synchronize against each other to produce overtone effects.

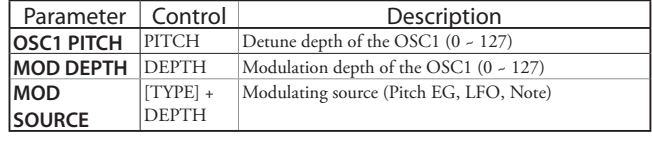

**FM**

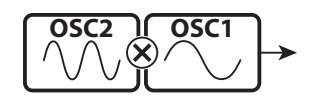

This setting utilizes two Oscillators or "operators." OSC1 is is the "carrier tone" and OSC2 is the "modulating tone. You can use this to create both "harmonic" and "inharmonic" tonal effects.

Adjusting the OSC2 pitch **down** ctreates wind-instrument sounds such as flute, brass,etc., while adjust the OSC2 pitch **up** is suitable for bell-like or "metallic" tones.

Setting the FB (feedback) at "Half" allows you to create stringtype tones while "Full" is useful for unpitched or "noisy" tones.

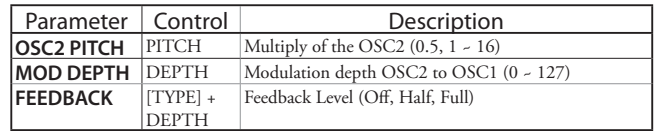

### **NOISE**

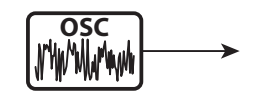

This setting creates unpitched sounds or "noise." The sound changes from "noise" to "random pitched tones" by controlling the sampling rate.

A high sampling rate creates "seashore" type effects, a slightly lower rate yields a "noisy percussion," and a still lower rate creates effcts suggestive of a "retro sience fiction movie."

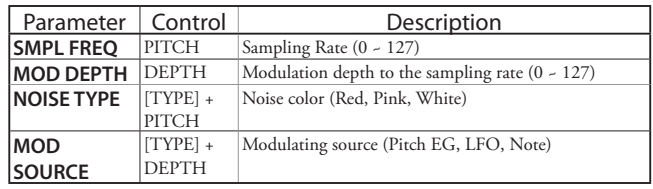

You can play in a variety of different styles by allocating the 4 Sections to each keyboard. This is explained in more detail starting below.

### **SECTIONS AND KEYBOARDS**

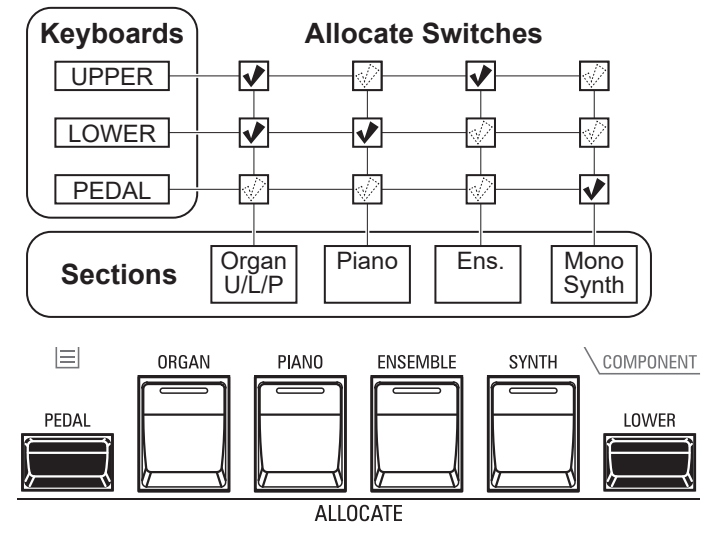

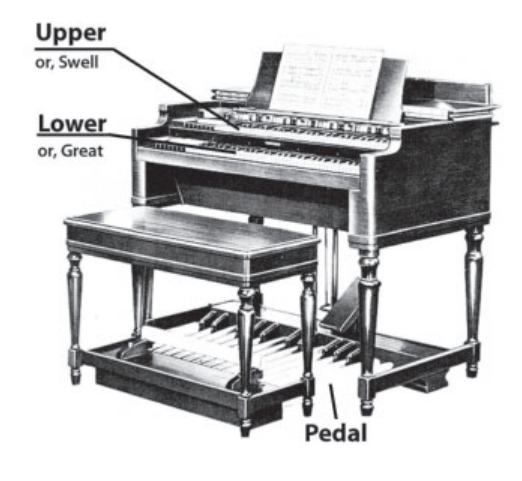

The SKX PRO contains 4 Sections - ORGAN, PIANO, ENSEMBLE and MONO SYNTH. These can be played by turning the [ALLOCATE] button for each Section "ON." In addition, the ORGAN Section has 3 Parts - UPPER, LOWER and PEDAL to replicate the performance of a classic Hammond Organ with two manuals and pedals.

## <span id="page-51-0"></span>**ALLOCATING THE SECTIONS**

- . Press the [ALLOCATE] button for the desired Section "ON." The LED will light red. **LOWER**............. Press and Hold the [LOWER] button and press the [ALLOCATE] button for the desired Section "ON." The LED will light green.
- **PEDAL** .............. Press and Hold the [PEDAL] button and press the [ALLOCATE] button for the desired Section "ON." The LED will light green while the [PEDAL] button is pressed.

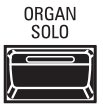

The [ORGAN SOLO] button turns all Parts of the ORGAN Section "ON," and turns other Sections "OFF." This allows you to turn the SKX PRO into a vintage 2-keyboards-and-pedal Hammond Organ instantly with one button press.

### **CHANGING THE OCTAVE**

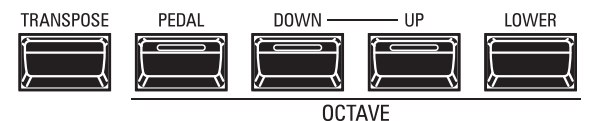

To change the Octave for each keyboard,

**UPPER**........Press the OCTAVE [DOWN] or [UP] button.

**LOWER** ......Press and Hold the [LOWER] button and press the OCTAVE [DOWN] or [UP] button.

PEDAL ........ Press and Hold the [PEDAL] button and press the OCTAVE [DOWN] or [UP] button.

The current Octave setting is shown in the display. The button LEDs on the buttons will light if the Octave setting is not "0."

**NOTE: You can set the Octave for each section. See the Owner's Manual for more details.**

#### **[ORGAN] BUTTON LIGHTS ORANGE** The ORGAN Section can be allocated to multiple keyboards. In this case, the LED in the [ALLOCATE] button in the ORGAN Section will light orange.

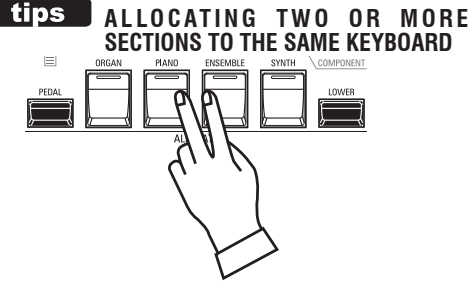

Press the desired Section buttons simultaneously. The above figure shows switching on both PIANO and ENSEMBLE Sections.

#### **RETURN FROM ORGAN SOLO**

If you press the [ORGAN SOLO] button "OFF" after pressing it to turn it "ON," the instrument will return to however it was set before [ORGAN SOLO] was turned "ON."

If you record a Combination with the [ORGAN SOLO] "ON," the current Sections Allocation will recorded as [ORGAN SOLO] is at "OFF."

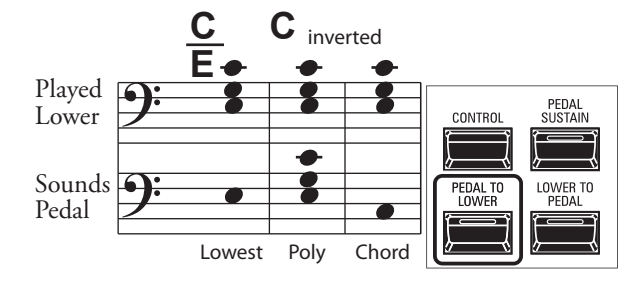

The **PEDAL TO LOWER** feature allows you to play the PEDAL Part from the LOWER Keyboard.

To engage PEDAL TO LOWER, press the [PEDAL TO LOWER] button so the LED lights "ON."

**NOTE: You can adjust the settings of the PEDAL TO LOWER feature. See the Owner's Manual for more details.**

## **LOWER TO PEDAL**

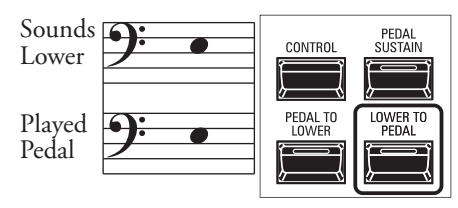

The **LOWER TO PEDAL** feature allows you to play the LOWER Part from the MIDI Pedalboard.

To engage LOWER TO PEDAL, press the [PEDAL TO LOWER] button so the LED lights "ON."

## **PEDAL SUSTAIN**

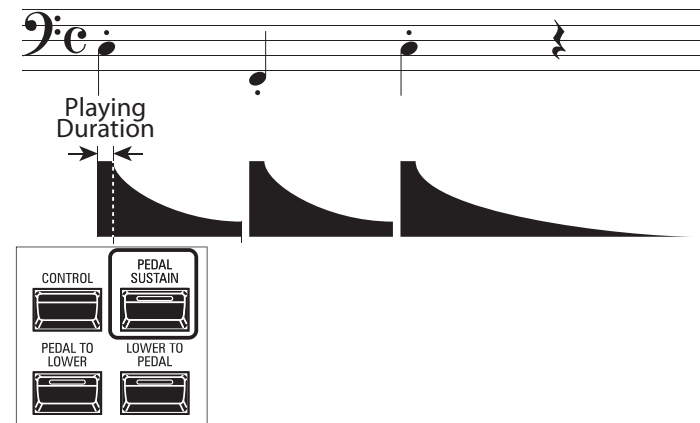

The SKX PRO incorporates a feature called **Pedal Sustain**. When this feature is active, the Pedal tones will smoothly decay upon release, much in the manner of a string bass.

To engage PEDAL SUSTAIN, press the [PEDAL SUSTAIN] button so the LED lights "ON."

#### **NOTE: You can adjust the settings of the PEDAL SUSTAIN feature. See the Owner's Manual for more details.**

**NOTE: The Parameters described on this page are Combination Parameters, meaning**  that different settings can be Recorded **to different Combinations.** 

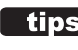

#### **DIFFERENCE BETWEEN "ALLOCATE" AND "PEDAL TO LOWER"**

When you allocate a Section to Lower, it works as typically keyboard instrument as same as Upper. The PEDAL TO LOWER features for "sounding bass note with chord playing."

You can sounding the Pedal part for lowest note or root note of the chord, and ranging the Pedal part for playing by both hands on the keyboard.

## <sup>54</sup> **ADJUSTING THE SOUND DURING PERFORMANCE**

There are a number of adjustments you can make to the sound during performance. This is explained in more detail starting below.

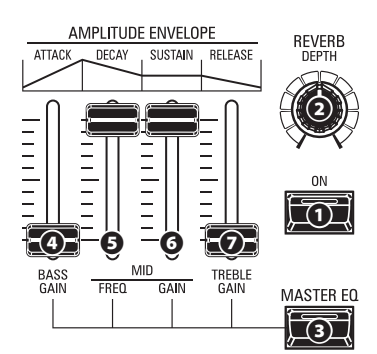

### **REVERB**

REVERB (or Reverberation) is the prolongation or persistence of sound caused by sound bouncing or reflecting off of hard surfaces such as floors, walls or ceilings. It is measurable by the interval of time required for the sound to decay to inaudibility after the source of the sound has been stopped.

The SKX PRO has built-in Digital Reverb which allows you to simulate several different acoustic profiles representing different sizes and types of enclosures.

#### **❶ [REVERB ON] button (Com)**

This allows you to turn Reverb "ON"(LED lit) and "OFF."

#### **❷ [REVERB DEPTH] knob (Com)**

This allows you to adjust the overall depth of the entire Reverb effect.

- **NOTE: You can adjust the Reverb Level for the ORGAN, PIANO, ENSEMBLE and MONO SYNTH Sections separately. See the Owner's Manual for more details.**
- **NOTE: You can adjust the Reverb Type for the ORGAN and PIANO/ENSEMBLE/MONO SYNTH Sections separately. See the Owner's Manual for more details.**
- **NOTE: These Parameters are marked "Com," meaning they are Combination Parameters.**

### **MASTER EQUALIZER**

The MASTER EQUALIZER allows you to adjust the overall tonal quality for all Sections of the entire instrument.

#### **❸ [MASTER EQ ON] button (Sys)**

To enable the MASTER EQUALIZER, press the [MASTER EQ] button "ON." The LED will light.

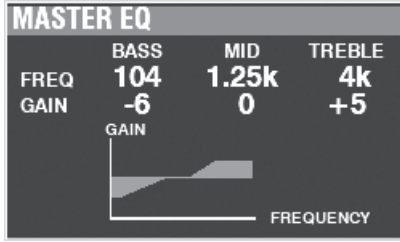

You can adjust the MASTER EQUALIZER Parameters by Pressing and Holding the [MASTER EQ] button and moving the AMPLITUDE ENVELOPE Slider Controls in the MONO SYNTH Section (see the illustration at the top of this page).

- **❹ [ATTACK] (BASS GAIN) slider (Sys)**
- **❺ [DECAY) (MID FREQUENCY) slider (Sys)**
- **❻ [SUSTAIN] (MID GAIN) slider (Sys)**
- **❼ [RELEASE] (TREBLE GAIN) slider (Sys)**

The pop-up screen shown above will display while adjusting the MASTER EQUALIZER Parameters.

**NOTE: You can "shortcut" to the MASTER EQUALIZER FUNCTION Mode Page to adjust the Parameters in depth by Pressing and Holding the [MASTER EQ] button (see the Owner's Manual for more details).**

In addition, each Section has an EQUALIZER Page in its FUNCTION Mode if you wish to adjust the tone quality of an individual Section (see the Owner's Manual for more details).

**NOTE: These Parameters are marked "Sys," meaning they are System Parameters common to all Combinations and Patches.**

> **You must Record these Parameters if you want their settings to be remembered the next time the instrument is turned "ON." See the Owner's Manual for instructions on how to do this.**

These Parameters allows you to shift the musical key and the overall tuning of the entire instrument.

## **TRANSPOSING THE ENTIRE KEYBOARD**

TRANSPOSE will step either up or down six (6) semitones or half-steps from the center position. This is useful if you have a piece of music written in one key but which needs to sound in another key. The TRANSPOSE feature consists of the [TRANSPOSE] button, plus the [DOWN] and [UP] buttons to the right of the [TRANSPOSE] button. The [DOWN] button allows you to transpose lower and the [UP] button allows you to transpose higher.

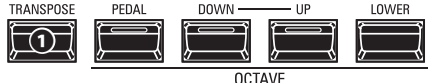

#### **❶ [TRANSPOSE] button**

- To raise the pitch, press the [UP] button, while holding down the [TRANSPOSE] button.
- To lower the pitch, press the [DOWN] button, while holding down the [TRANSPOSE] button.

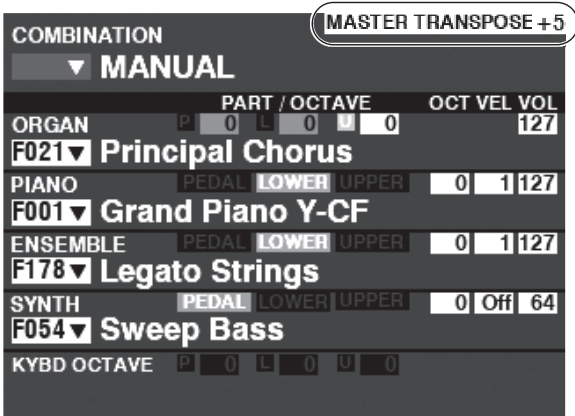

In the above example, the TRANSPOSE value is set at "+5" if a " $C$ " key is depressed, a note five (5) half-steps higher will sound ("F").

When performing this operation, the status of the transposition is shown in the display. The [TRANSPOSE] LED will light "ON" if the value is not "0."

**NOTE: The MANUAL feature is explained in more detail on page [27](#page-26-0).**

### **WHAT IS AFFECTED BY THE TRANSPOSE FUNCTION?**

TRANSPOSE will affect:

- 1. The internal sounds of the instrument.
- 2. MIDI IN Note Data.
- 3. MIDI Note Data sent OUT to the External Zones.
- **NOTE: Though TRANSPOSE is a System Parameter, when the power to the instrument is turned "OFF," it resets to 0. And it does not recorded to a Combination.**
- **NOTE: You can select whether Transpose changes while notes are being held or when the next note is pressed after releasing the notes being held.**

See the Owner's Manual for more details.

## **MASTER TUNE**

This Parameter changes the overall tuning pitch of the entire instrument. The reference pitch is "A= $440$ [Hz]." The selectable range is from "A=430" through "A=450."

### **① LOCATE "MASTER TUNE"**

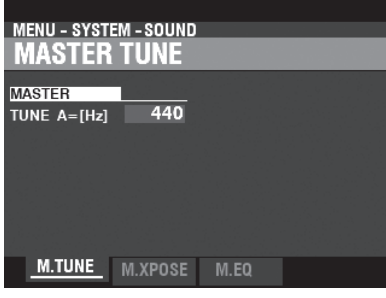

- 1. From the PLAY Mode, press the [MENU/EXIT] button to enter MENU Mode.
- 2. Press the  $[\triangleright]$  button two times to locate the SYSTEM Menu. "SOUND" should be highlighted.
- 3. Press the [ENTER] button to see the MASTER TUNE page.

### **② SELECT THE VALUE**

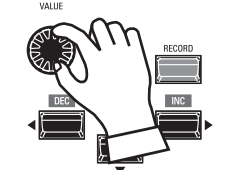

Use the VALUE Rotary Control to the right to raise the pitch. Use the VALUE Rotary Control to the left to lower the pitch.

#### **③ RECORD THE SETTING**

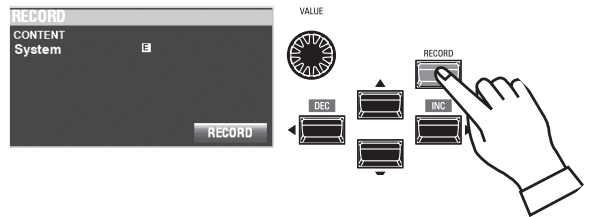

You can Record this setting to be remembered the next time the power is turned "ON." To do this:

- 1. Press the red [RECORD] button from the MASTER TUNE page. You will see "System" highlighted.
- 2. Press the [ENTER] button. The MASTER TUNE Parameter has been Recorded.

#### **④ RETURN TO PLAY MODE**

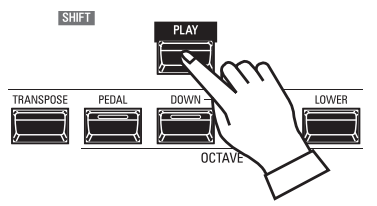

Press the [PLAY] button to return to the PLAY Mode.

## <sup>56</sup> **RECORDING EXAMPLE: BUNDLE**

To Record the current settings to a BUNDLE, do the following:

#### **① PRESS [RECORD]**

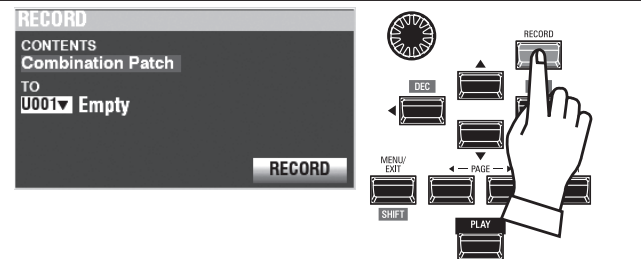

Press the red [RECORD] button at each Section or Combination page. The screen shown above will appear.

#### **② SELECT THE CONTENT**

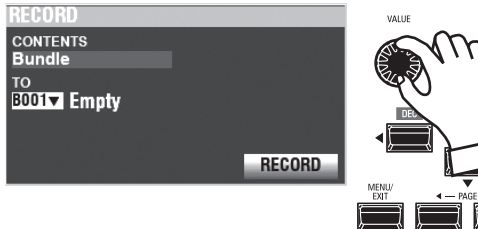

Use the [VALUE] knob to select the content to Record.

For this example, select **Bundle**, which Records multiple contents simultaneously.

- **NOTE: For more information about how to Record Combinations and Patches, consult the Owner's Manual.**
- **NOTE: If edits have been made to a Combination or Patch, an "E" will appear to the right of the CONTENTS icon.**

#### **③ SELECT THE NUMBER TO RECORD**

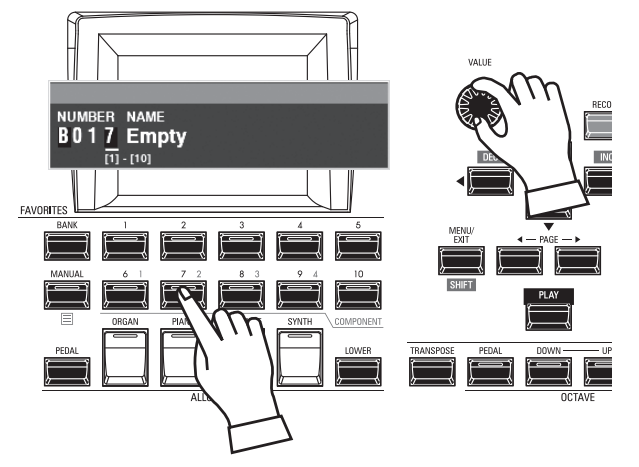

Use the [DIRECTION]  $[\nabla]$  button to move the cursor to "TO"

Use the [VALUE] knob to select the number to Record, or use the numbered [FAVORITE] buttons to type in the number as shown above and press the [ENTER] button.

Use the [DIRECTION]  $[\nabla]$  button to move the cursor to the [RECORD] icon, and press the [ENTER] button. The Naming screen will display.

#### **④ NAME THE CUSTOM SETTING**

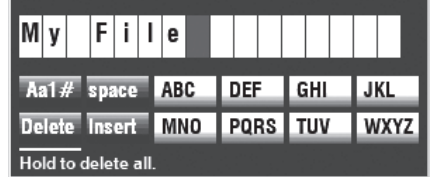

Enter the Name.

**[Aa1]** ................. Changes the character type.

**[1] - [10]** .......... Selects the highlighted character.

**[Insert]** ............ Inserts a space at the cursor.

**[Delete]** ........... Deletes a letter at the cursor.

**[VALUE]** ........... Changes the letter at the cursor.

#### **⑤ DECIDE**

After you are finished Naming, press the [ENTER] button. The message shown below will display for approximately 1 second:

#### Recording...

- **NOTE: Do not turn the power "OFF" while the above message is displaying.**
- **NOTE: If you DO NOT wish to Record, press the [MENU/EXIT] or [PLAY] button instead of the [ENTER] button.**

#### ⑥ **RETURN TO PLAY MODE**

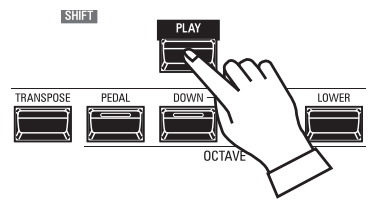

Press the [PLAY] button to return to the PLAY Mode.

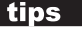

#### *<u><b>RECORDING METHOD</u>*

Each portion of the SKX PRO is Recorded separately. **Combination** Records Combination Parameters and Voices. **Bundle** Records Combination Parameters as well as ORGAN and MONO SYNTH Patches simultaneously. **Patch** Records changes to individual Patches and **Custom** Records Tone Wheel Organs, Leslie Cabinets, Pedal Registrations and Pipe Organs. If you wish to Record the entire contents of the instrument, you can save them as a Setup.

# **RECORDING BUNDLES QUICKLY**

To make Recording BUNDLEs easier, do the following:

## **SET THE ACCESS MODE AT "BUNDLE"**

### ① **LOCATE THE EDIT PAGE**

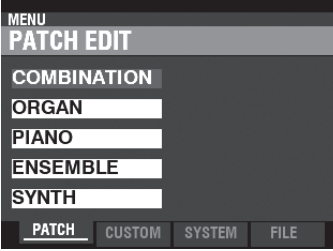

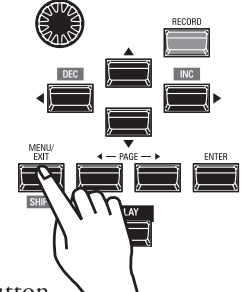

Press the [MENU/EXIT] button to enter the MENU Mode.

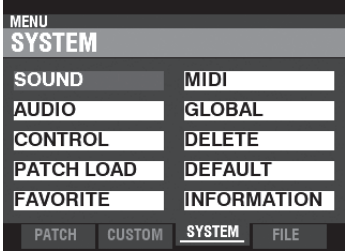

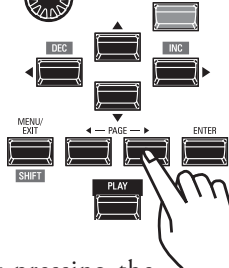

Select the **SYSTEM** page by pressing the [PAGE<sup>1</sup>] button.

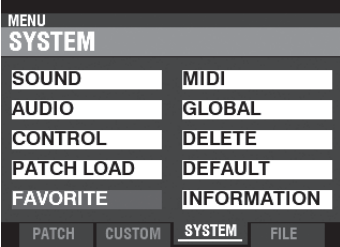

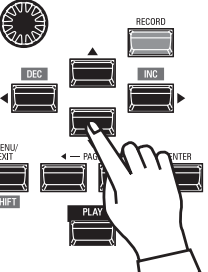

Select the **FAVORITE** icon by pressing the [ $\blacktriangledown$ ] button.

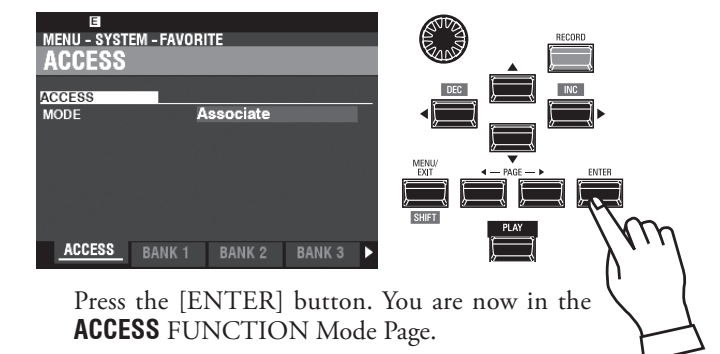

### <span id="page-56-0"></span>**② SET THE MODE AT BUNDLE**

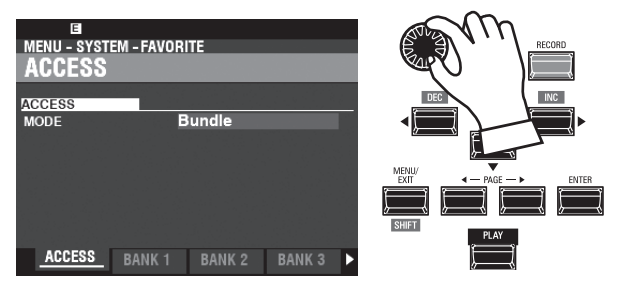

Turn the [VALUE] knob to set the MODE at "Bundle."

### **③ RECORD THE CURRENT SETTING**

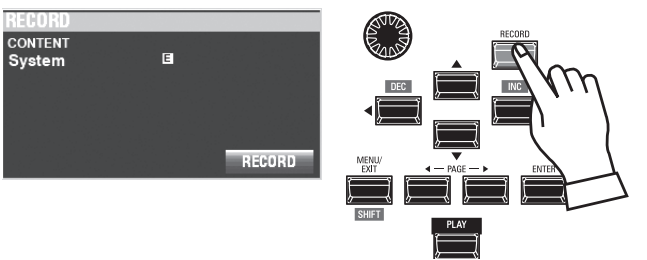

Press the [RECORD] button to open the "RECORD" dialog box.

Recording...

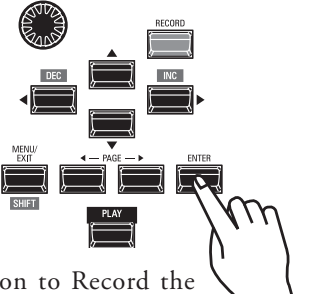

Press the [ENTER] button to Record the current setting.

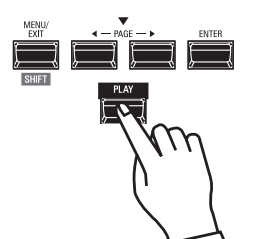

Press the [PLAY] button to return to the PLAY mode.

The next page explains how to Record and recall your BUNDLEs.

**NOTE: See the Owner's Manual for a fuller explanation of the AC-CESS FUNCTION Mode Page.**

## **RECORDING THE CURRENT SETTINGS TO A BUNDLE**

You can record up to 100 BUNDLEs from "1-1" to "10-10." The first digits are the BANK Number and the last digits are the BUNDLE Number. The first and last digits are separated by a hyphen.

### **① SELECT THE BANK**

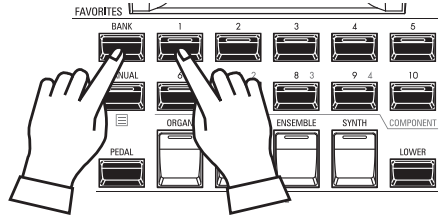

Press and Hold the [BANK] button and press a [NUMBER] button to select a "BANK."

**NOTE: You can skip this step if you want to record to the Bank already selected (shown following "FAV." on the display).**

The LEDs of the [NUMBER] buttons will all flash.

#### **② SELECT THE NUMBER**

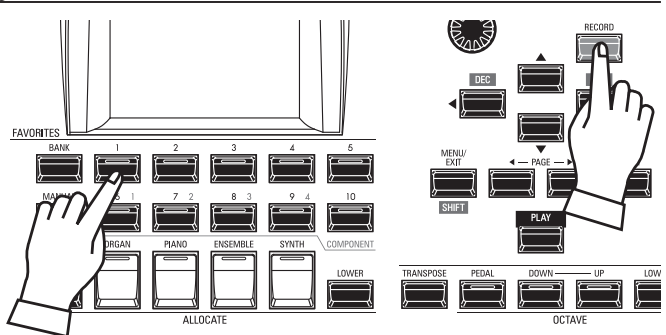

Press and Hold the [RECORD] button and press a [NUMBER] button to record as "NUMBER." This is where your setting will be stored.

The NAME dialog box will open.

#### **③ NAMET THE BUNDLE**

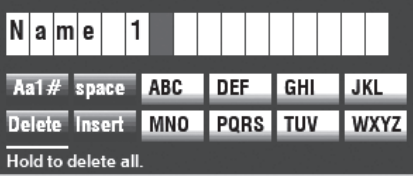

Enter the Name.

- **[Aa1]** ................. Changes the character type. **[1] - [10]** .......... Selects the highlighted character.
- **[Insert]** ............ Inserts a space at the cursor.
- **[Delete]** ........... Deletes a letter at the cursor.
- **[VALUE]** ........... Changes the letter at the cursor.

After you are finished Naming, press the [ENTER] button.

#### PATCH PATCH<br>B001 MANUAL BANK 1 NUMBER 1 Recording...

The message shown above will display for approximately 1 second.

### **RECALL A BUNDLE**

To recall a BUNDLE you have Recorded, do the following:

**① SELECT THE BANK**

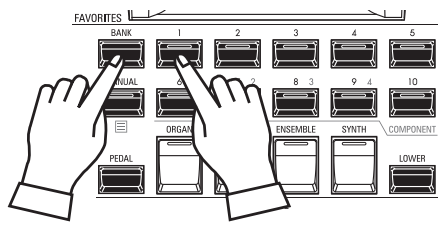

Press and Hold the [BANK] button and press a [NUMBER] button to select a "BANK."

**NOTE: You can skip this step if you want to recall the Bank already selected (shown following "FAV." on the display).**

The LEDs of the [NUMBER] buttons will all flash.

#### **② SELECT THE NUMBER**

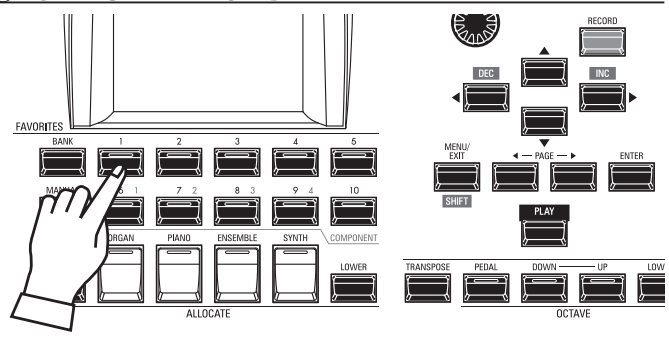

Press a [NUMBER] button to recall the "NUMBER." The BANK and NUMBER have been selected and the selected BUNDLE will be recalled.

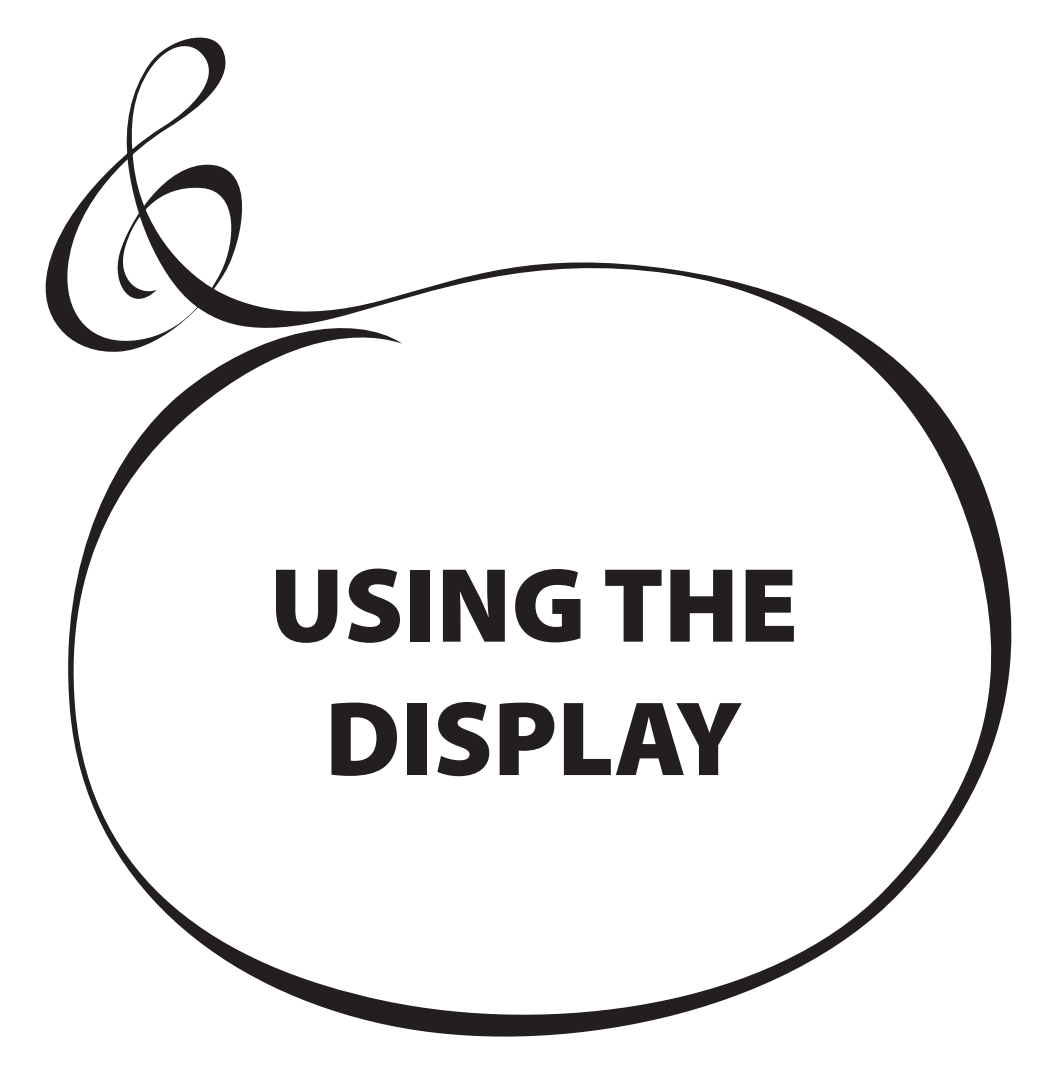

## <sup>60</sup> **USING THE DISPLAY**

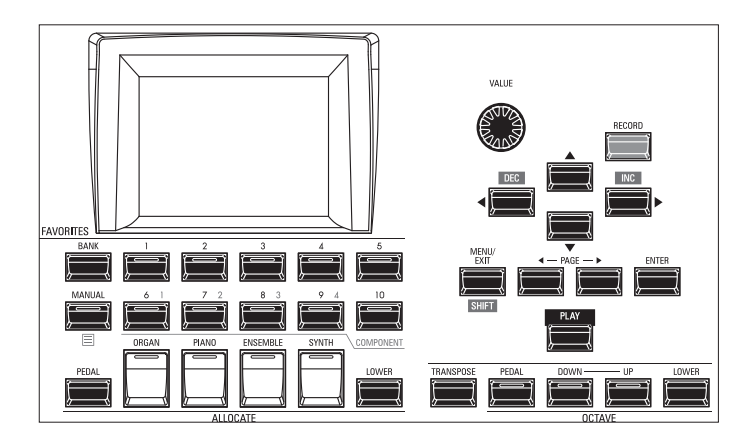

The display has three (3) Modes - PLAY Mode, MENU Mode and FUNCTION Mode. The next pages explain how to read the display in each Mode.

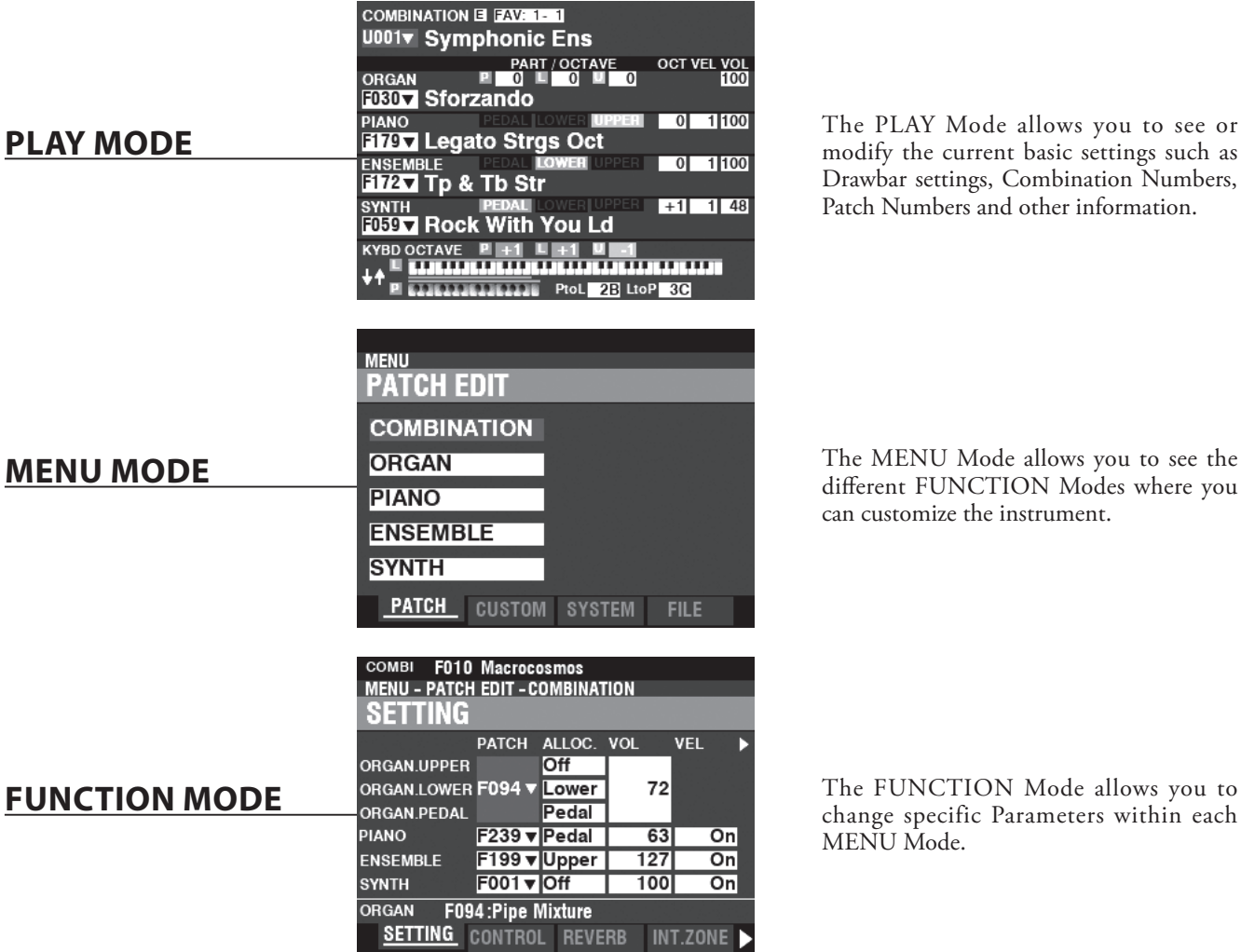

The PLAY Mode allows you to see or modify the current basic settings such as Drawbar settings, Combination Numbers, Patch Numbers and other information.

The MENU Mode allows you to see the different FUNCTION Modes where you can customize the instrument.

change specific Parameters within each MENU Mode.

## <span id="page-60-0"></span>**PLAY MODE**

The PLAY Mode is the normal performance mode. The information necessary for ordinary performance will be displayed.

### **TO LOCATE THIS MODE:**

The PLAY Mode is automatically displayed when the instrument is first powered "ON" and the opening screen disappears. If another mode is displayed, press the [PLAY] button.

## **PLAY MODES**

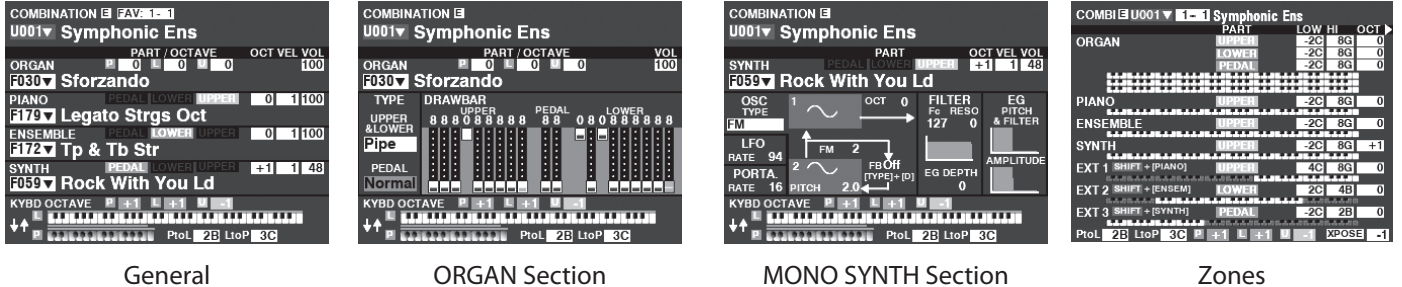

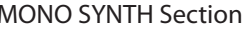

### **OPERATION**

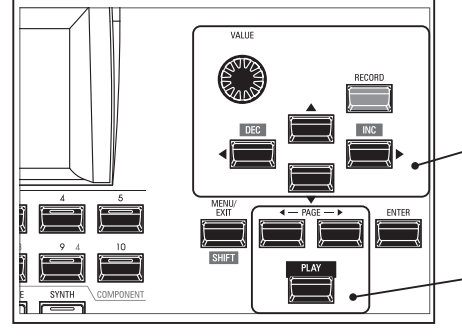

select the Combinations or Patches and adjust the Parameters most frequently used.

The PLAY Modes are selected by the [PLAY] or [PAGE]  $\Box$ buttons.

## **HOW TO READ THE DISPLAY (GENERAL)**

When two or more Sections are "ON," the Names will be highlighted in the display. If a Section is "OFF" ([ALLOCATE] button LED not lit), the Name will still display but will be "greyed out." In addition, Parameters such as Octave, etc., will only display if their values are different from their default settings.

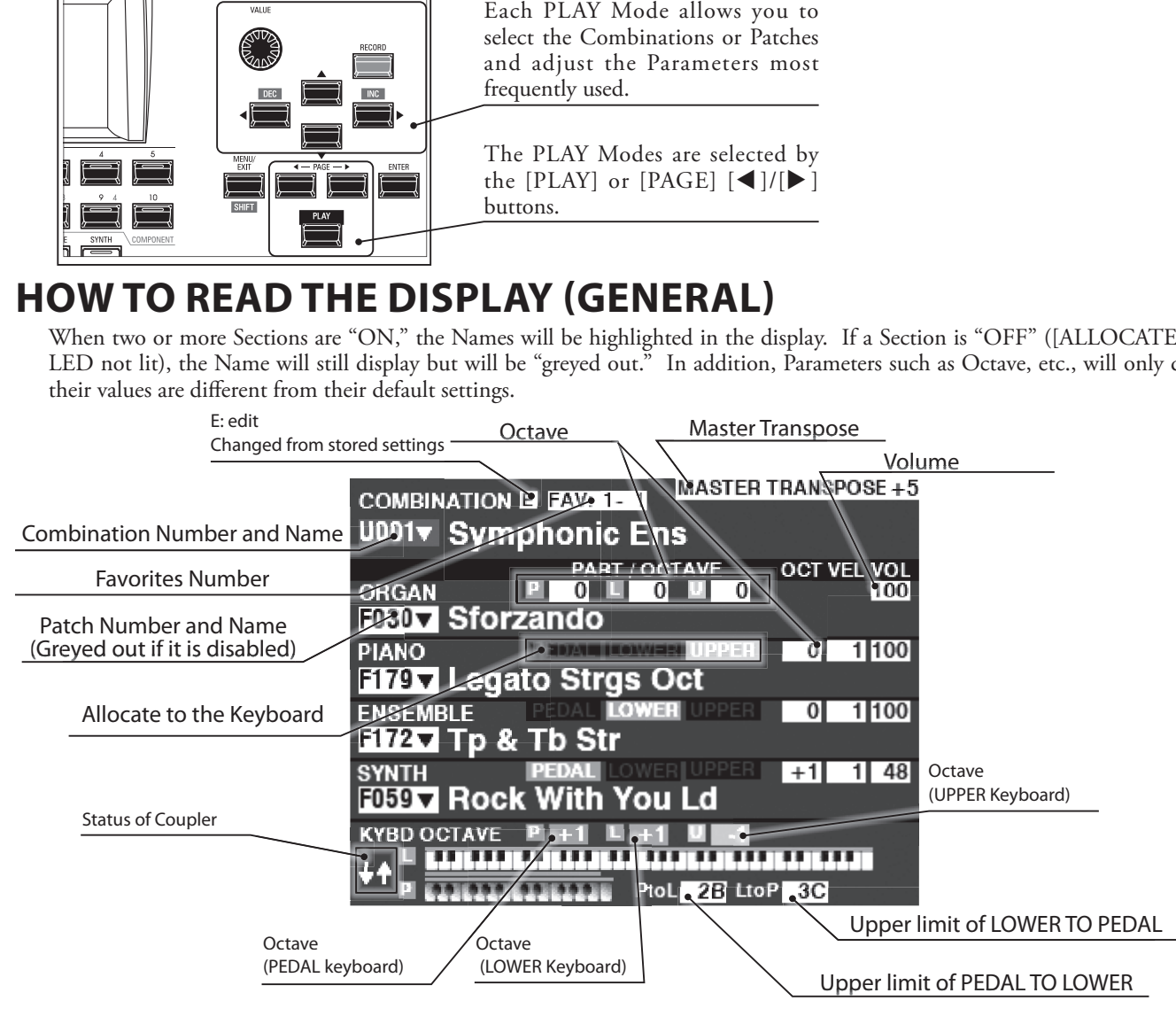

### **HOW TO READ THE DISPLAY (ORGAN SECTION)**

If only the ORGAN Section is used (ORGAN [ALLOCATE] button "ON"), a screen similar to the one below will display.

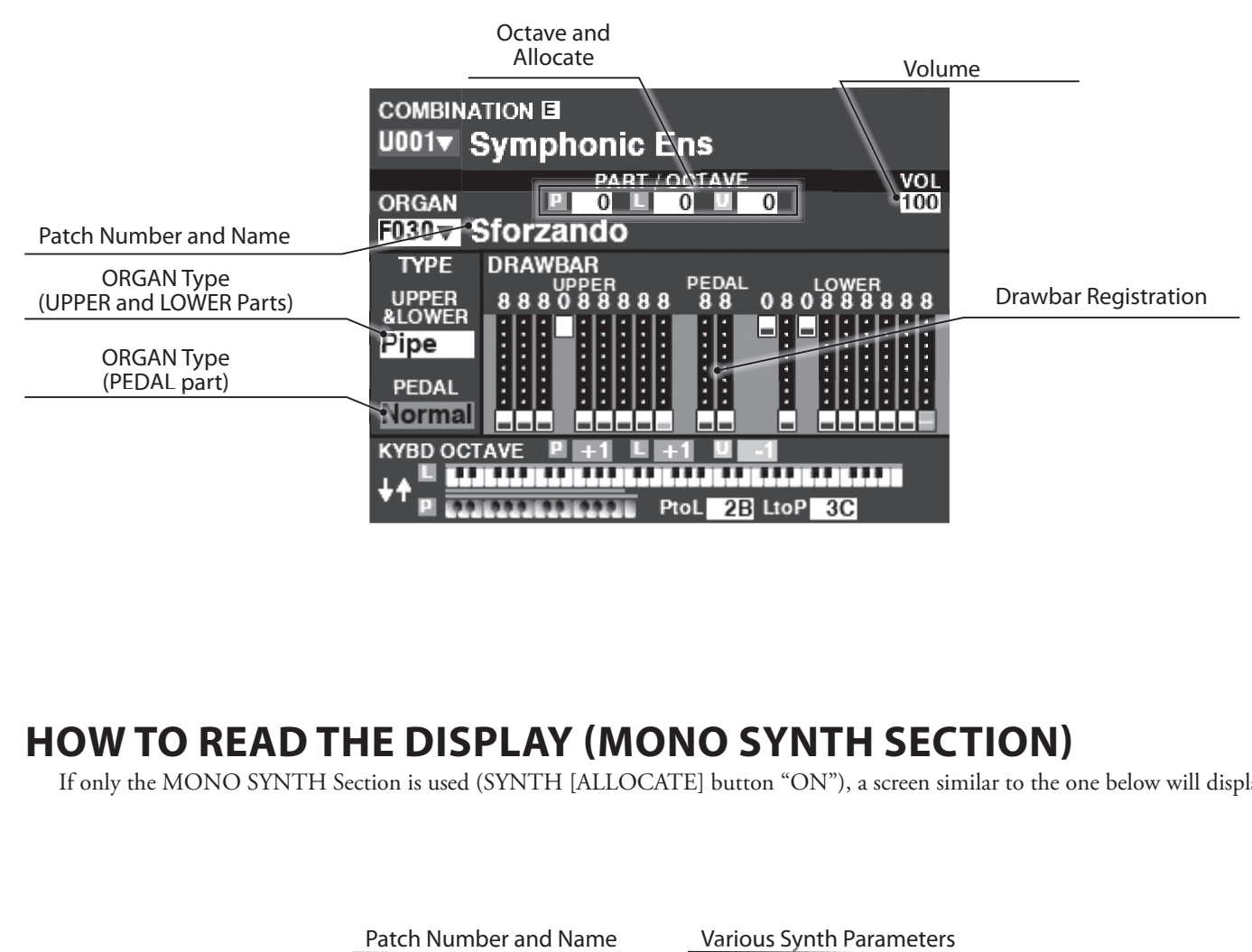

### **HOW TO READ THE DISPLAY (MONO SYNTH SECTION)**

If only the MONO SYNTH Section is used (SYNTH [ALLOCATE] button "ON"), a screen similar to the one below will display.

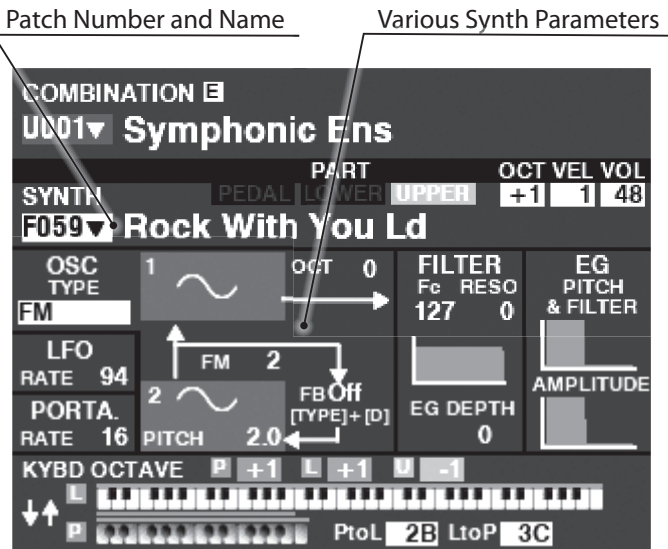

**NOTE: Many MONO SYNTH parameters are not listed. See the Owner's Manual for more details.**

### **HOW TO READ THE DISPLAY (ZONES)**

To locate this PLAY mode, press the [PLAY] or  $PAGE[\blacktriangleleft]/[\blacktriangleright]$  buttons several times.

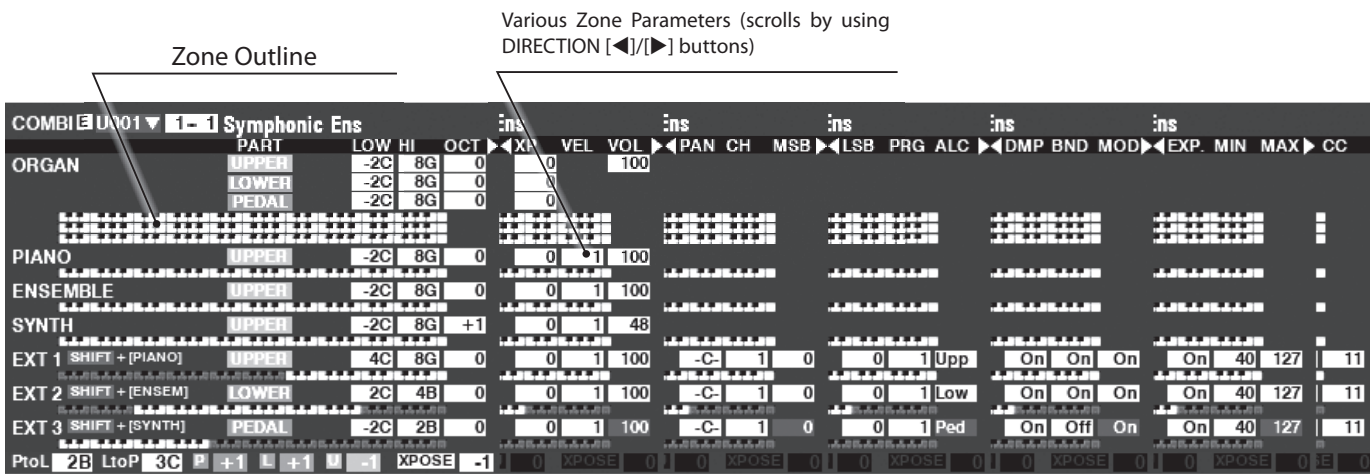

The Internal and External Zones allow you to control the internal sound engine as well as external MIDI devices. See the "Combination" section of the Owner's Manual for details.

When the [ZONE] Play Page is displayed, you can select whether you want each External Zone to transmit MIDI data by Press and Hold the [SHIFT] button and pressing the [PIANO], [ENSEMBLE] or [SYNTH] buttons to turn MIDI transmission "ON" or "OFF" for each External Zone (see the illustration on the right).

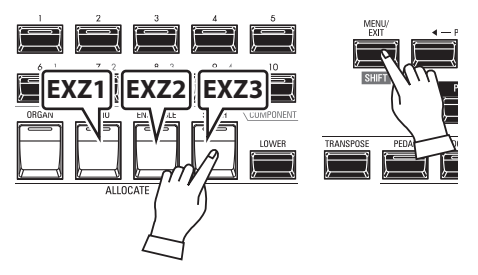

To allocate a Zone to the LOWER or PEDAL, operating with Press and Hold [LOWER] or [PEDAL] buttons. For example, to allocate the External Zone 3 to the PEDAL, Press and Hold both [SHIFT] and [PEDAL], press the [SYNTH] button and LED lights at green.

## **APP (APPLICATION) MENU**

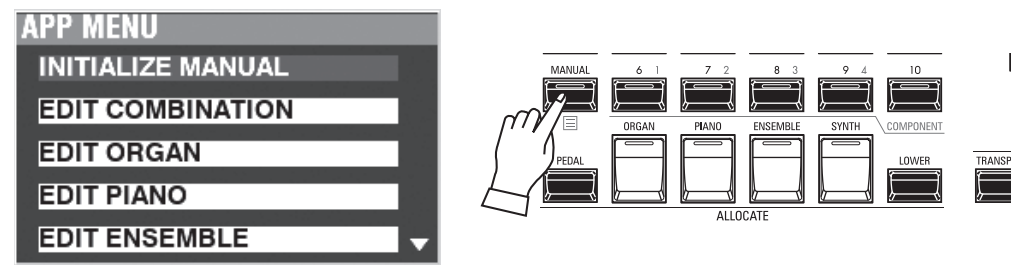

The APP (Application) Menu allows you to select various Menu Pages quickly or using special function. To display the APP Menu:

1. Select a PLAY Mode.

2. Press and Release the  $[\equiv]$  button. The following Menu options will display:

**INITIALIZE [MANUAL]** ...........Initialize the MANUAL Parameters.

**EDIT COMBINATION** ................. Enter the COMBINATION Edit page.

**EDIT ORGAN** ..............................Enter the ORGAN Edit page.

**EDIT PIANO** ................................Enter the PIANO Edit page.

**EDIT ENSEMBLE** .......................Enter the ENSEMBLE Edit page.

**EDIT SYNTH** ................................Enter the MONO SYNTH Edit page.

To select an option:

1. Use the [DIRECTION]  $[\triangle]/[\nabla]$  buttons to highlight the option you want.

2. Press the [ENTER] button to select the desired option.

**NOTE: The "MANUAL" feature is explained in more detail on page [27.](#page-26-0)**

As explained earlier, the MENU Mode allows you to see the different FUNCTION Modes where you can customize the instrument.

### **TO LOCATE THIS MODE:**

Press the [MENU/EXIT] button.

The MENU Mode has four Pages. Use the PAGE  $[\triangleleft]/[\triangleright]$  buttons to scroll through the Pages, select the item using the [DIRECTION] buttons, and the [ENTER] button to enter the desired FUNCTION Mode.

## **HOW TO READ THE DISPLAY**

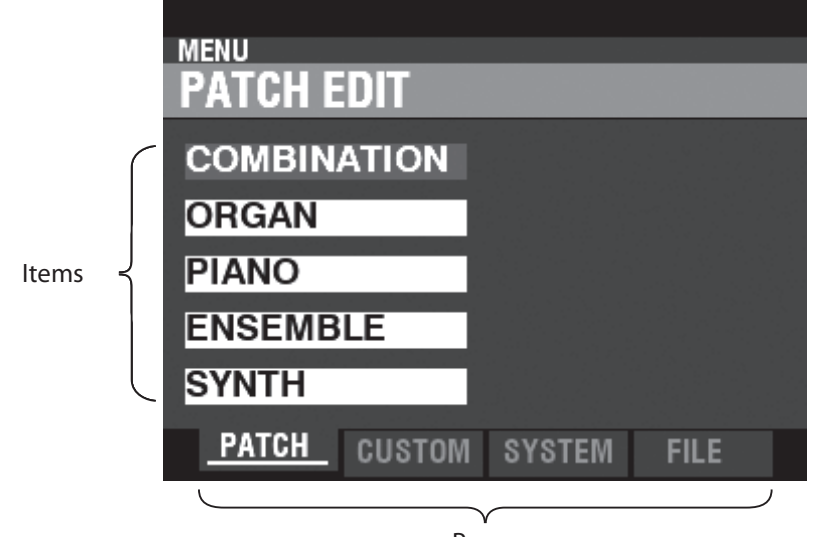

Pages

## **OPERATION IN THIS MODE**

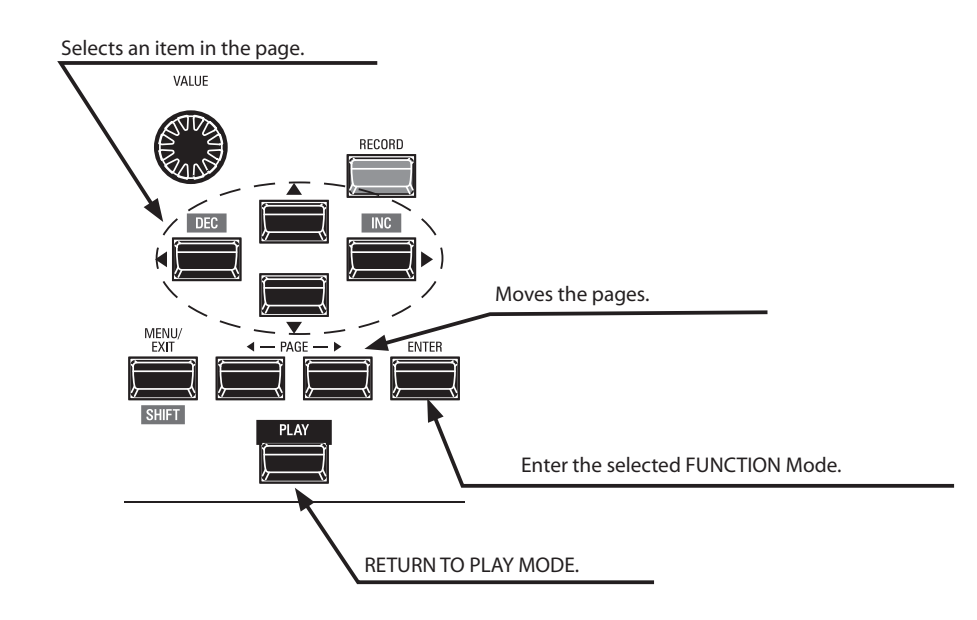

## **MENU MODE CONTENTS**

### **PATCH**

#### **1. COMBINATION**

This allows you to edit the current Combination.

**2. ORGAN**

This allows you to edit the current ORGAN Patch.

**3. PIANO**

This allows you to edit the current PIANO Patch.

#### **4. ENSEMBLE**

This allows you to edit the current ENSEMBLE Patch.

**5. SYNTH**

This allows you to edit the current MONO SYNTH Patch.

### **CUSTOM**

#### **1. TONE WHEEL**

This allows you to edit the characteristics of the Tone Wheel Organ.

**2. PEDAL REG.**

This allows you to edit the harmonics used by the Pedal Drawbars of the Tone Wheel Organ.

**3. LESLIE**

This allows you to edit the inbuilt digital Leslie.

#### **4. PIPE**

This allows you to select and edit each Pipe Organ Stop.

### **SYSTEM**

#### **1. SOUND**

This allows you to adjust Master Tune, Transpose, and Master Equalizer.

#### **2. AUDIO**

This allows you to adjust the audio configuration between Voice Sections and output jacks.

#### **3. CONTROL**

This allows you to adjust the Parameters for the various controllers such as Foot Switch, Expression Pedal, Display and Keyboard.

#### **4. PATCH LOAD**

This allows you to select which contents are loaded when a Combination is selected.

#### **5. FAVORITE**

Allows you select and edit Favorites.

#### **6. MIDI**

This allows you to adjust MIDI Channels, and various messages for the MIDI port and the USB MIDI.

#### **7. GLOBAL**

This allows you to adjust the Auto Power Off time and select USB Mass Storage.

#### **8. DELETE**

This allows you to delete "U" (User) contents.

#### **9. DEFAULT**

This allows you to initialize all or part of the SKX PRO to factory settings.

#### **10. INFORMATION**

This allows you to see which jacks on the Rear Panel are currently

active and which version of software is currently installed. Also allows you to update the software.

### **FILE**

#### **1. LOAD**

This allows you to Load Setups, Patches or Custom Files from either an external data storage device such as a USB Flash Drive or the Internal Memory into the instrument.

#### **2. SAVE**

This allows you to Save Setups, Patches or Custom Files to either an external data storage device such as a USB Flash Drive or the Internal Memory into the instrument.

#### **3. DELETE**

This allows you to Delete Setups, Patches or Custom Files, from either an external data storage device such as a USB Flash Drive or from the Internal Memory of the instrument.

#### **4. FORMAT**

This allows you to initialize either an external data storage device such as a USB Flash Drive or the Internal Memory of the instrument.

## <sup>66</sup> **FUNCTION MODE**

The FUNCTION Mode allows you to see and adjust the various Parameters. This is explained in more detail starting below.

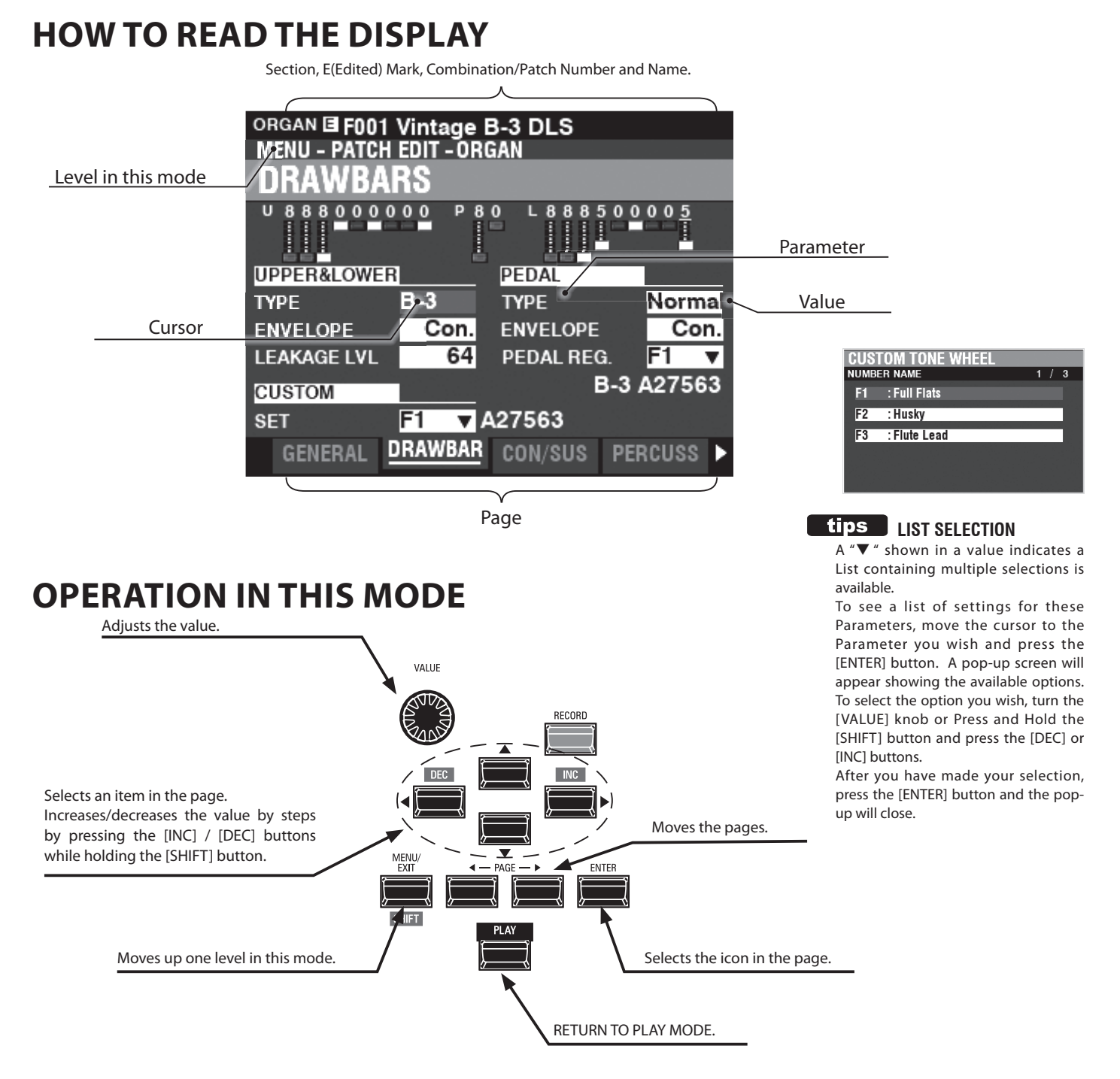

## **APP (APPLICATION) MENU**

**APP MENU INITIALIZE ORGAN SNAPSHOT ORGAN REGISTER PAGE TO FAVORITE** 

The PLAY Mode and several of the FUNCTION Mode Pages contain an additional APP Menu which you can use to access various functions quickly.

Press the [≡] button to see the APP Menu for the FUNCTION Modes.

Press and Release the [≡] button to see the APP Menu in PLAY or MANUAL Mode. To select an item in an APP Menu:

- 1. Use the  $[\triangle]/[\nabla]$  buttons to highlight the option you want.
- 2. Press and Release the [ENTER] button to select the desired option.

## **EXAMPLE OF OPERATION**

#### **① GO TO THE MENU MODE**

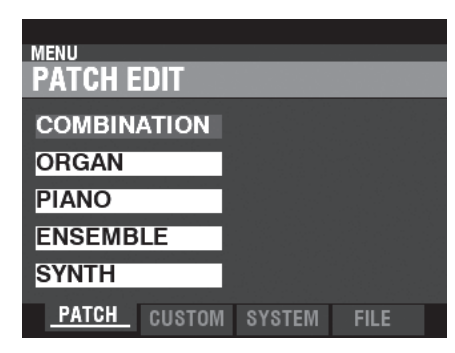

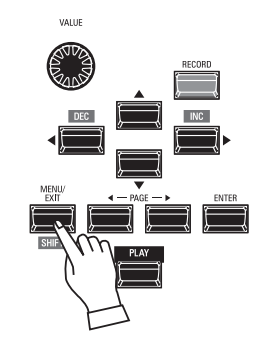

This example will show you how to adjust the Percussion Decay Time when the [FAST] button is selected.

Press the [MENU/EXIT] button. The MENU Mode will appear.

#### **② MOVE THE PAGE IN THE MENU MODE**

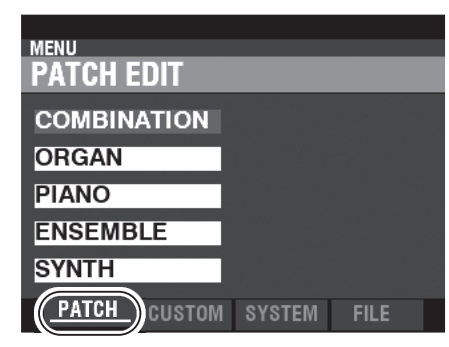

#### **③ SELECT THE ITEM IN THE PAGE**

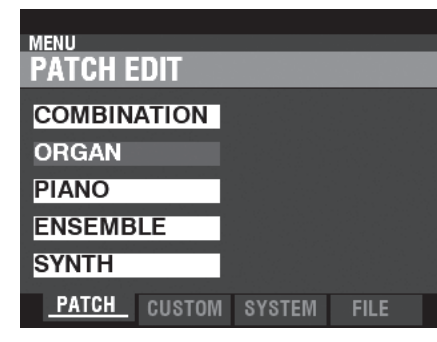

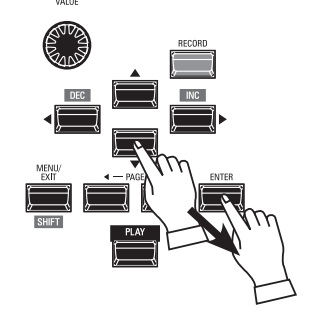

buttons.

Use the [PAGE]  $\lceil \blacktriangleleft \rceil / \lceil \blacktriangleright \rceil$  buttons to select

For this example, the PATCH Edit Menu is already displayed so it is not necessary to touch either of the [PAGE]  $\lceil \blacktriangleleft \rceil / \lceil \blacktriangleright \rceil$ 

the different Pages in each Menu.

Use the [DIRECTION] buttons to select the item to edit.

For this example, press the  $[\nabla]$  button to select "ORGAN."

Press the [ENTER] button to select each FUNCTION Mode. For this example, touch [ENTER] after selecting "ORGAN" above.

#### **④ MOVE THE PAGE IN THE FUNCTION MODE**

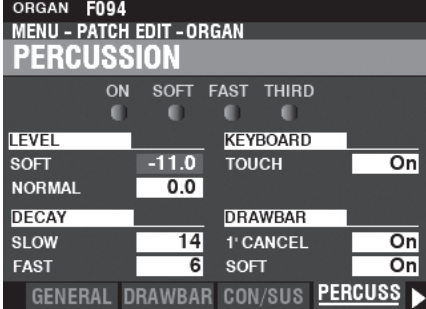

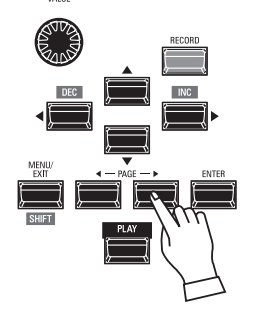

Use the [PAGE]  $\Box$  buttons to select the individual FUNCTION Mode Page you want to edit.

For this example, press the  $[\blacktriangleright]$  button three times to select the PERCUSS (Percussion) Menu Page.

### **⑤ MOVE THE CURSOR TO THE PARAMETER**

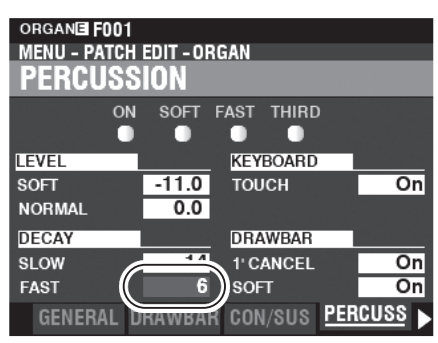

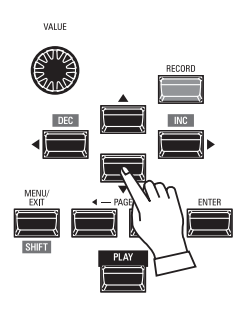

Use the [DIRECTION] buttons to move the cursor to the Parameter you wish to adjust. For this example, select "DECAY FAST."

### **⑥ CHANGE THE VALUE**

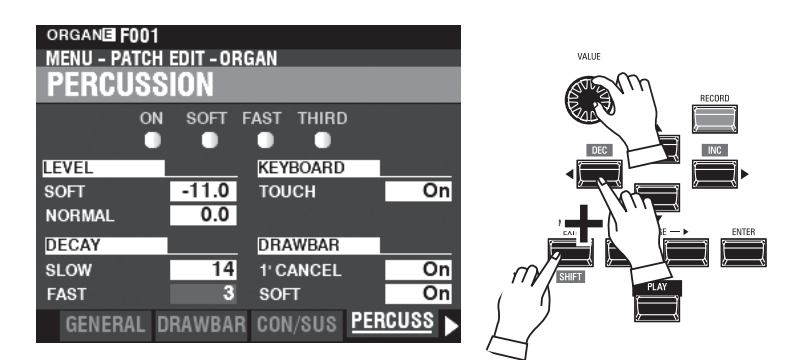

Use the [VALUE] knob to change the selected value. For this example, decrease the value by turning the [VALUE] knob to the left.

- **NOTE: You can also change values by using the [DEC] / [INC] buttons while Press and Hold the [SHIFT] button.**
- **NOTE: To change other Parameters, repeat steps 1 through 6 above.**

### **⑦ RECORD THE CONTENT**

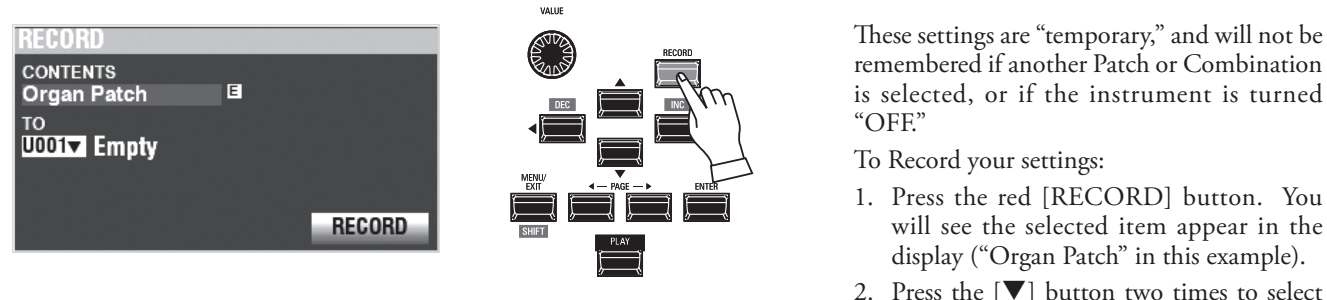

#### 2. Press the  $[\nabla]$  button two times to select RECORD icon and press the [ENTER] button. Your settings have been Recorded.

#### **⑧ RETURN TO PLAY MODE**

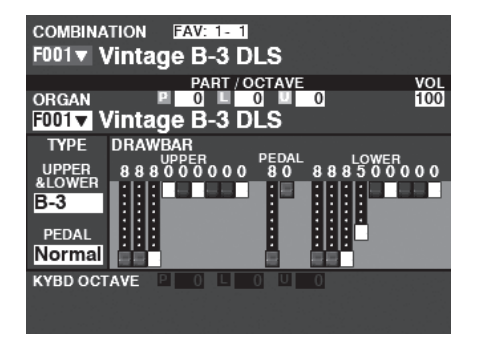

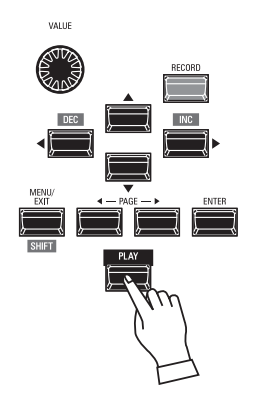

Press the [PLAY] button to return to the PLAY Mode.

To make programming quicker and easier, many of the buttons on the Control Panel can be used to access the FUNCTION Mode associated with that button instantaneously. Press and Hold any of the buttons on the Control Panel automatically "shortcuts" the display to the related FUNCTION Mode.

## **SHORTCUT EXAMPLE:**

LOCATE THE PERCUSSION FUNCTION MODE

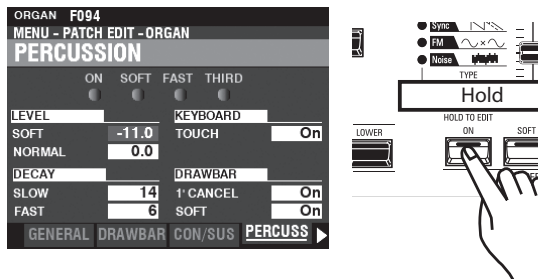

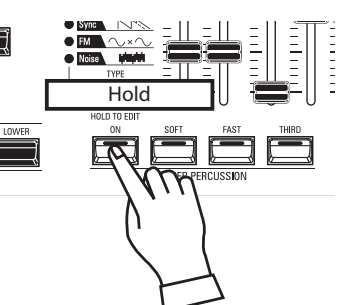

If you wish to edit the Percussion settings, Press and Hold any of the four Percussion buttons ([ON], [SOFT], [FAST], or [THIRD]) and the display will immediately show the Percussion FUNCTION Mode.

**NOTE: You can change the Display Shortcut time.**

 **See the Owner's Manual for more details.**

## **IF YOU FREQUENTLY USE A CERTAIN PAGE...**

You can assign a frequently-used FUNCTION Mode to one of the [FAVORITE] buttons for immediate access, even if that particular FUNCTION Mode is not normally accessible via a Shortcut.

### **REGISTER**

### **① LOCATE THE PAGE**

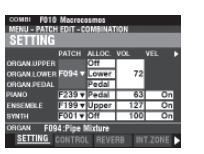

### **② SET THE FAVORITE NUMBER TO LOAD THE PAGE**

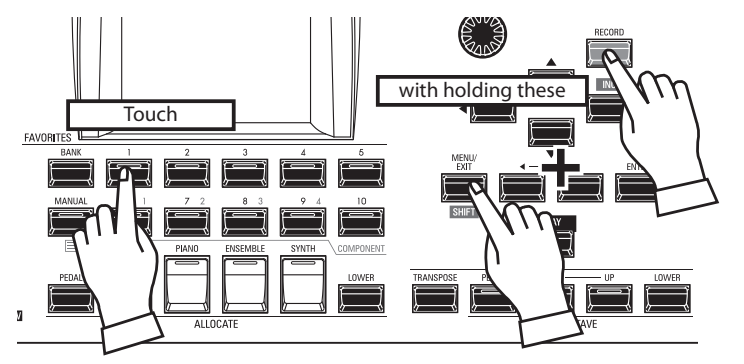

### **DISPLAY THE RECORDED PAGE**

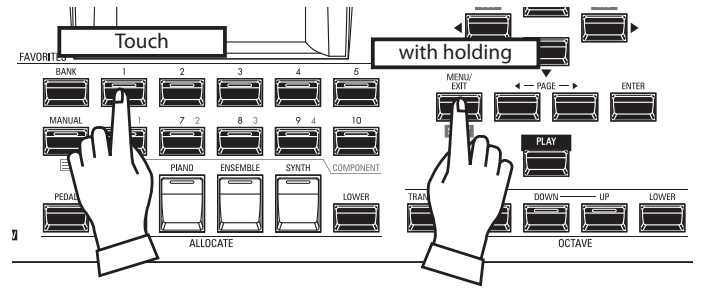

Press the [MENU\EXIT] button to enter MENU Mode and use the [DIRECTION] and [PAGE] buttons to locate the specific FUNCTION Mode you want.

- 1. Touch and Hold the [SHIFT] and [RECORD] buttons together.
- 2. While holding the two buttons, touch any of the numbered [FAVORITE] buttons. The display will show, "Recording Assign" for approximately 1 second.

To display the Recorded Page, Press and Hold the [SHIFT] button and press the numbered [FAVORITE] button.

You can Lock the display in order to prevent accidental changes during live performance, or when more than one musician will be using the same instrument.

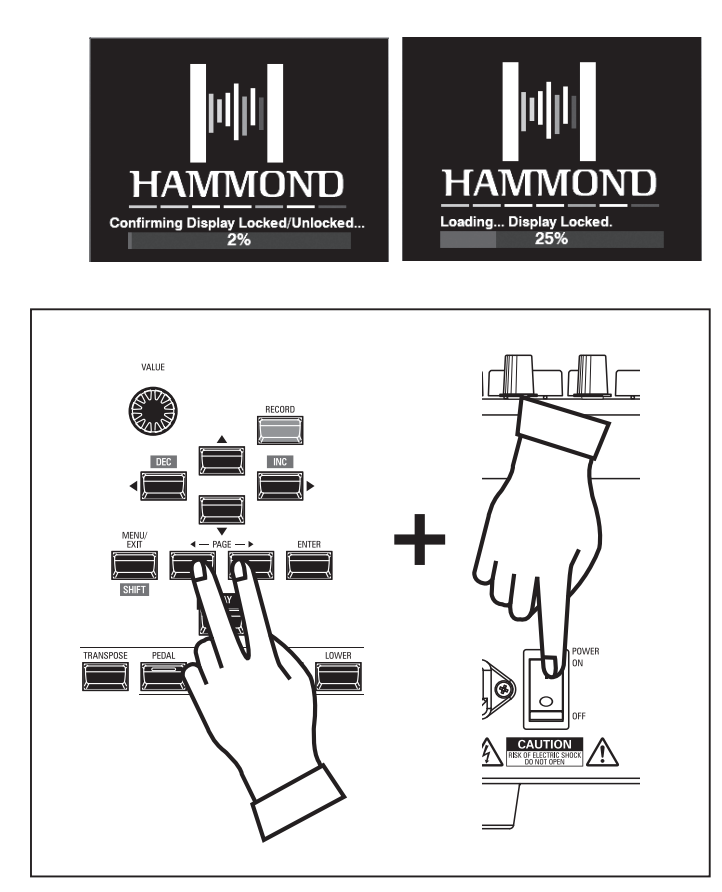

- To Lock the display, do the following:
- 1. With the SKX PRO power "OFF," Press and Hold the two PAGE  $[\triangleleft][\triangleright]$  buttons.
- 2. While holding the PAGE buttons, turn the SKX PRO power "ON." Continue to hold the PAGE buttons until "Confirming Display Locked/Unlocked" is shown in the display.

After approximately 5 seconds, "Display Locked" will show at the bottom of the display. You can then release the PAGE buttons.

To Unlock the display, follow the above two steps. You will see "Display Unlocked" in the display.

When the display is Locked:

- 1. [MENU/EXIT] is disabled.
- 2. [RECORD] is disabled.
- 3. The "Shortcut" feature is disabled.
- 4. Combinations and Patches can still be recalled.
- **NOTE: If the display is Locked, you will see a message in the display**  when the instrument is first turned "ON:" "Loading...Display **Locked."**
- **NOTE: If the display is Locked, holding the red [RECORD] button and applying power will not Unlock it. Follow the procedure described above to Unlock the display.**

## **SERVICE** 21

Hammond maintains a policy of continuously improving and upgrading its instruments and therefore reserves the right to change specifications without notice. Although every attempt has been made to insure the accuracy of the descriptive contents of this Manual, total accuracy cannot be guaranteed.

Should the owner require further assistance, inquiries should first be made to your Authorized Hammond Dealer. If you still need further assistance, contact Hammond at the following addresses:

### In the United States Contact: **HAMMOND SUZUKI USA, Inc.**

219 W. Wrightwood Ave. Elmhurst, Illinois 60126 UNITED STATES Tel: (630) 543-0277 Fax: (630) 543-0279 Web site: https://hammondorganco.com Contact: https://hammondorganco.com/ contact-us/

Product Registration http://hammondorganco.com/support/ online-product-registration/

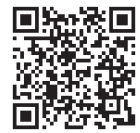

In European countries contact: **HAMMOND SUZUKI EUROPE B. V.**

IR. D. S. Tuynmanweg 4a 4131 PN Vianen THE NETHERLANDS Tel: (+31) 347-370 594 Web site: www.hammond.eu Contact: www.hammond.eu/Contact/ ContactPage

### For other countries: **SUZUKI CORPORATION**

2-25-7, Ryoke, Naka-ku, Hamamatsu, Shizuoka Pref. 430-0852 JAPAN Tel: (+81) 53-460-3781 Fax: (+81) 53-460-3783

Product Registration www.hammond.eu/Contact/RegistrationPage https://suzukimusic-global.com/contact.php/Contact

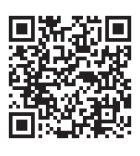

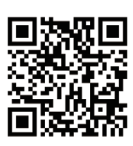

Manufacturer: **SUZUKI MUSICAL INSTRUMENT MFG. Co., Ltd.** 2-25-7, Ryoke, Naka-ku, Hamamatsu, Shizuoka Pref. 430-0852

JAPAN

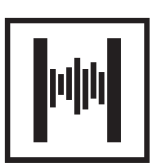

SUZUKI MUSICAL INST. MFG. CO., LTD. Hamamatsu, Japan